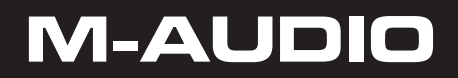

# DCP-300

# User Guide

#### **Table of Contents**

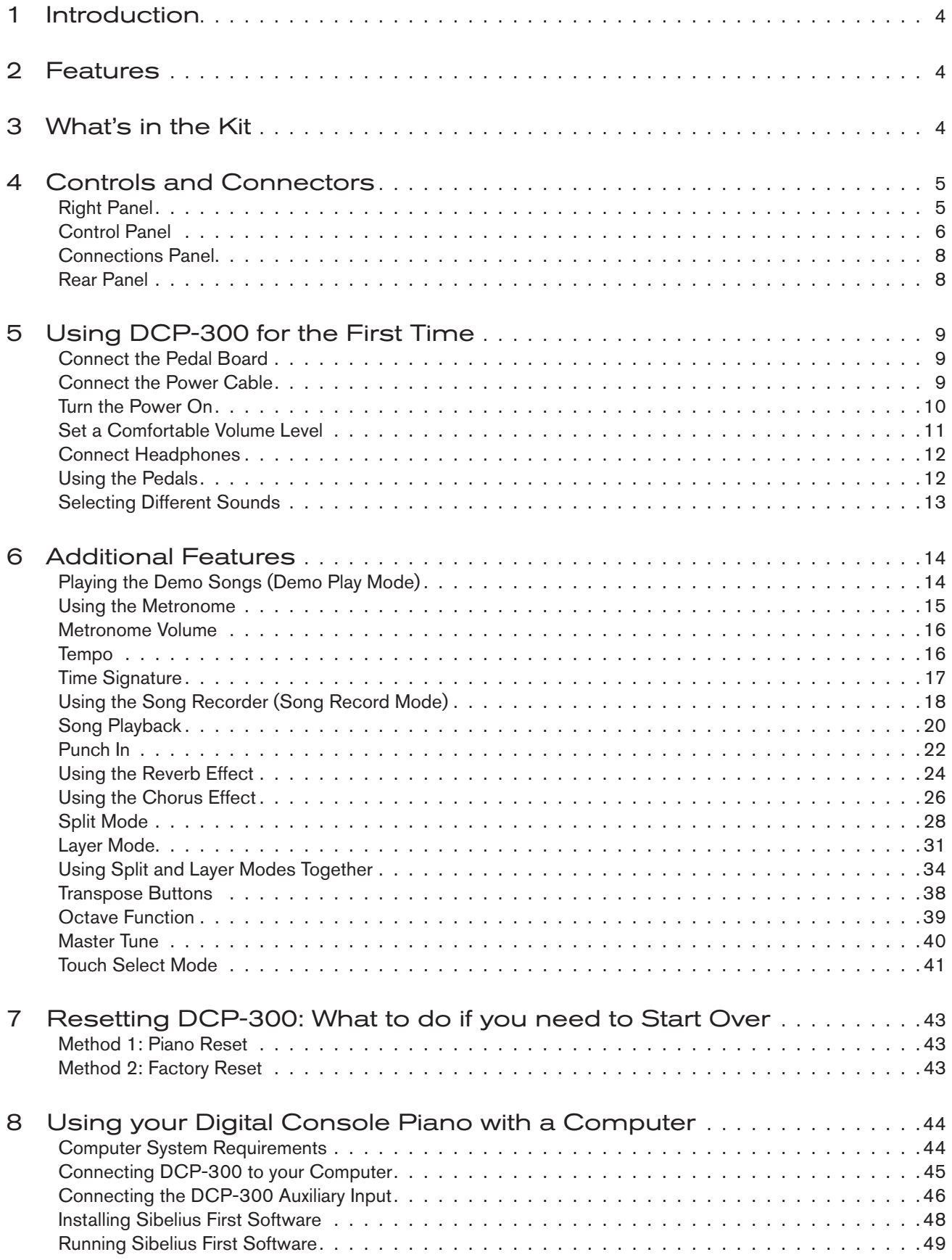

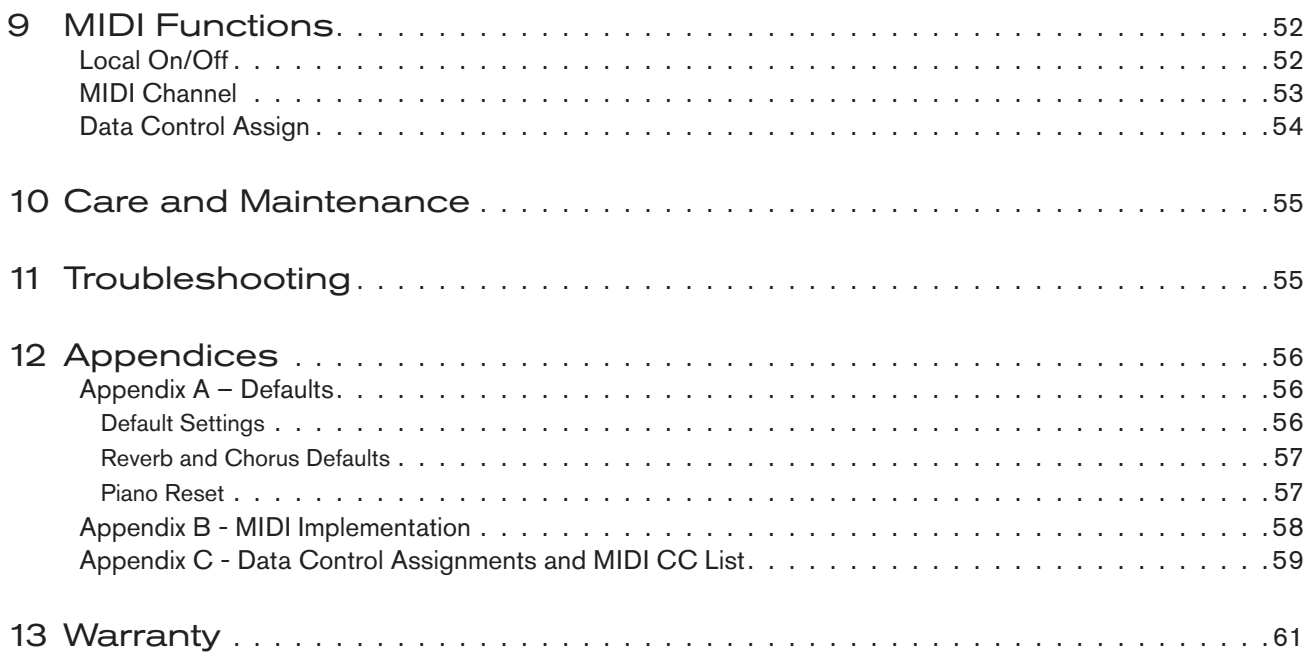

#### <span id="page-3-0"></span>**1 Introduction**

Congratulations on your purchase of the DCP-300 Advanced Digital Console Piano from M-Audio. DCP-300 combines state-of-the-art electronics with graded hammer keyboard action and elegant design, giving you a versatile musical instrument that is a joy to play, while adding beauty and sophistication to your home.

Professional musicians and recording studios around the world rely on M-Audio's market-leading USB MIDI controller keyboards. M-Audio digital pianos build on this legacy of quality and dependability, fusing industryleading expertise in digital keyboard technology with world-class sounds. The DCP-300 piano is a beautifully designed, highly playable instrument equally suited for today's homes and houses of worship. And a single USB cable unlocks an entire world of additional functionality, allowing the DCP-300 piano to interface with a vast variety of music software including everything from fun-oriented education programs to professional recording and notation applications.<sup>1</sup>

Whether you're new to musical instruments in general, or an experienced musician, please take some time to read through this user guide. It will help to familiarize you with the many features of DCP-300, so that you can get the most from your new piano.

*<sup>1</sup> Computer and software setup instructions can be found in the section titled "Using Your Digital Console Piano with a Computer".*

#### **2 Features**

- Graded Hammer action
- 64-Note Polyphony (maximum)
- < Master Volume Control
- **Treble and Bass Controls**
- Built-in Reverb and Chorus effects
- < 4 Touch Sensitivity Modes (Low, Normal, Hi, Fixed)
- **Metronome with variable Tempo** (20 to 280 bpm) and time signatures (2/2, 2/4, 3/4, 4/4, 5/4, 6/8, 7/8, 9/8, 12/8)
- **Transpose**  $(+/-12$  semitones)
- $\blacksquare$  Octave Shift (+/-3 octaves)
- < Layer Mode
- Split Mode
- Built-in 1-song/2-track Song Recorder with 28,000 note song memory
- **3 What's in the Kit**

Your DCP-300 console piano kit includes the following items:

- DCP-300 piano (assembly required)
- $1/8$ " TRS to 2x RCA adaptor cable
- This User Guide
- Sibelius First CD-ROM Contents:
	- Sibelius First Installer PC and Mac
	- Documentation for Sibelius First
	- Extra content piano scores suitable for loading into Sibelius First
- USB Cable
- **EXEC Power Cable**
- < Piano Bench (assembly required)
- 16 built-in high-quality sounds
- 16 Demo Songs
- USB 1.1 Full-Speed Class-Compliant (fully compatible with USB 2.0)
- Pedal Board with 3 pedals (Soft, Sostenuto and Sustain)
- Stereo Line output connectors
- **Auxiliary Line In**
- Two Headphone Outputs
- **Sliding Key cover**
- < Hinged Music Stand
- Headphone Hook
- Built-in 40 watt 2-way (woofer/tweeter) Stereo Speaker system

#### <span id="page-4-0"></span>**4 Controls and Connectors**

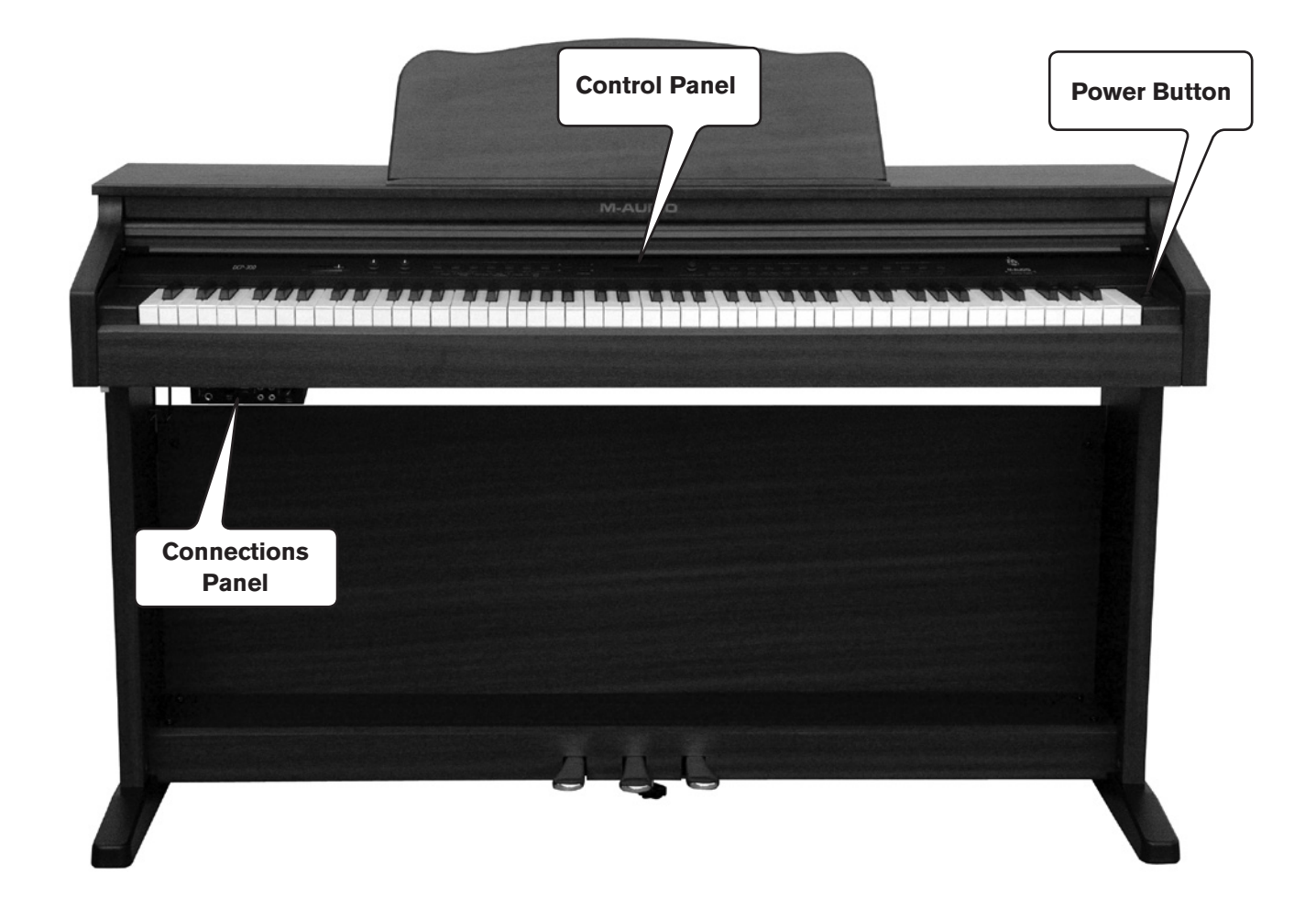

#### Right Panel

**1 Power On/Off Switch – Pressing this button turns DCP-300 on or off.** 

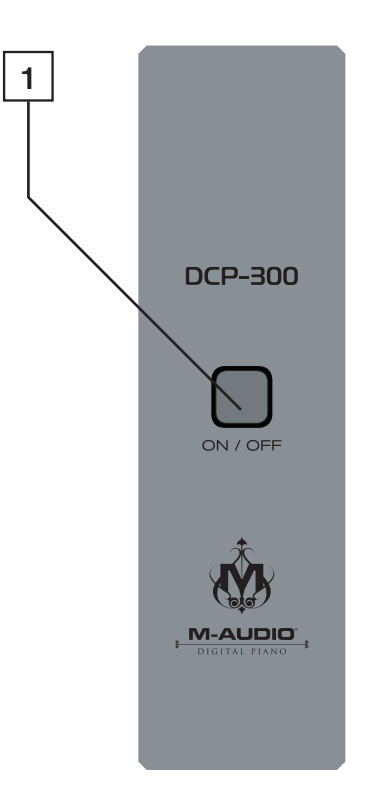

## <span id="page-5-0"></span>6 DCP-300 User Guide Control Panel Ŵ,  $\blacksquare$   $\odot$   $\odot$   $\lhd$   $\lhd$   $\lhd$   $\lhd$   $\lhd$   $\lhd$   $\lhd$   $\lhd$   $\lhd$   $\lhd$   $\lhd$   $\lhd$   $\lhd$   $\lhd$   $\lhd$   $\lhd$   $\lhd$   $\lhd$   $\lhd$   $\lhd$   $\lhd$   $\lhd$ **2** Master Volume – Controls the overall volume of the piano, including the built-in speakers and the headphone outputs. Slide to the right to increase the volume, and to the left to decrease the volume. Please note that the Master Volume does not affect the volume of the Line Outputs  $\overline{17}$ . **3** Bass Control – Controls the amount of bass (low frequency) content of the sound output. Turn clockwise to increase the bass, turn counter-clockwise to decrease. **4** Treble Control – Controls the amount of treble (high frequency) content of the sound output. Turn clockwise to increase the treble, turn counter-clockwise to decrease. **5 Function Buttons** – Used to access various functions of DCP-300, including turning Chorus and Reverb on or off, setting Touch sensitivity, activating Split and Layer Modes, etc. **6** Transpose Buttons – Used to transpose the pitch of the DCP-300 keyboard, and also may be used in combination with the Function buttons to enter data during certain editing functions. **7** Tempo Buttons – Used to adjust the Metronome tempo, and also may be used in combination with the Function buttons to enter data during certain editing functions. 8<sup> LCD</sup> (Liquid Crystal Display) – The LCD shows information about the current parameters in Performance Mode, and provides information during editing functions. **9** Data Control Knob – The Data Control knob is a multi-purpose control for entering and changing the settings of various functions. In its default setting it is assigned to change Voice Volume. 10<sup> Voice Select Buttons – Used in conjunction with the Bank button to select the sounds built into</sup> DCP-300. 11<sup> Bank Button – Toggles between the two banks of eight voices (sounds). Used with the Voice Select</sup> buttons to select the voices of DCP-300.

**12** Sequencer Control Buttons – Used to record and play back songs recorded in the internal sequencer (Song Recorder) of DCP-300.

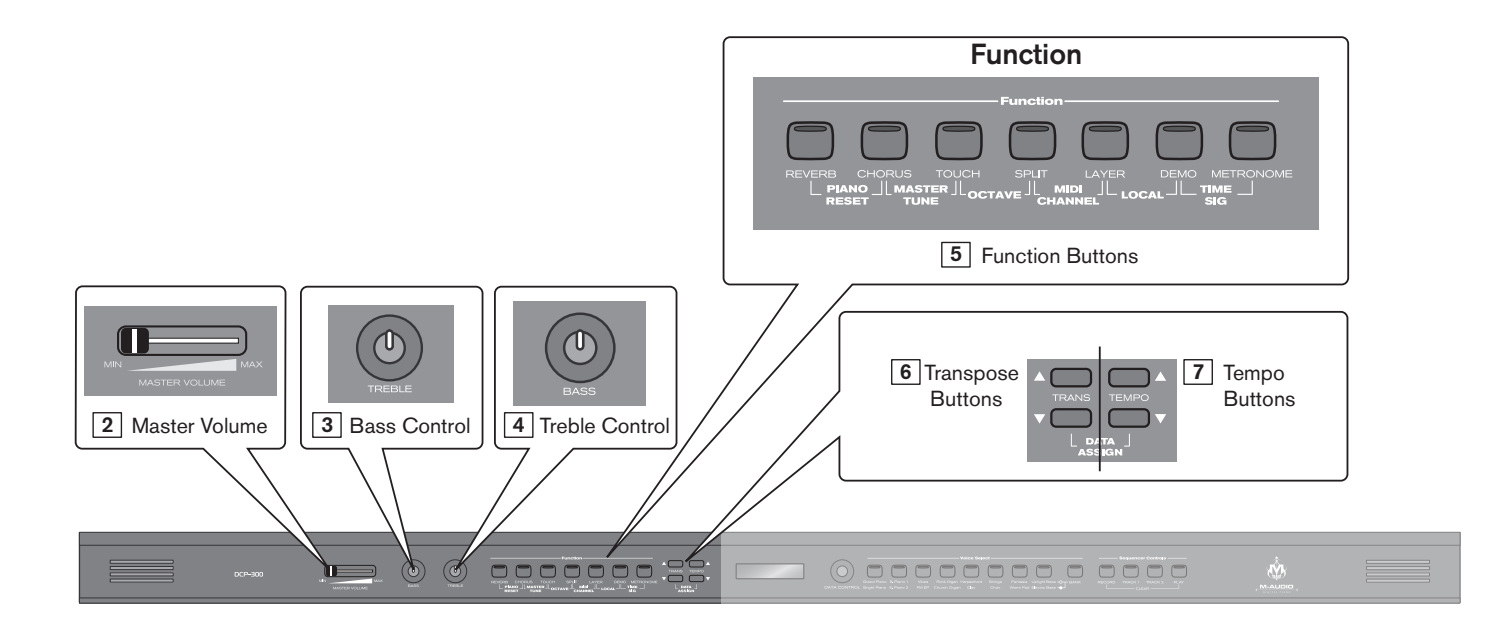

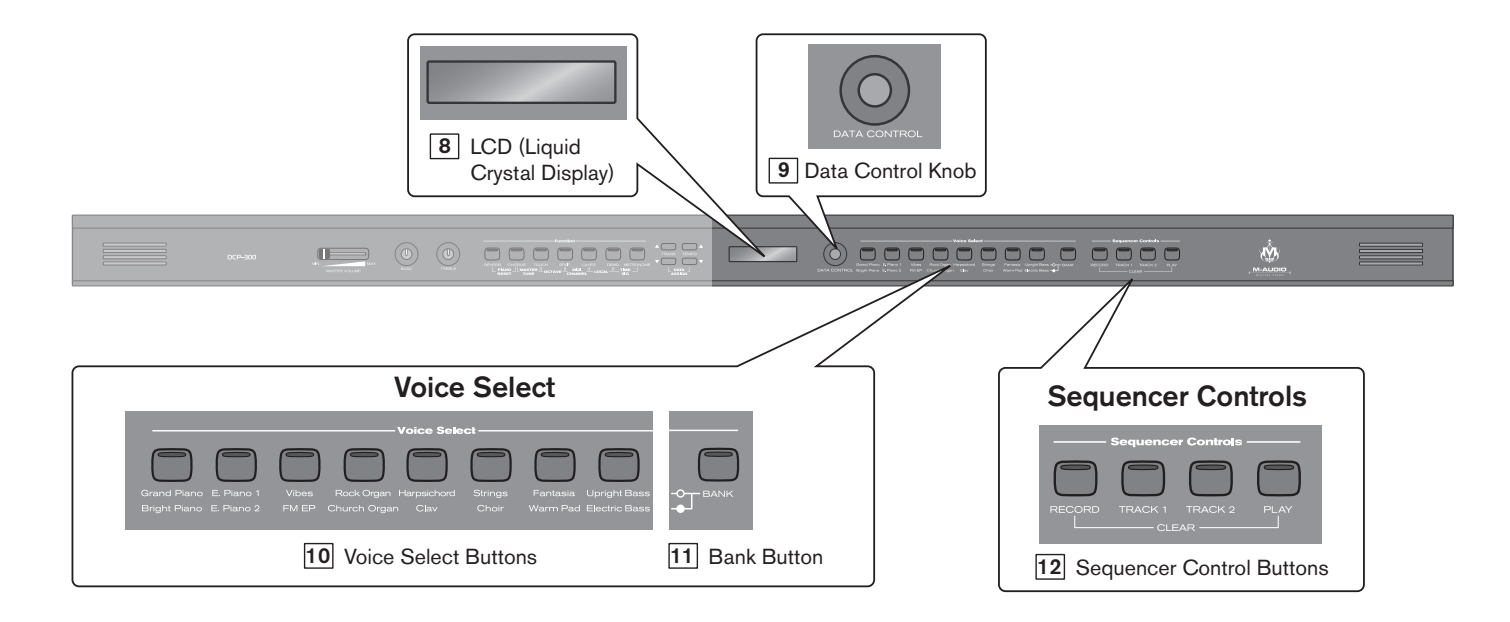

#### <span id="page-7-0"></span>Connections Panel

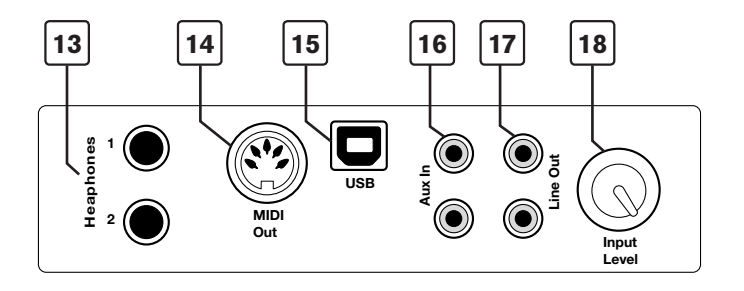

- 13. **Headphone Outputs**  Plugging a set of headphones into Headphone Output number 1 will disable the output from the internal speakers, allowing you to play without disturbing others. Plugging headphones only into the second (bottom) headphone output will not affect the speakers.
- 14. **MIDI Output**  This standard 5-pin MIDI connector sends MIDI output signal, for connecting to a computer or external MIDI device.
- 15. **USB Connector**  This is a standard USB 1.1 connector, for connecting to a computer's USB port.
- 16. **Aux Line In**  These RCA connectors allow you to mix an external sound source (such as a CD player or computer output) with the piano's internal sounds, for playback through the piano's built-in speakers or headphone outputs.
- 17. **Line Out**  These RCA connectors can be used to connect the output of the piano to a stereo sound system, keyboard amplifier, mixing console or audio recorder. The level of the Line Output is not affected by the Master Volume slider.
- 18. **Aux Input Level**  This adjusts the input level of the signal connected to the Aux Line Inputs.

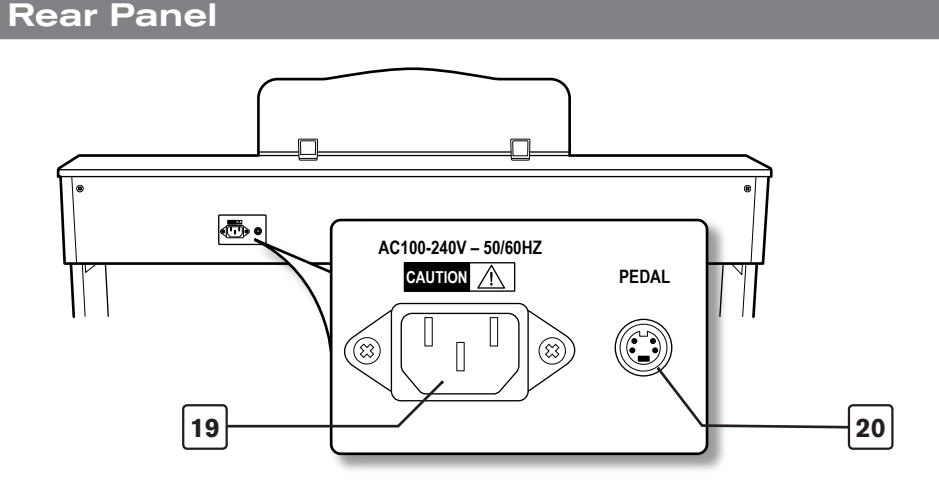

- 19. **Power Socket**  Connect the included 3-pin AC cable here, and plug the other end into an active AC outlet.
- 20. **Pedal Connector**  Connect the pedal board here.

#### <span id="page-8-0"></span>**5 Using DCP-300 for the First Time**

Everything you need to know to start making music with DCP-300 is right here in this short section.

#### Connect the Pedal Board

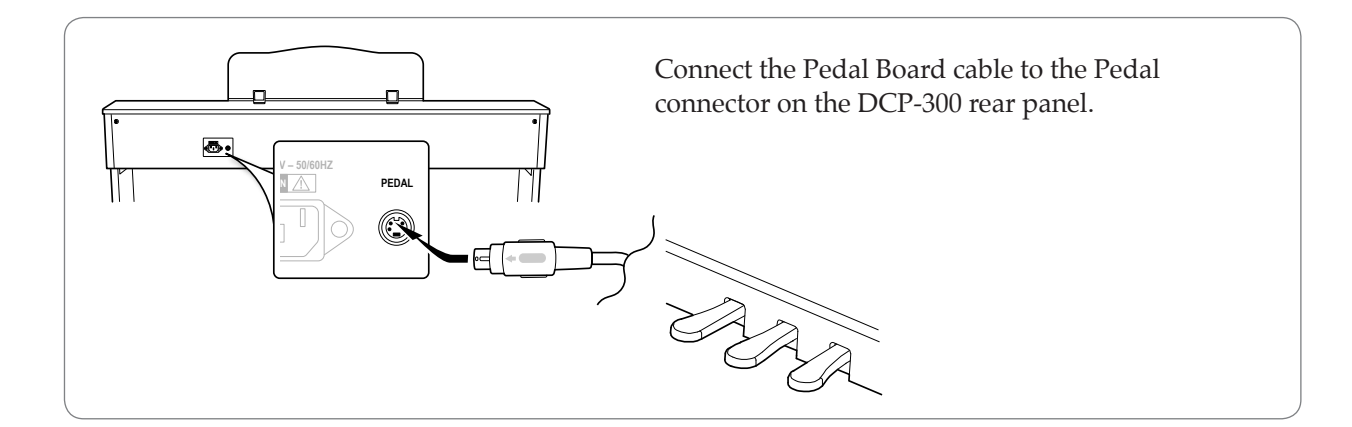

#### Connect the Power Cable

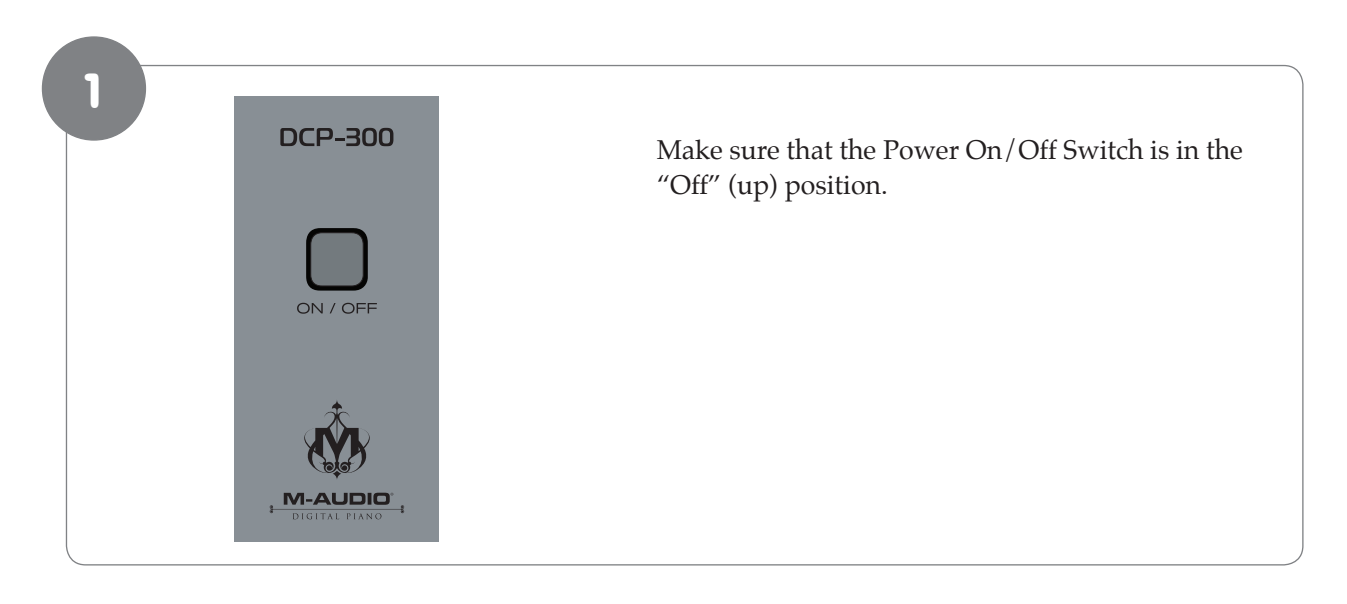

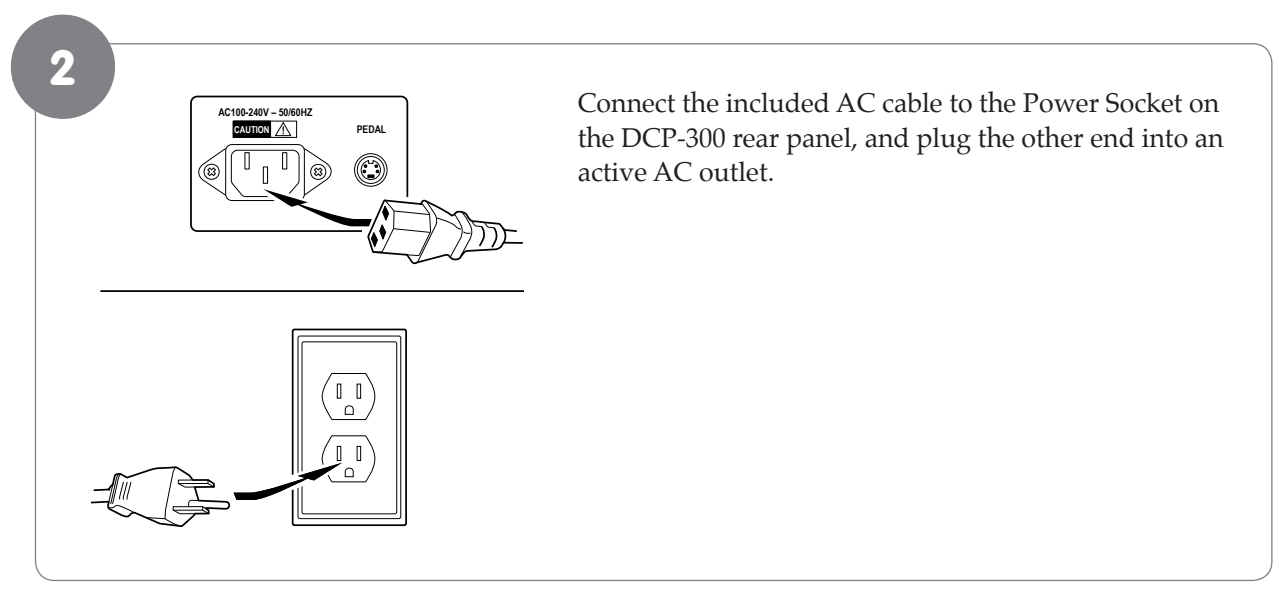

#### <span id="page-9-0"></span>Turn the Power On

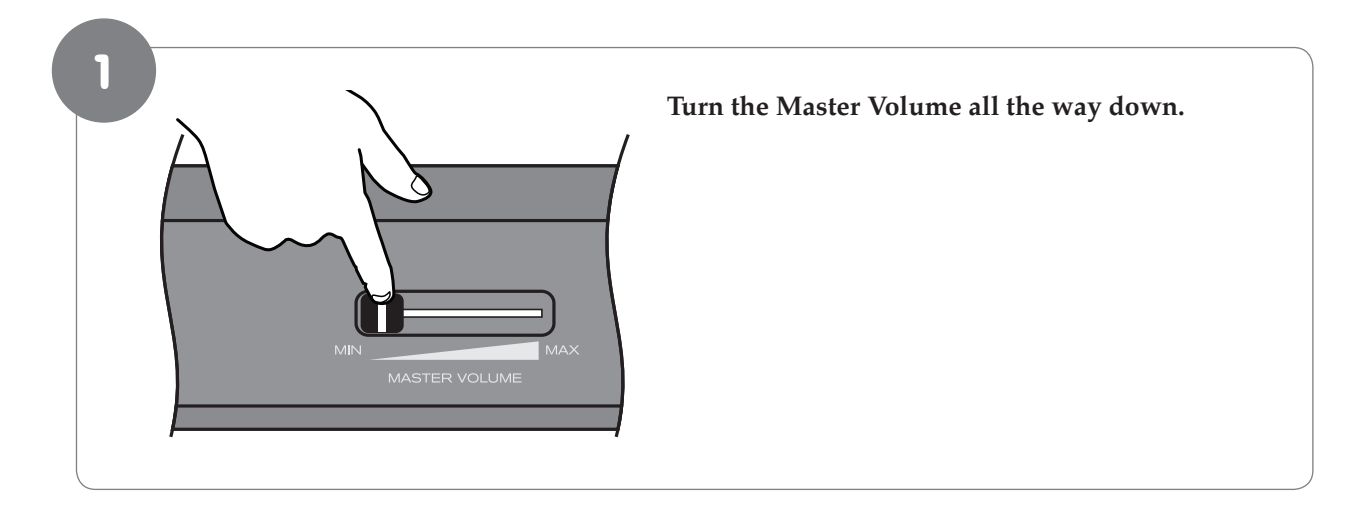

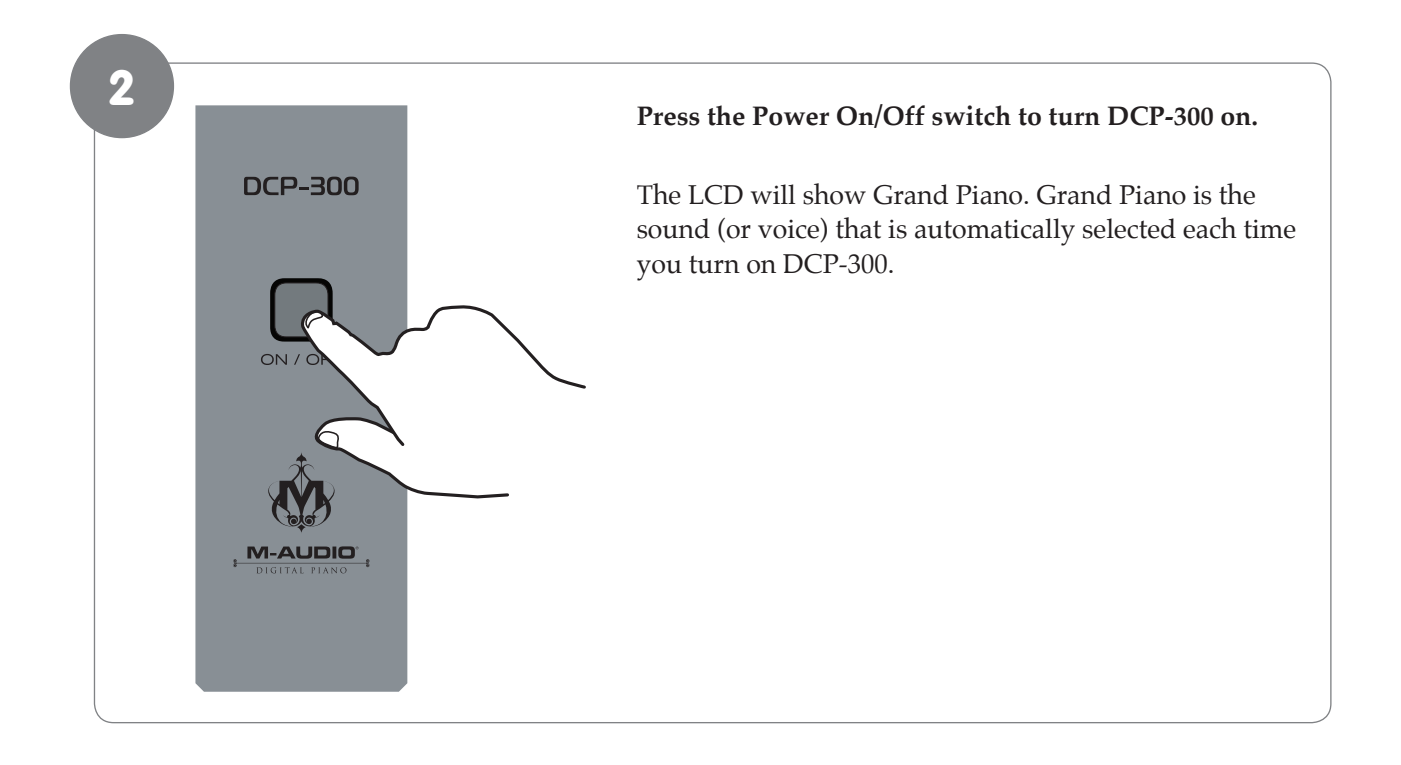

2

#### <span id="page-10-0"></span>Set a Comfortable Volume Level

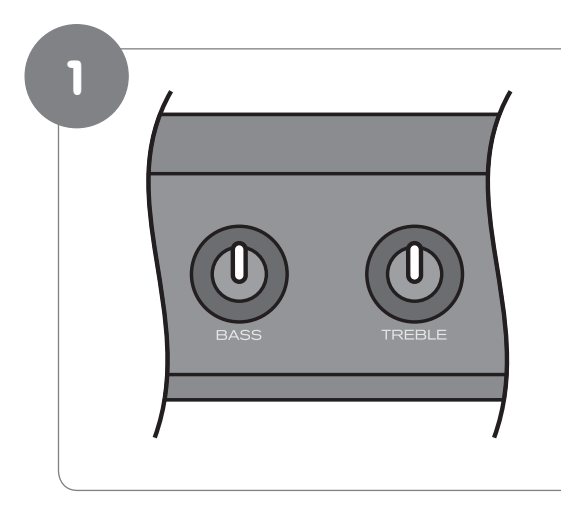

#### **Set the Bass and Treble knobs to the 12 o'clock (neutral) position.**

 **While playing the keyboard with your right hand, use your left hand to adjust the Master Volume control to a comfortable level. Move the slider left to decrease the volume level, and right to increase the volume level.**

 Once you have set a comfortable volume level, you may make adjustments to the bass and treble, although many users will be satisfied with the 12 o'clock (neutral) position.

#### <span id="page-11-0"></span>Connect Headphones

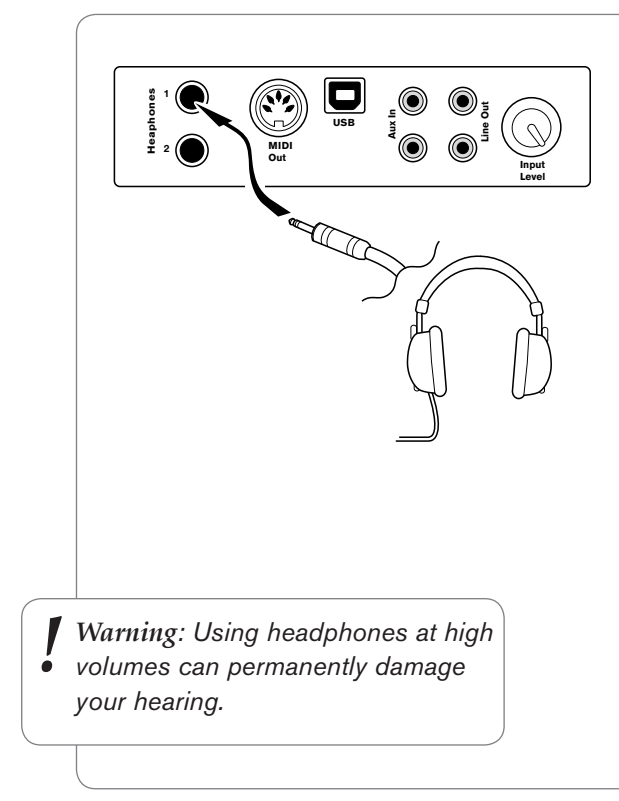

 If you wish to use headphones while playing by yourself, plug your headphones into the top headphone output (Headphone Output 1). This will automatically turn off the speakers, so that you only hear sound through the headphones. Volume is still controlled by the Master Volume knob. Be sure the Master Volume is turned down before you put on your headphones, and then gradually turn it up to a comfortable level.

 Note that plugging headphones only into the bottom headphone output (Headphone Output 2) does not automatically turn off the speakers. Headphone Output 2 is designed for use at times when you wish to practice quietly together with another person (such as a student), with both people wearing headphones. In this case, the speakers will still remain off, since headphones are also plugged into Headphone Output 1.

#### Using the Pedals

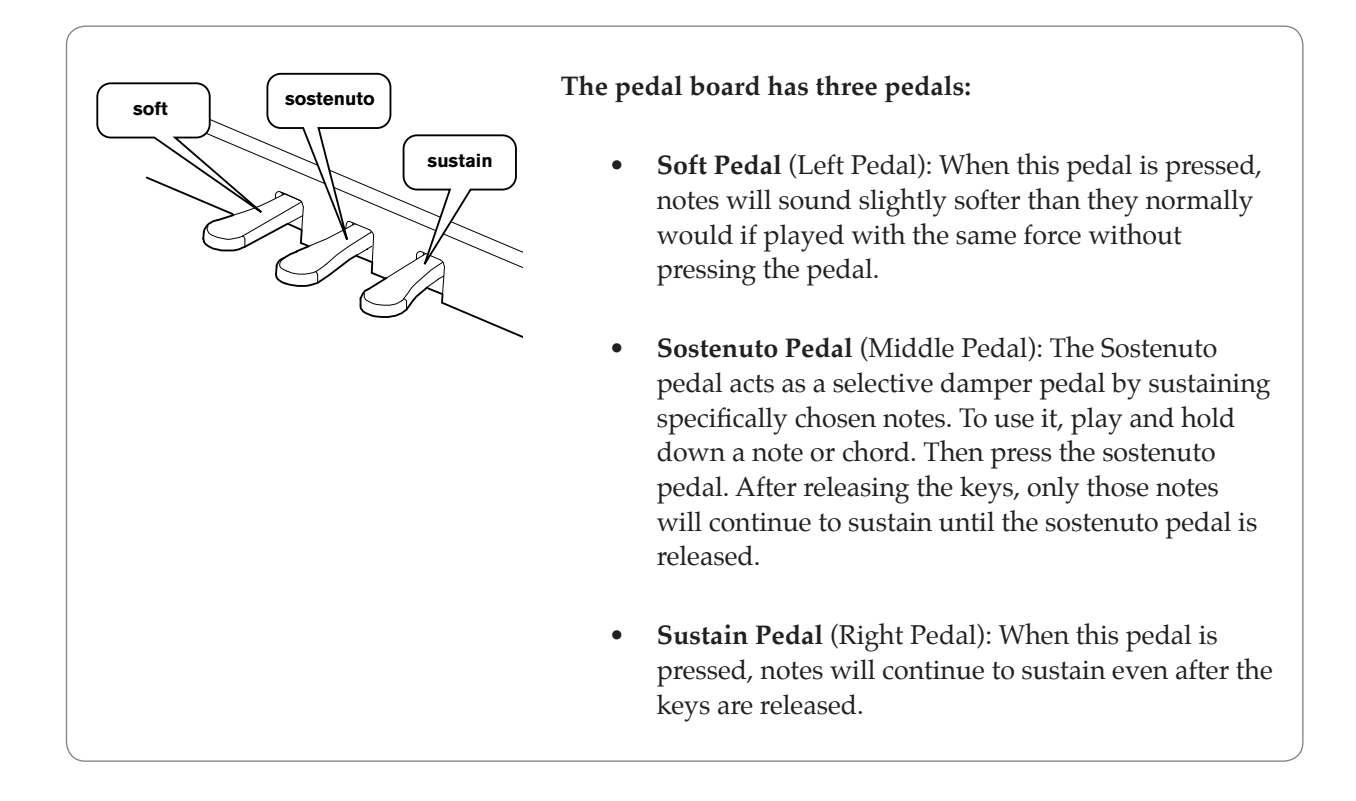

#### <span id="page-12-0"></span>Selecting Different Sounds

The Voice Select buttons are used together with the Bank button to change the currently selected voice.

Under the Voice Select buttons are two rows of voice names (a top row and a bottom row). When the Bank button is off (not lit), the voice select buttons may be used to activate any of the voices listed on the top row (Bank A). When the Bank button is lit, voices from the bottom row (Bank B) may be selected.

In either case, the name of the currently selected voice will be shown on the LCD.

#### **‣** Example of how to use the Voice Select buttons and the Bank button:

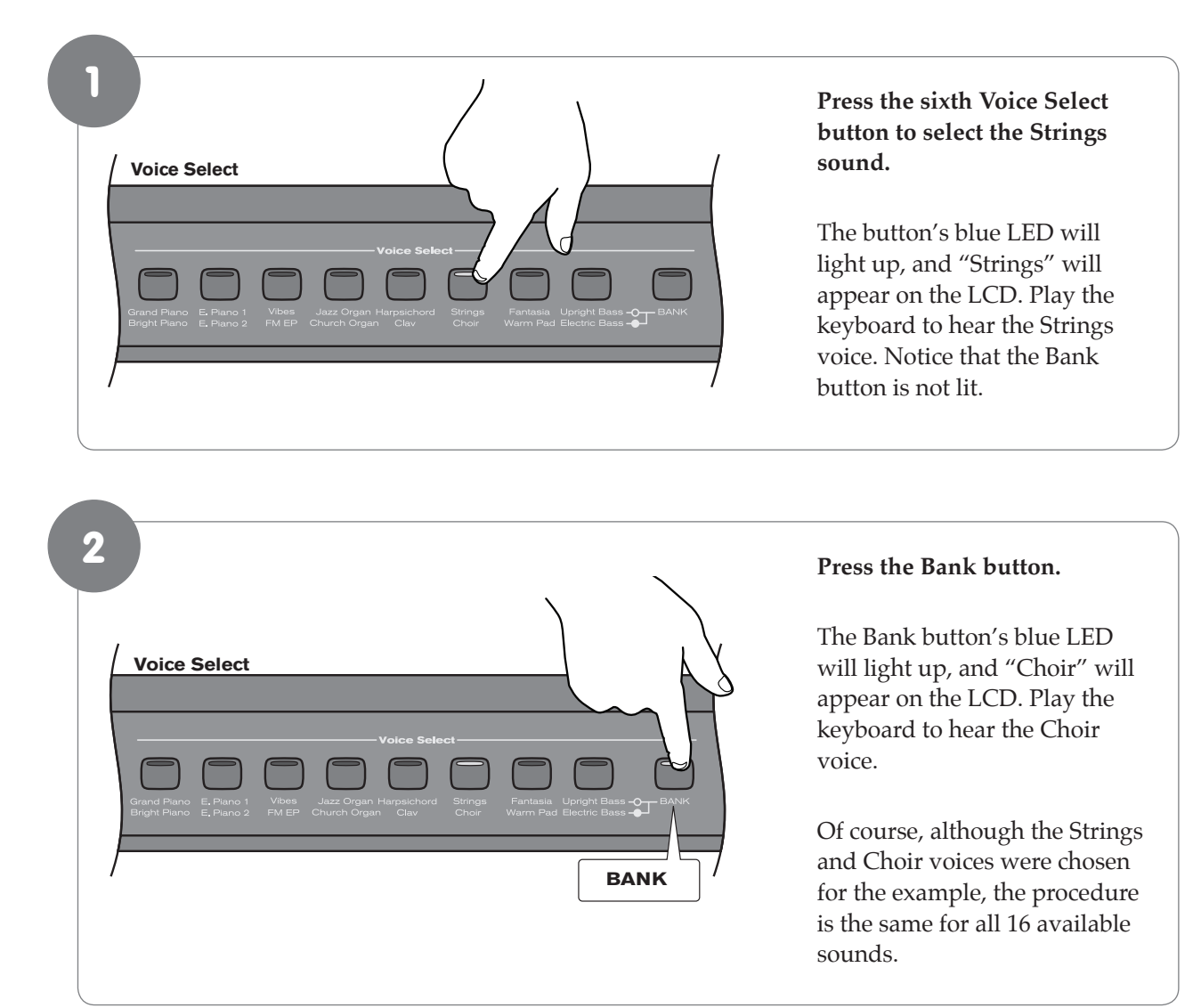

 *Congratulations, you have learned all you need to know to be able to start enjoying your new digital piano. You can put this manual away and start playing music. If you want to learn about all the additional functionality DCP-300 has to offer (including how to play the built-in demo songs, use the metronome, and record your own songs using the built-in Song Recorder), please continue on to the "Additional Features" section.* ✔ 

#### <span id="page-13-0"></span>**6 Additional Features**

#### Playing the Demo Songs (Demo Play Mode)

DCP-300 comes pre-programmed with a selection of sixteen demo songs. Each of the demo songs is designed to demonstrate one of the instrument voices built into DCP-300.

#### **‣** T**o start demo song playback:**

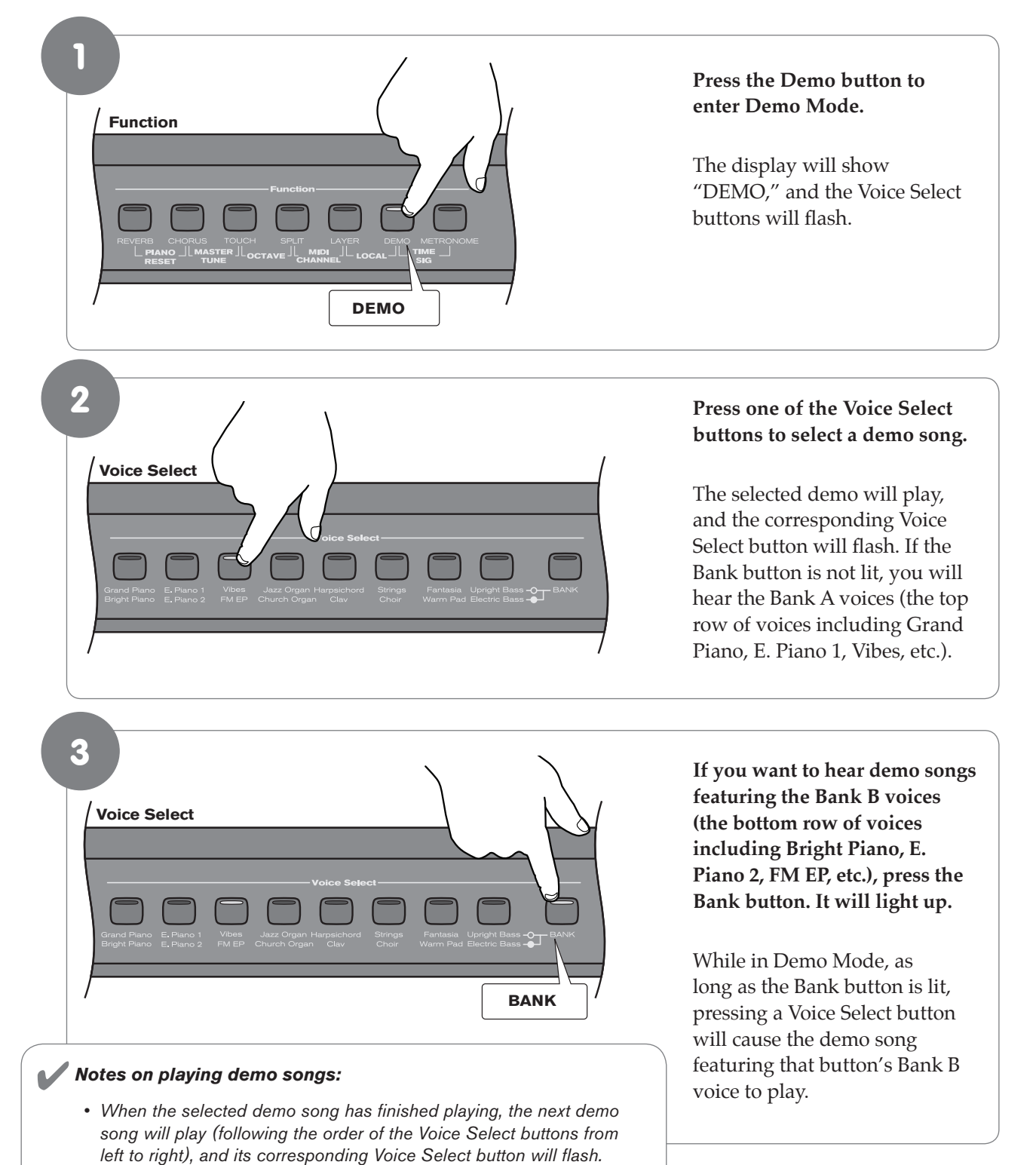

 • When the last demo song of Bank A has finished playing, the first demo song of Bank B will begin. When the final demo song of Bank B ends, the first demo song of Bank A will begin again.

#### <span id="page-14-0"></span>**‣** To stop demo song playback:

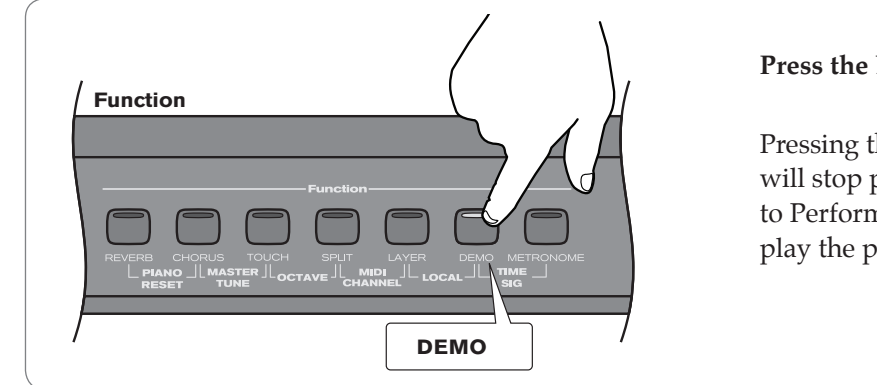

#### **Press the Demo button.**

 Pressing the Demo button at any point will stop playback and return DCP-300 to Performance Mode, allowing you to play the piano normally again.

#### Using the Metronome

DCP-300 features a built-in metronome which can be used for practicing to a set tempo, and is also helpful when recording tracks into the Song Recorder. The metronome will sound a high tone on the first beat of a bar, and a lower tone on the remaining beats of the bar. The Metronome button's LED will also flash in time.

#### **‣** To start the Metronome:

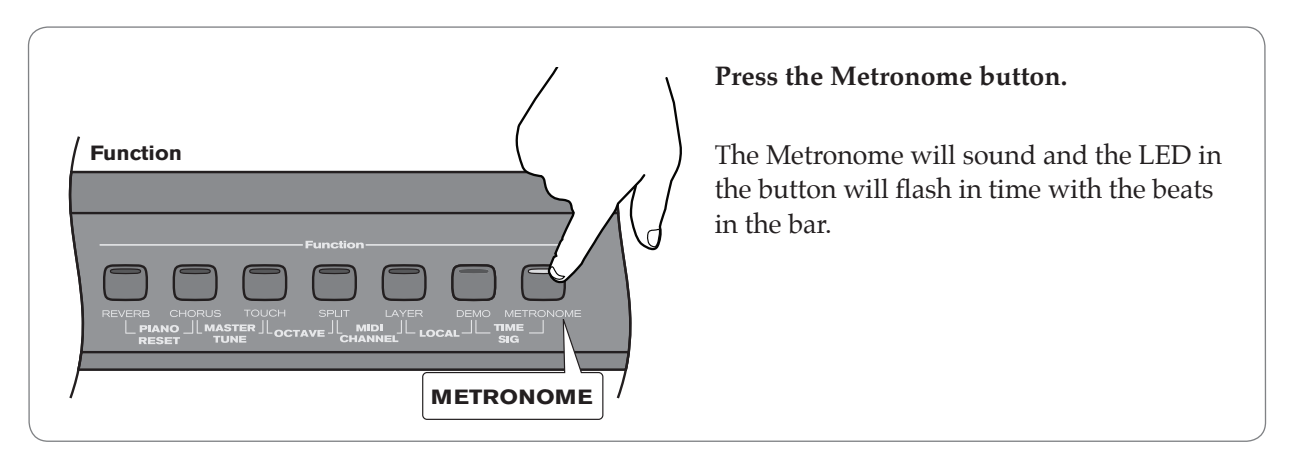

#### **‣** To stop the Metronome:

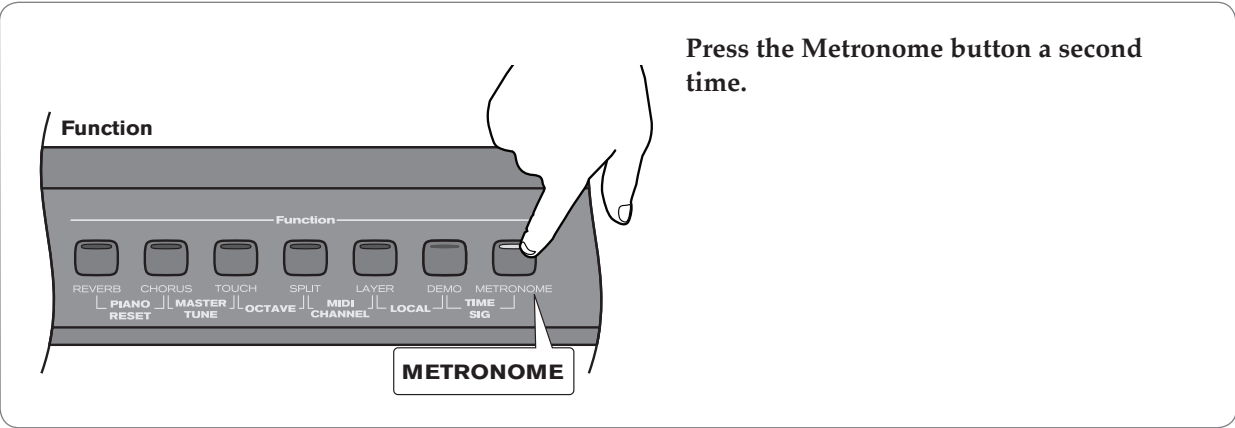

#### <span id="page-15-0"></span>Metronome Volume

The metronome volume can be raised or lowered.

#### **‣** To change the metronome's volume:

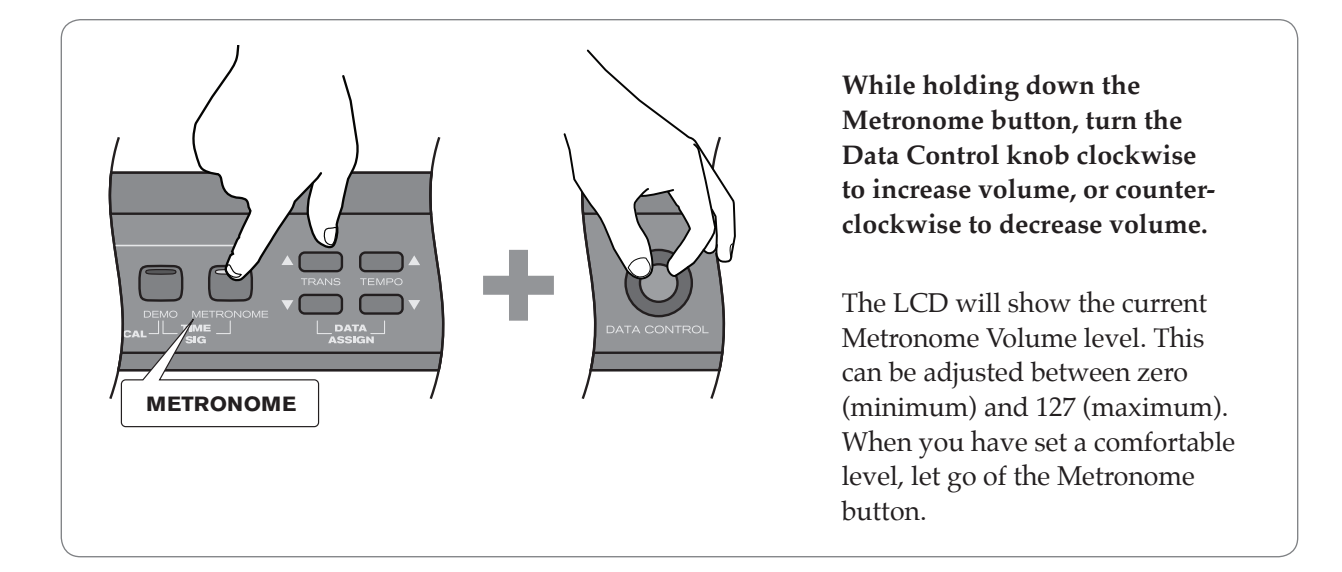

#### **Tempo**

The Metronome can be programmed for any tempo between 20 beats per minute (bpm) and 280 bpm.

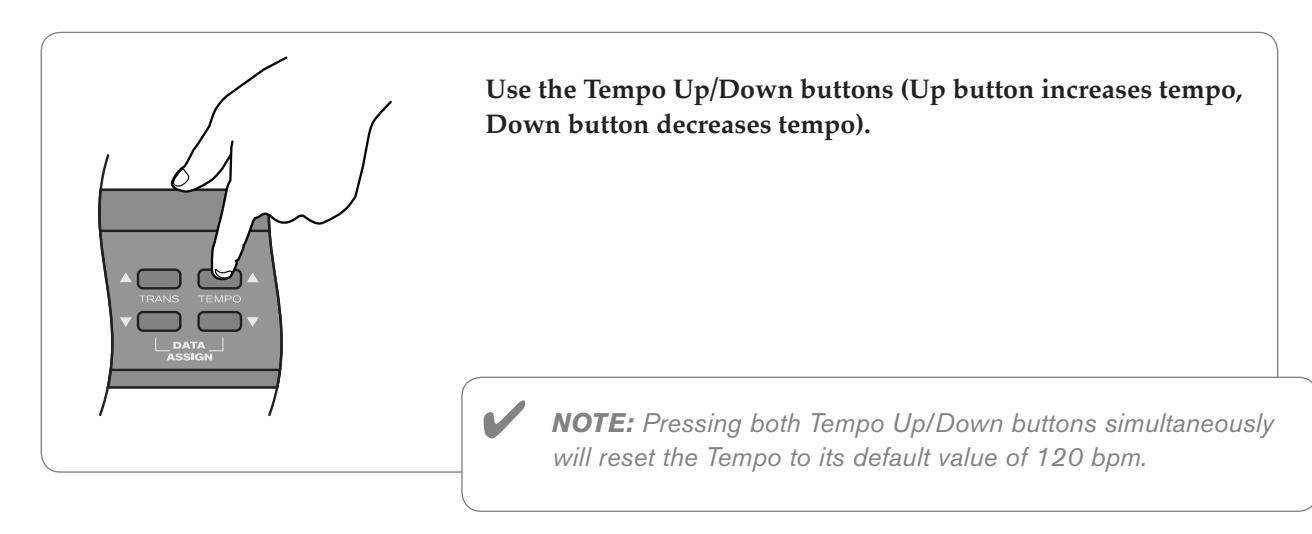

#### **‣** To change the Metronome's tempo:

#### <span id="page-16-0"></span>Time Signature

The metronome can support the following time signatures:

2/2, 2/4, 3/4, 4/4, 5/4, 6/8, 7/8, 9/8, 12/8

#### **‣** To change the metronome's time signature:

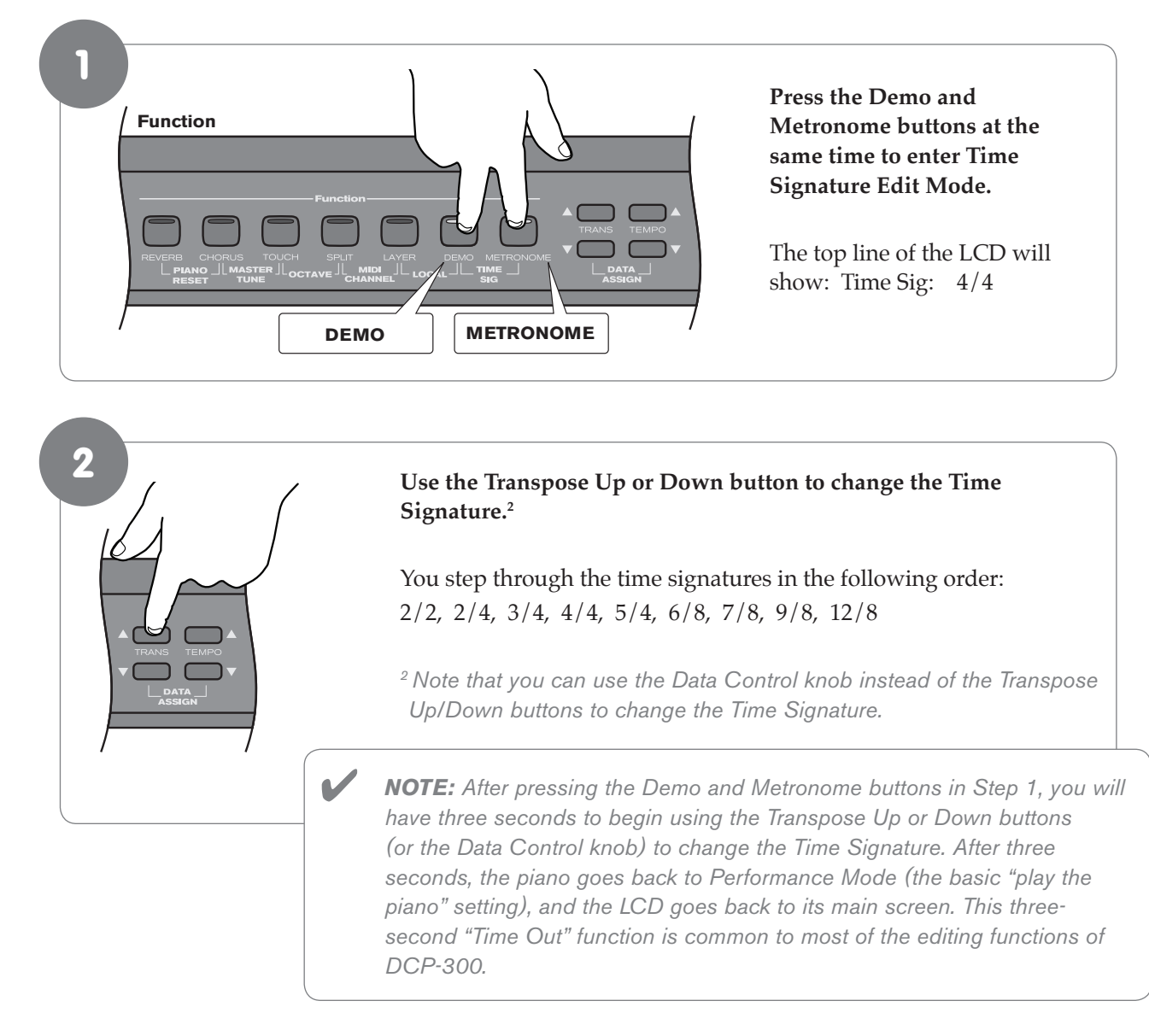

#### **‣** To reset the Time Signature to its default value of 4/4:

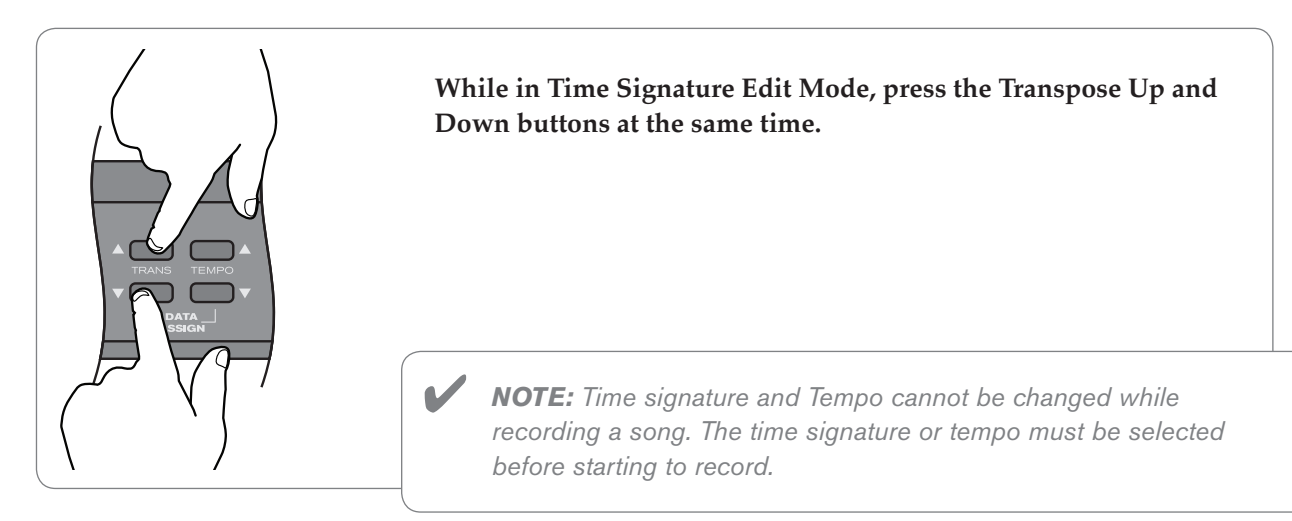

#### <span id="page-17-0"></span>Using the Song Recorder (Song Record Mode)

The Song Recorder (or sequencer) built into DCP-300 can record two individual tracks, allowing you to record one part and then play and record a second complementary part while the first part plays back.

#### **‣** To record a track:

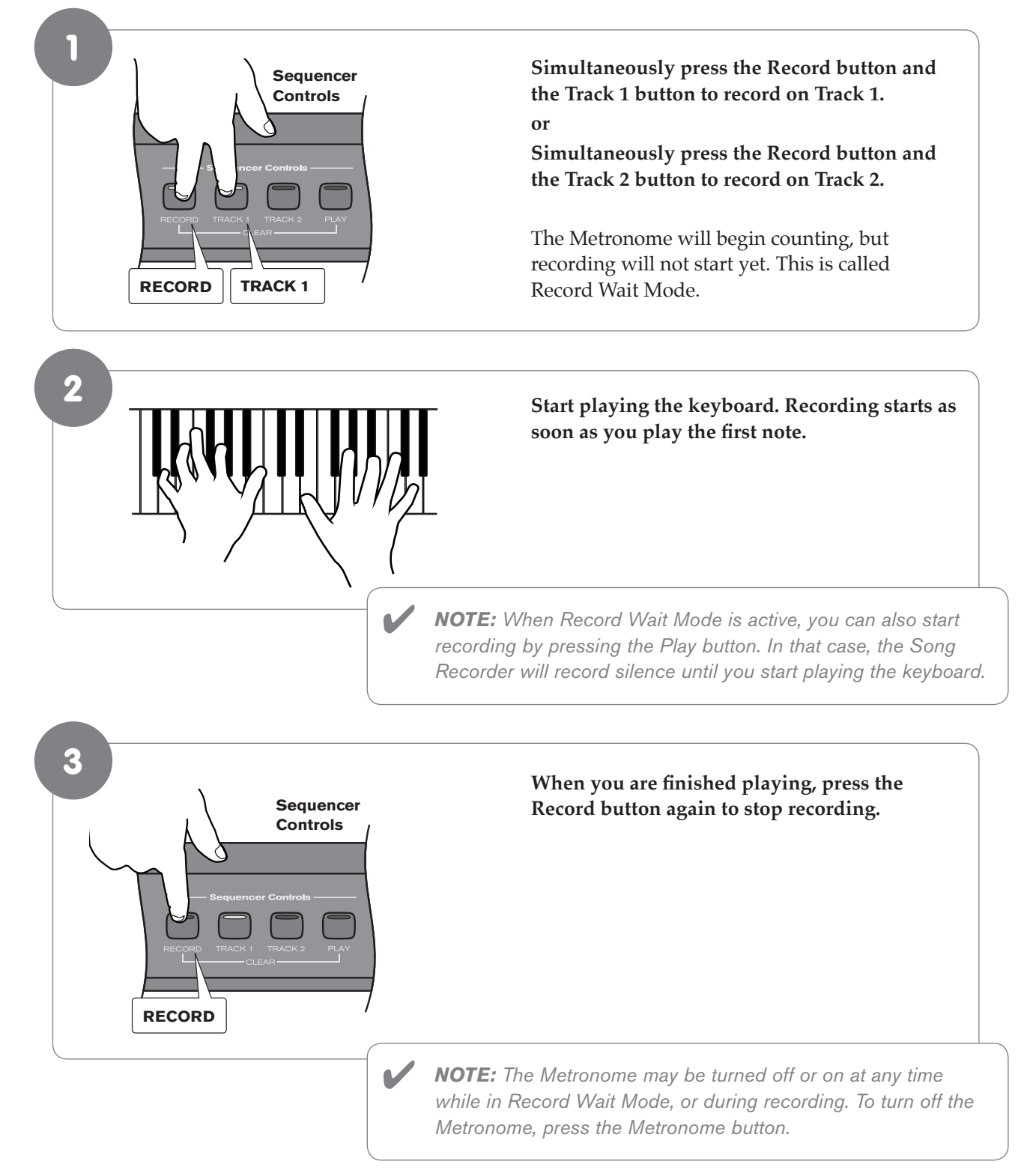

**‣ To erase (clear) a track:**

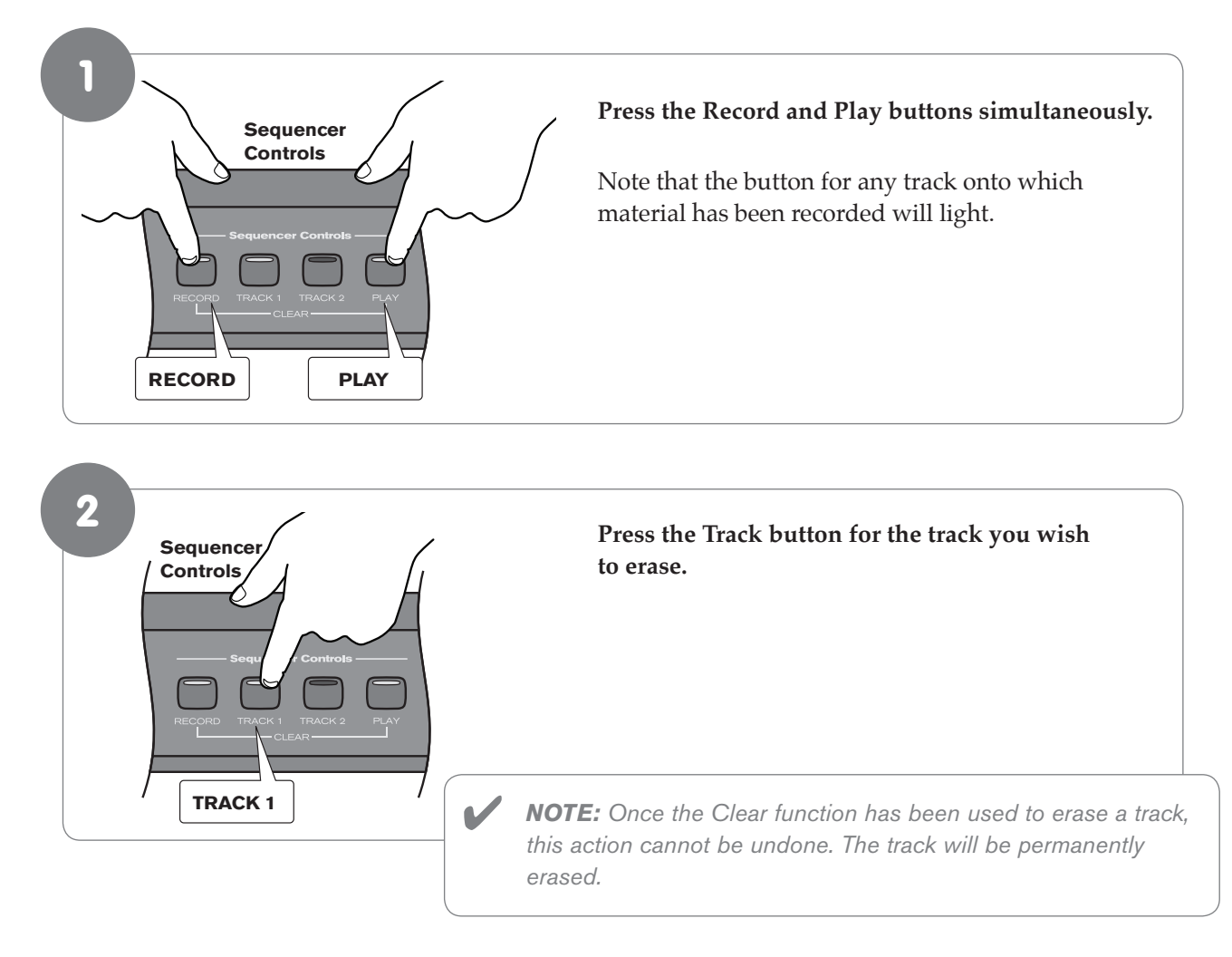

#### <span id="page-19-0"></span>Song Playback

During song playback, the Track buttons are used to determine which tracks will be audible during playback.

**‣** To start song playback:

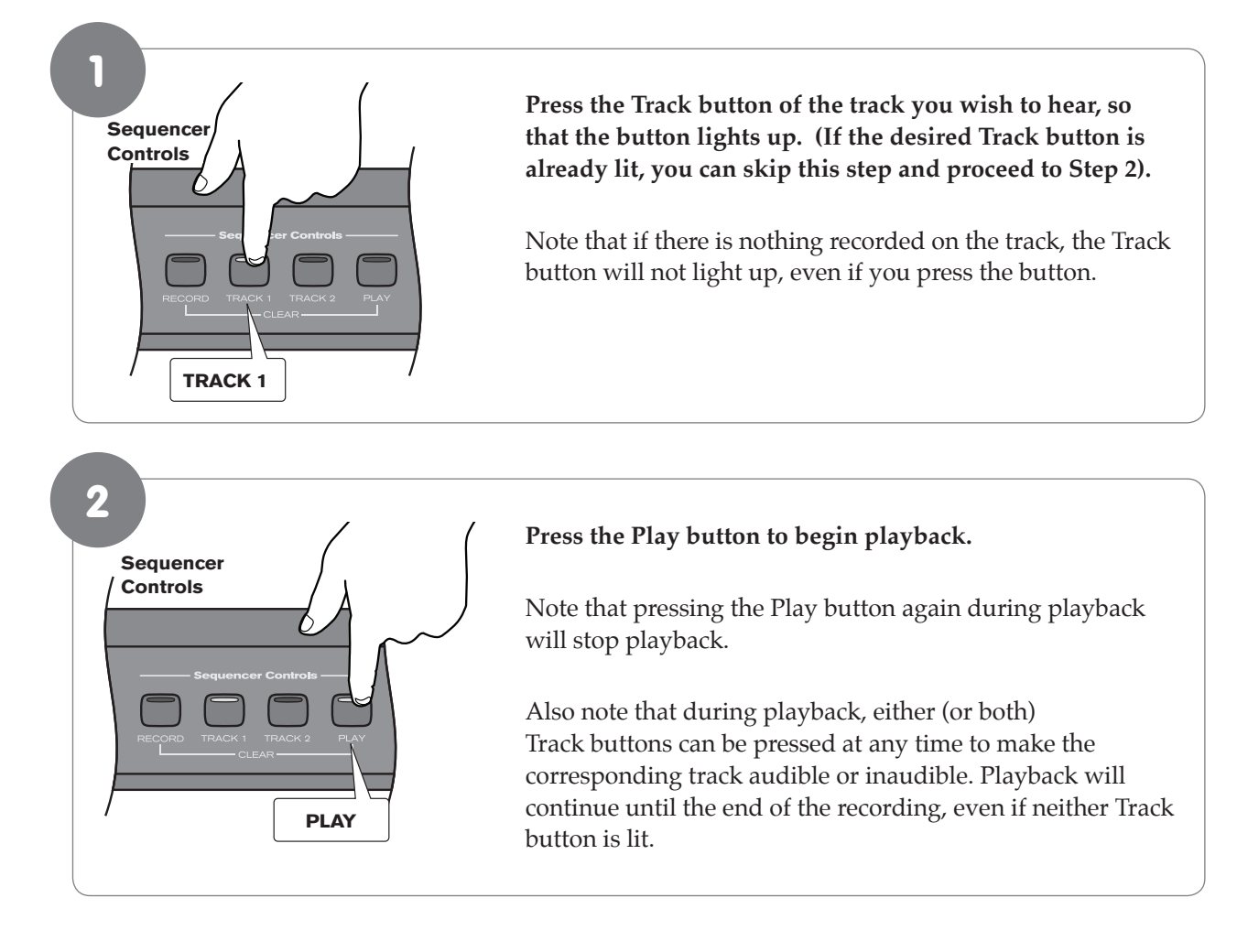

**‣** To play a previously recorded track while recording a second track:

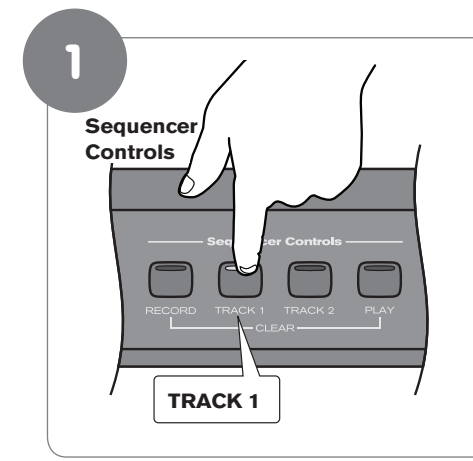

 **Press the Track button of the previously recorded track you wish to hear, so that its blue LED is lit.** 

 (If the Track button for the track you wish to hear is already lit, you can skip this step and proceed to Step 2).

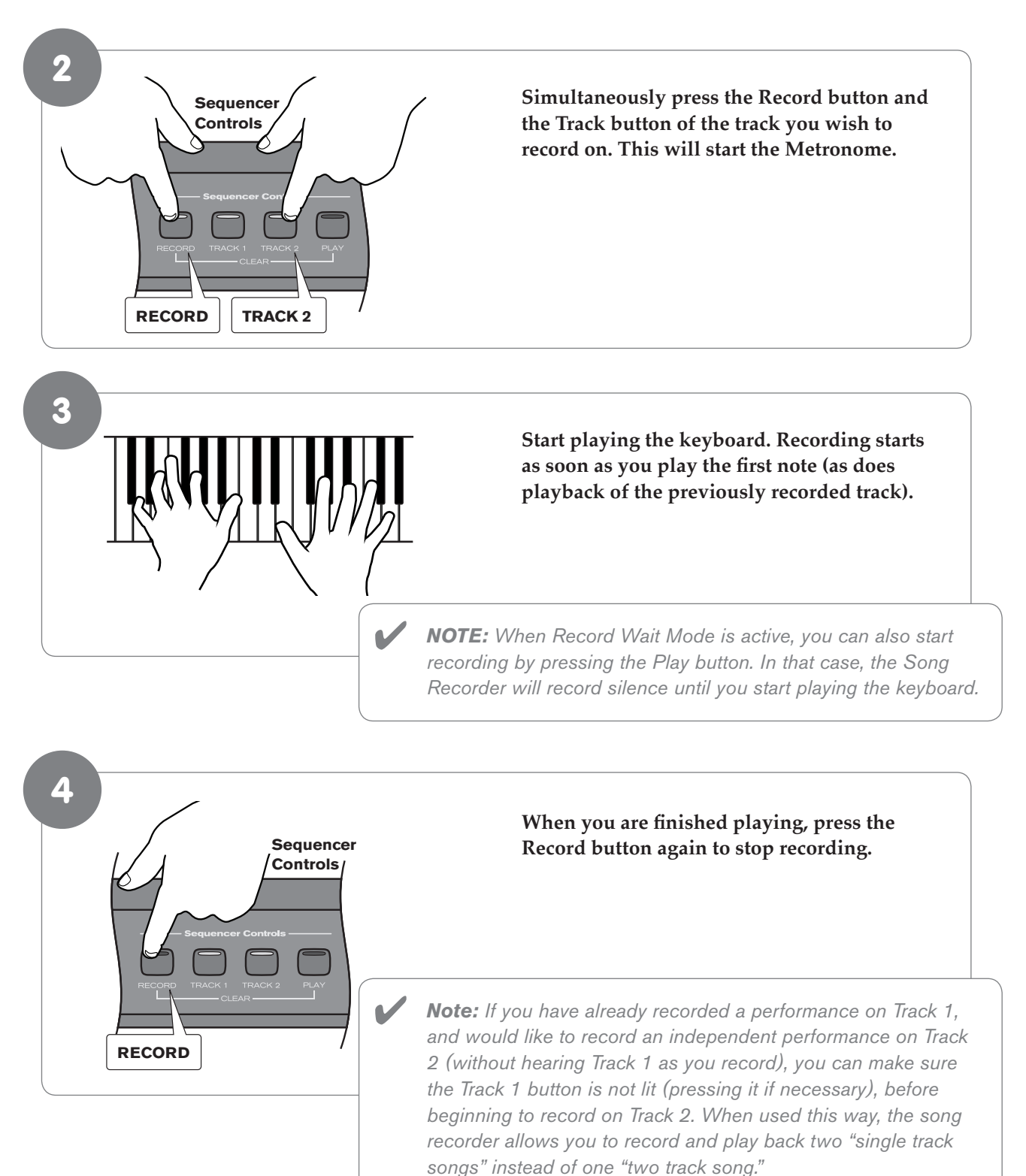

#### <span id="page-21-0"></span>Punch In

In recording jargon, "punching in" refers to recording over a portion of a previously recorded track, usually to fix a mistake. The previously recorded track plays up to the point of the mistake (the "punch in point"), at which time recording is activated on the track.

#### **‣** To punch in on a previously recorded track:

**PLAY**

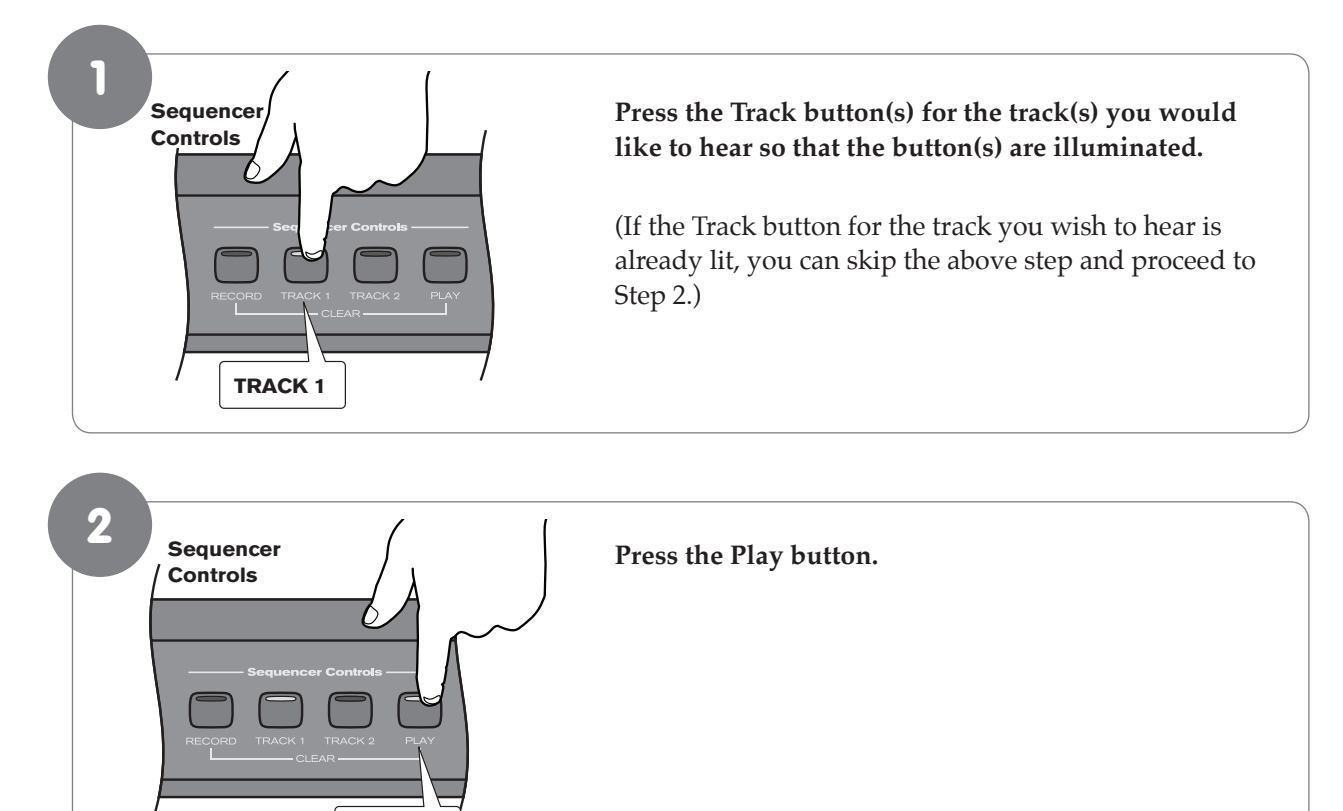

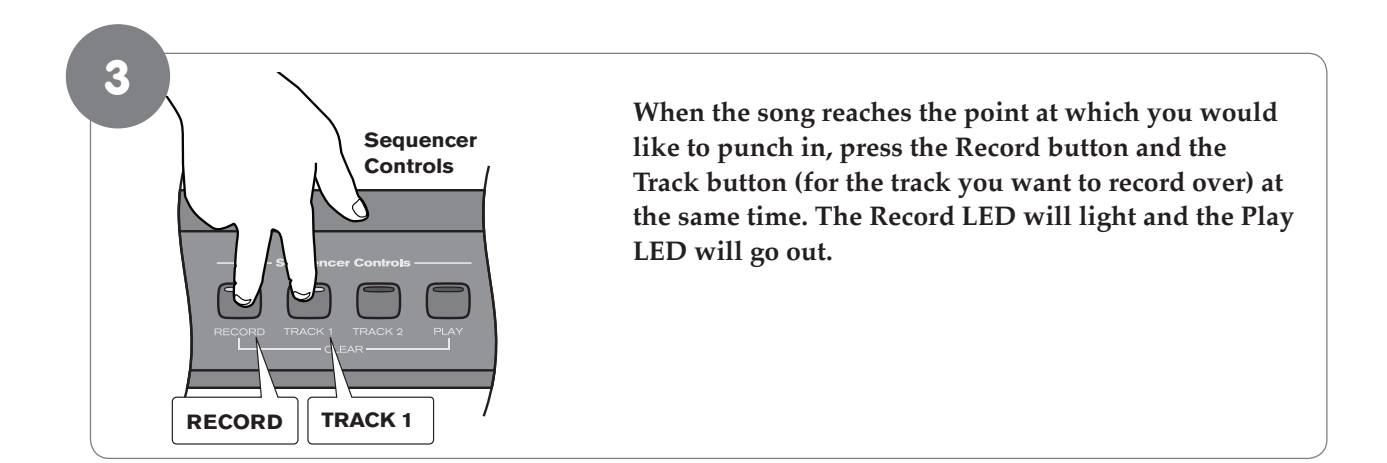

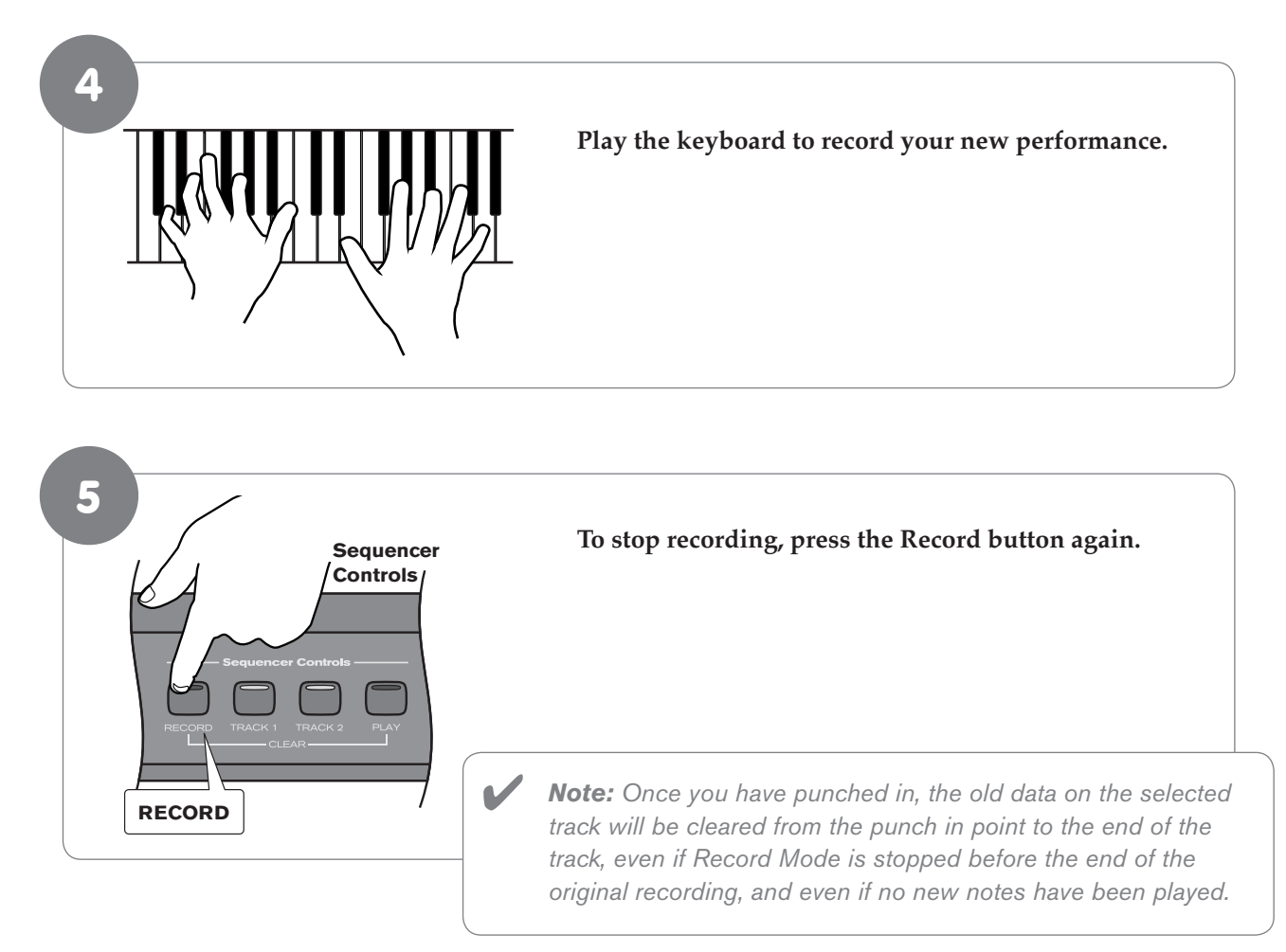

#### <span id="page-23-0"></span>24 DCP-300 User Guide

#### Using the Reverb Effect

The built-in digital Reverb can be used for adding a natural-sounding room ambience to any of the 16 voices built into DCP-300.

#### **‣** To apply Reverb to a voice:

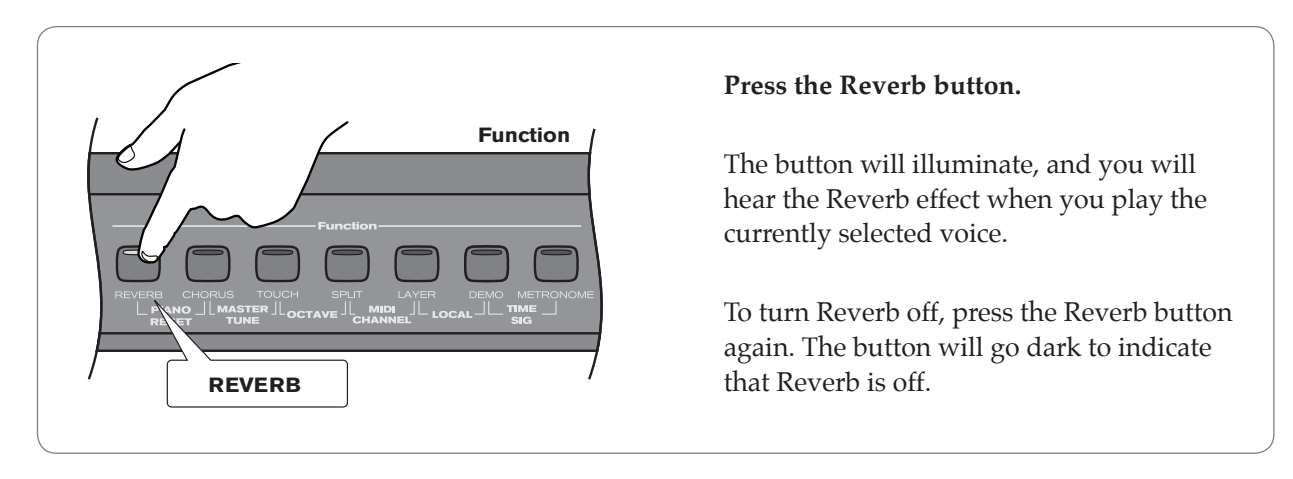

**‣** To adjust the Reverb Depth (Reverb amount):

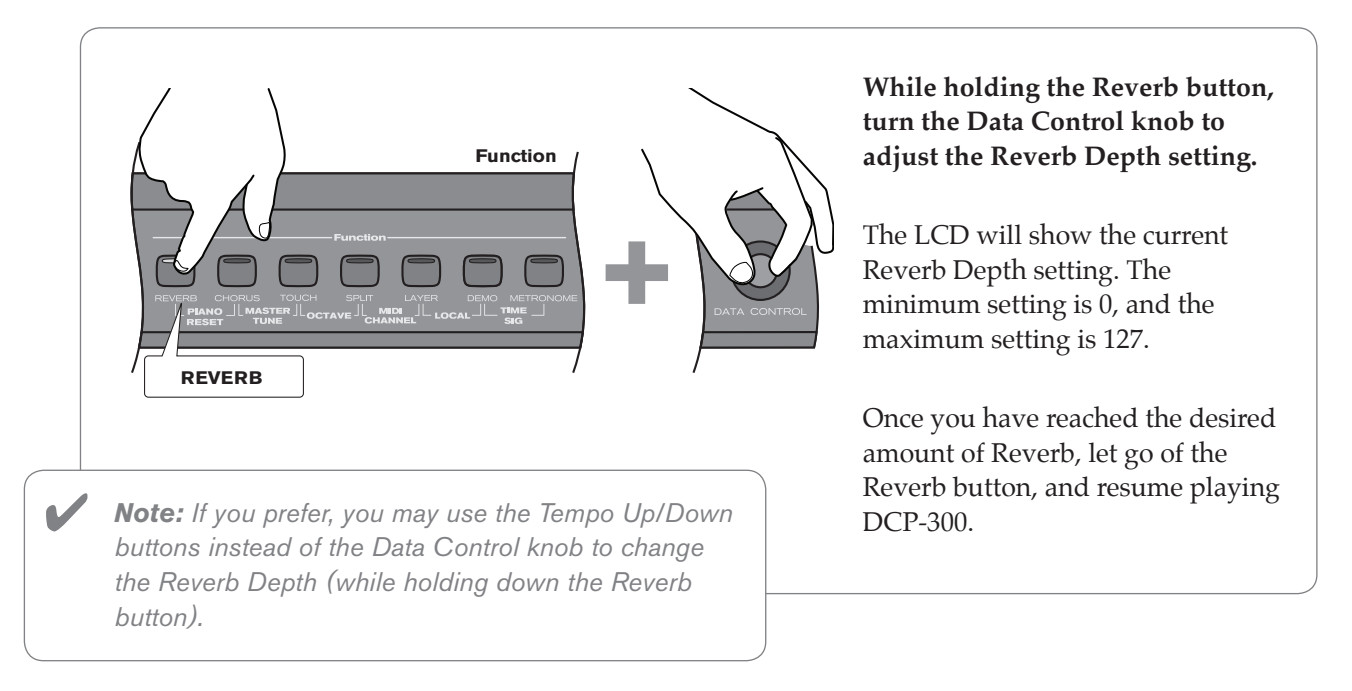

#### **‣** To change the Reverb Type:

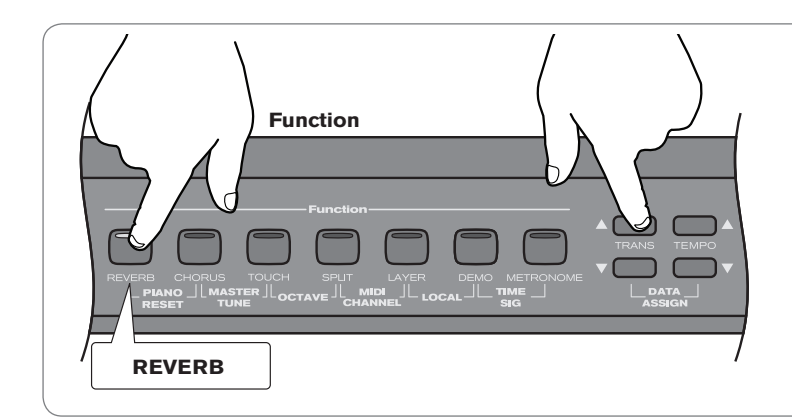

 **While holding the Reverb button, use the Transpose buttons to select a Reverb Type. The LCD will show the current Reverb Depth and Type.**

 Once you have selected the desired Reverb Type, let go of the Reverb button, and resume playing DCP-300.

#### **The following Reverb Types are available:**

- Room 1
- Room 2
- Room 3
- Hall 1
- Hall 2
- • Plate
- Delay
- • Pan Delay

Each of the 16 voices of DCP-300 will remember its individual Reverb on/off status, Type and Depth setting, even after turning the Power switch off and on.

#### <span id="page-25-0"></span>Using the Chorus Effect

The built-in digital Chorus can be used for adding a rich, swirling stereo effect to any of the 16 voices built into DCP-300.

#### **‣** To apply Chorus to a voice:

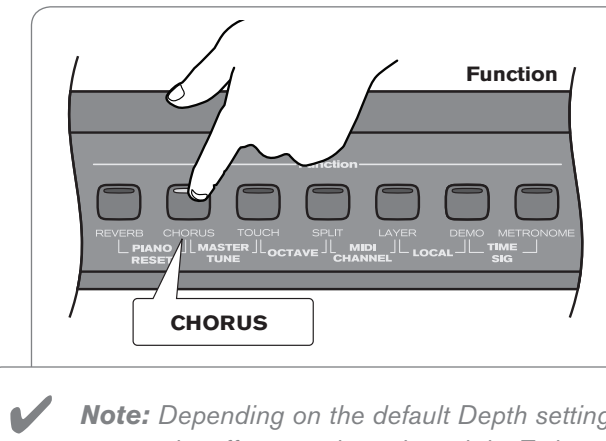

 **Press the Chorus button. The button will illuminate, and you will hear the Chorus effect when you play the currently selected voice.**

 To turn Chorus off, press the Chorus button again. The button will go dark to indicate that Chorus is off.

 *Note: Depending on the default Depth setting for the selected Chorus preset, the effect may be quite subtle. To hear the Chorus more clearly, you*  may want to increase the Chorus Depth, as described in the next step.

#### **‣** To adjust the Chorus Depth (Chorus amount):

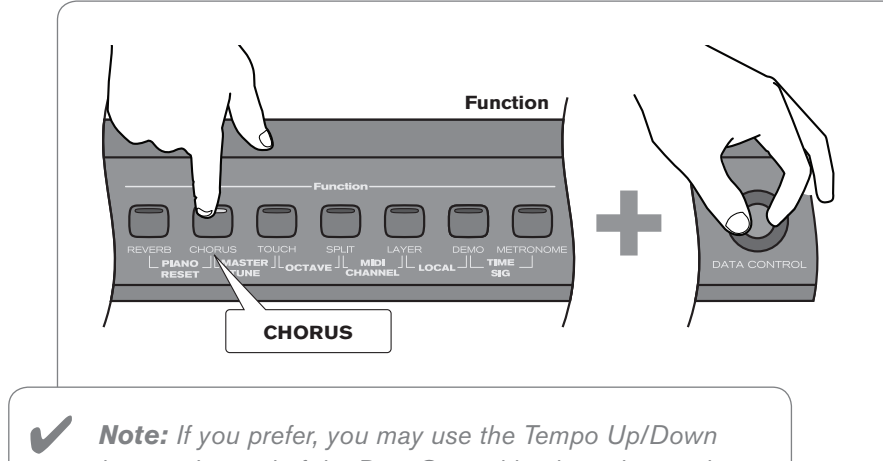

 *Note: If you prefer, you may use the Tempo Up/Down buttons instead of the Data Control knob to change the Chorus Depth (while holding down the Chorus button).*  **While holding the Chorus button, turn the Data Control knob to adjust the Chorus Depth setting. The LCD will show the current Chorus Depth and Type.**

 Once you have the desired amount of Chorus, let go of the Chorus button, and resume playing DCP-300.

#### **‣** To change the Chorus Type:

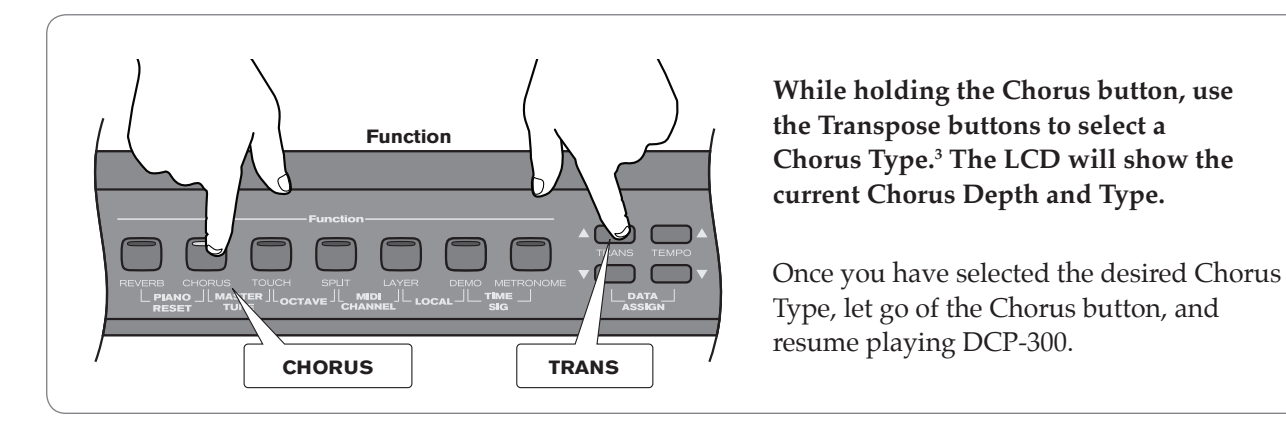

*<sup>3</sup>*In addition to five Chorus types, you can also choose from a Flanger and two Delay effects as listed in *the table below.*

#### **The following Chorus/Effect Types are available:**

- Chorus 1
- Chorus 2
- Chorus 3
- Chorus 4
- FB Chorus
- • Flanger
- Short Delay
- FB Delay

Each of the 16 voices of DCP-300 will remember its individual Chorus on/off status, Type and Depth setting, even after turning the Power switch off and on.

#### *TIME OUT!* ✔

 *As you use DCP-300, you may notice there is no "Enter" button. That is because whenever you press the appropriate Function button(s) to edit a setting such as Time Signature, Octave, Master Tune, or MIDI Channel (or use the Data Assign function), the selected function will "time out" after three seconds, automatically accepting whatever selection or change you have made (if any). If you have made no changes, the LCD will go back to normal after 3 seconds.*

#### <span id="page-27-0"></span>28 DCP-300 User Guide

#### Split Mode

In Split Mode, the keyboard is divided into two parts, with each part playing a different sound. This allows you to play two different instruments, for example, bass with your left hand and piano with your right hand.

In Split Mode, the Split Voice will play on all keys to the left of, and including the Split Point (explained on the next page). The Main Voice will play on all keys to the right of the Split Point.

#### **To turn on Split Mode:**

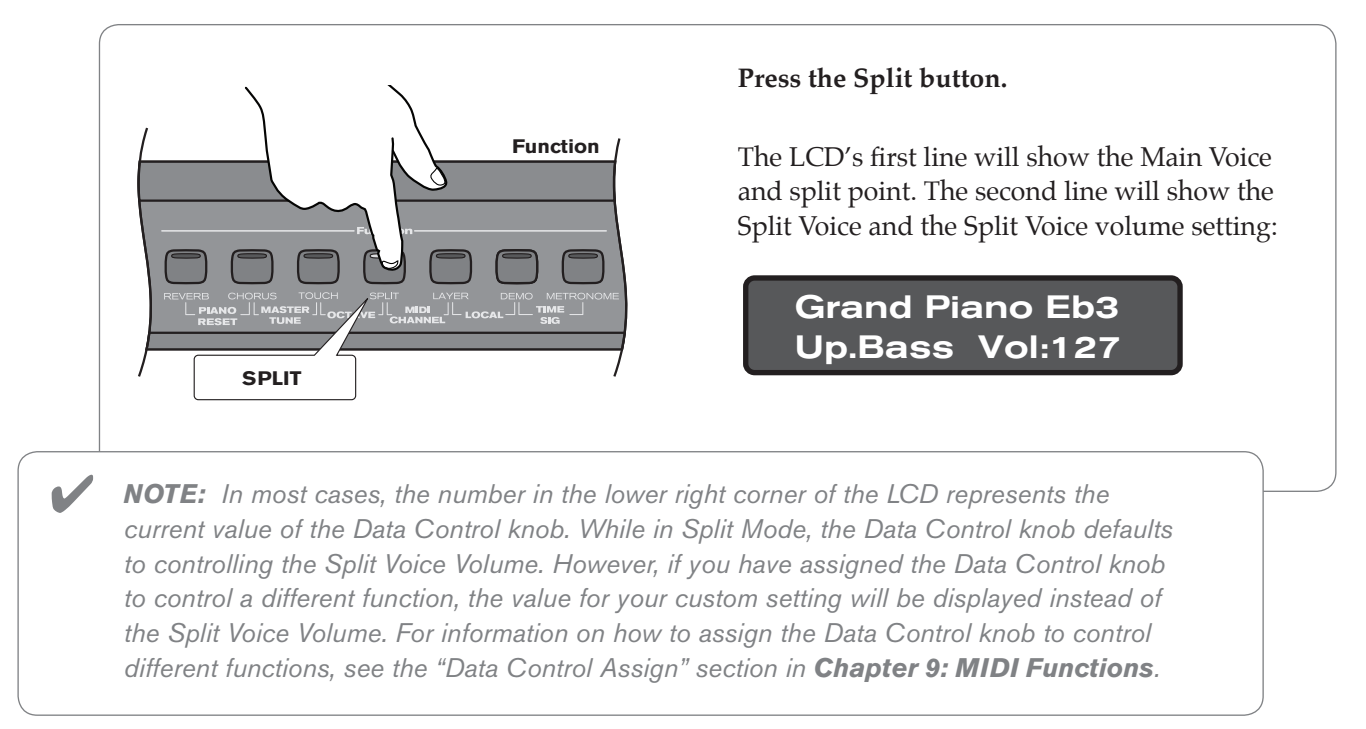

#### To change the Split (left hand) Voice:

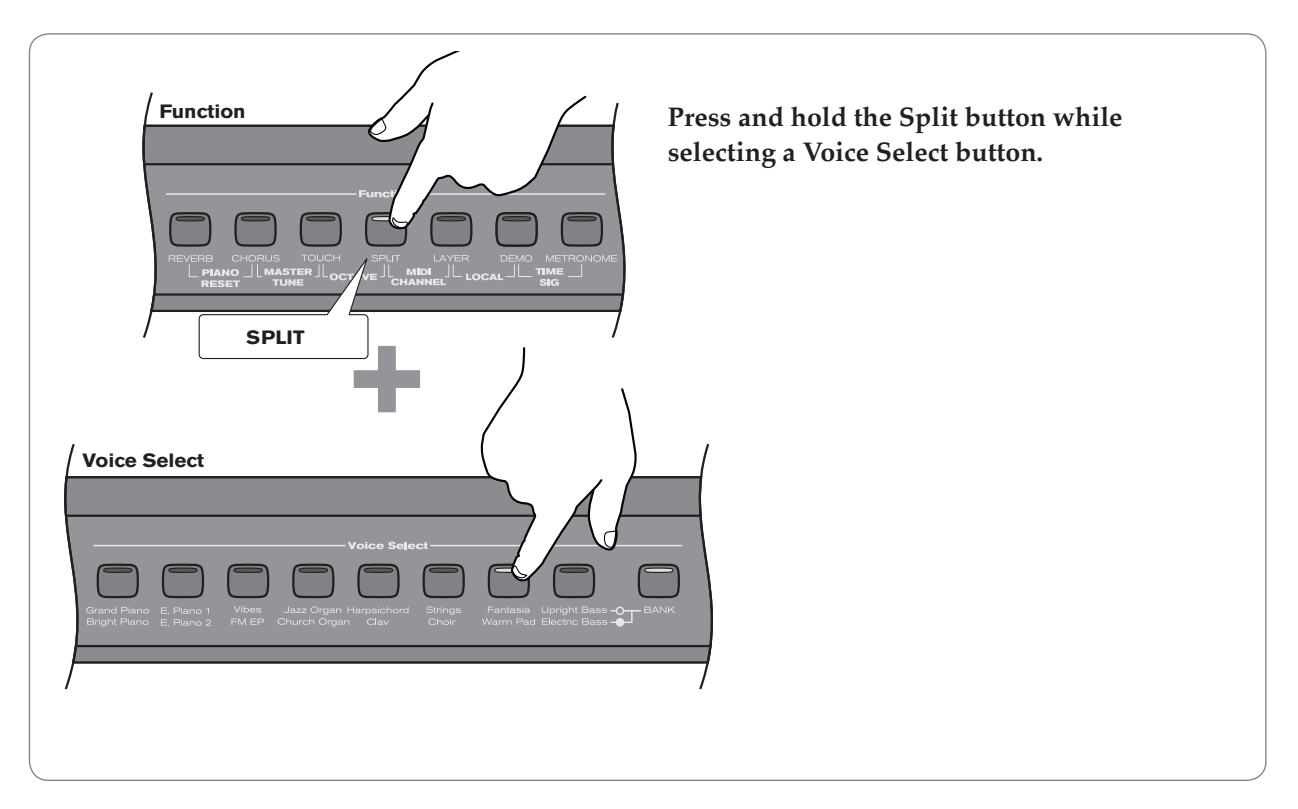

**‣** To change the Main (right hand) Voice:

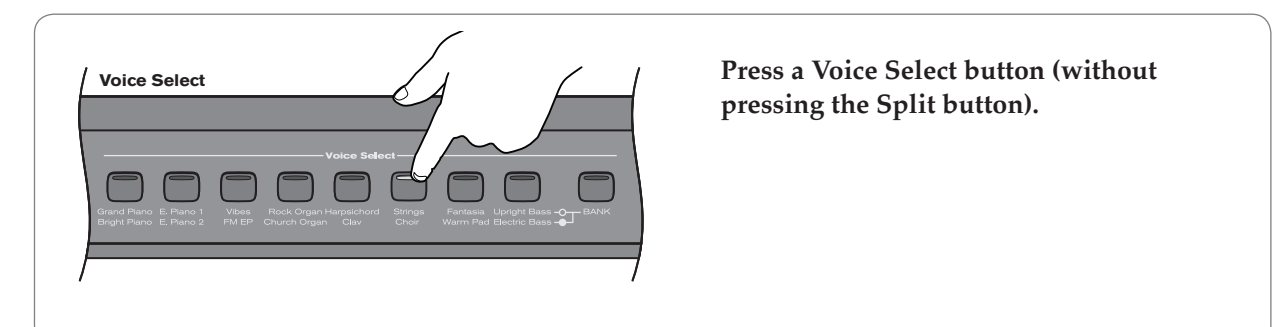

**‣** To change the Split point:

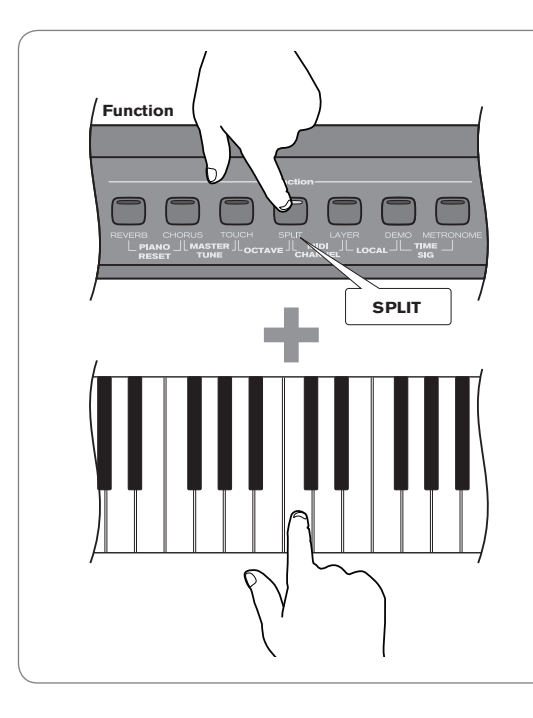

 **Press and hold the Split button while pressing the highest note to be included in the Split zone (i.e., the highest note to be played with the left hand voice).** 

**‣** To change the volume of the Split Voice:

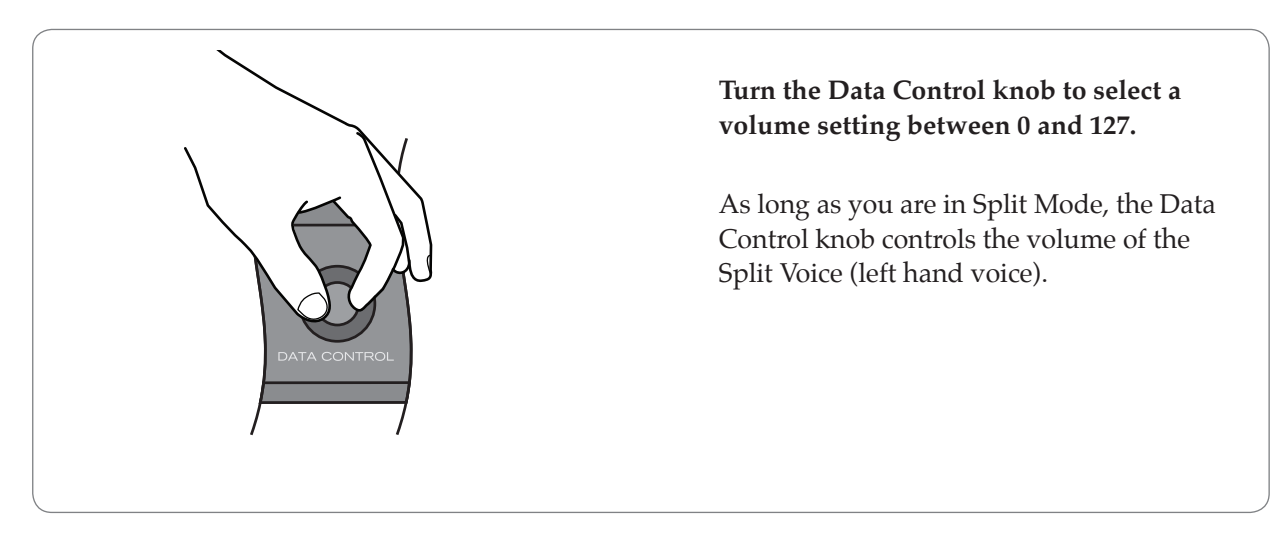

30 DCP-300 User Guide

A

**‣** To change the volume of the Main Voice (right hand voice):

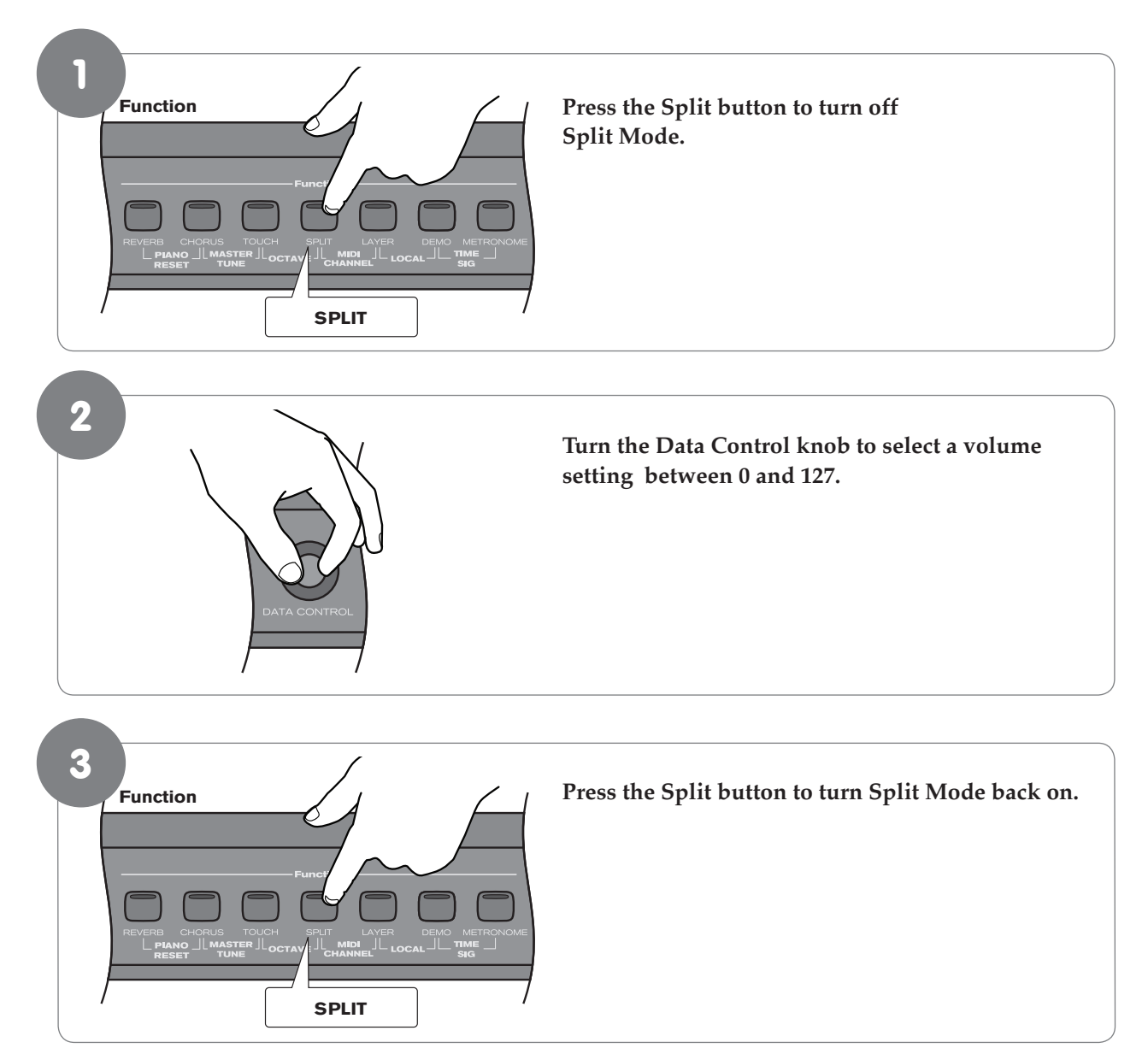

**‣** To turn off Split Mode:

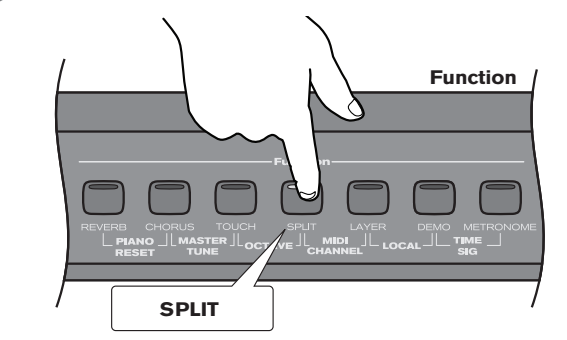

#### **The default values for Split Mode are:**

- Default Split Point: Eb3
- Default Split Voice: Upright Bass

 **Press the Split button again.** *Note to MIDI users:*  ✔

> *The Main Voice (right hand voice) will transmit on the selected Main MIDI Transmit Channel. The Split Voice (left hand voice) will transmit on the Main MIDI Transmit Channel +1. For information on setting the Main MIDI Transmit Channel, please see the "MIDI Channel" section in Chapter 9: MIDI Functions.*

#### <span id="page-30-0"></span>Layer Mode

In Layer Mode, DCP-300 will play two voices simultaneously on each key.

#### **‣** To turn on Layer Mode:

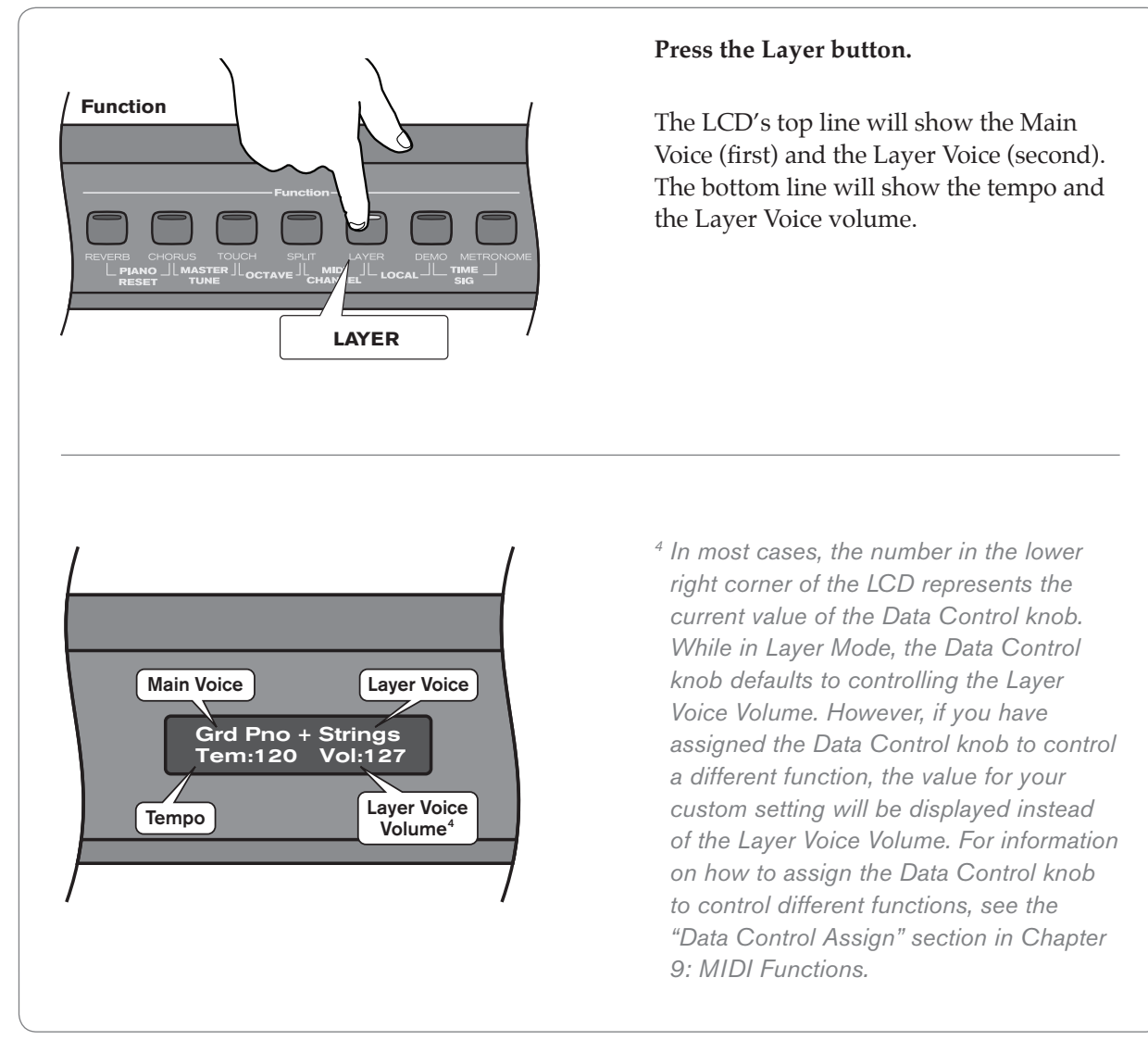

*Please note that polyphony may be reduced while Layer Mode is in use.*

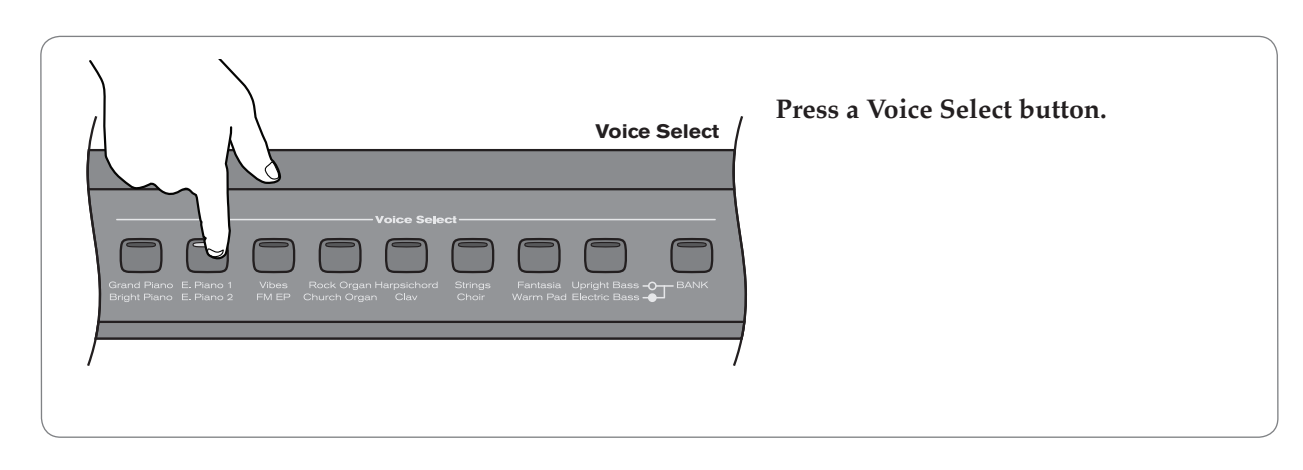

#### **‣** To change the Main Voice:

#### 32 DCP-300 User Guide

#### **‣** To change the Layer Voice:

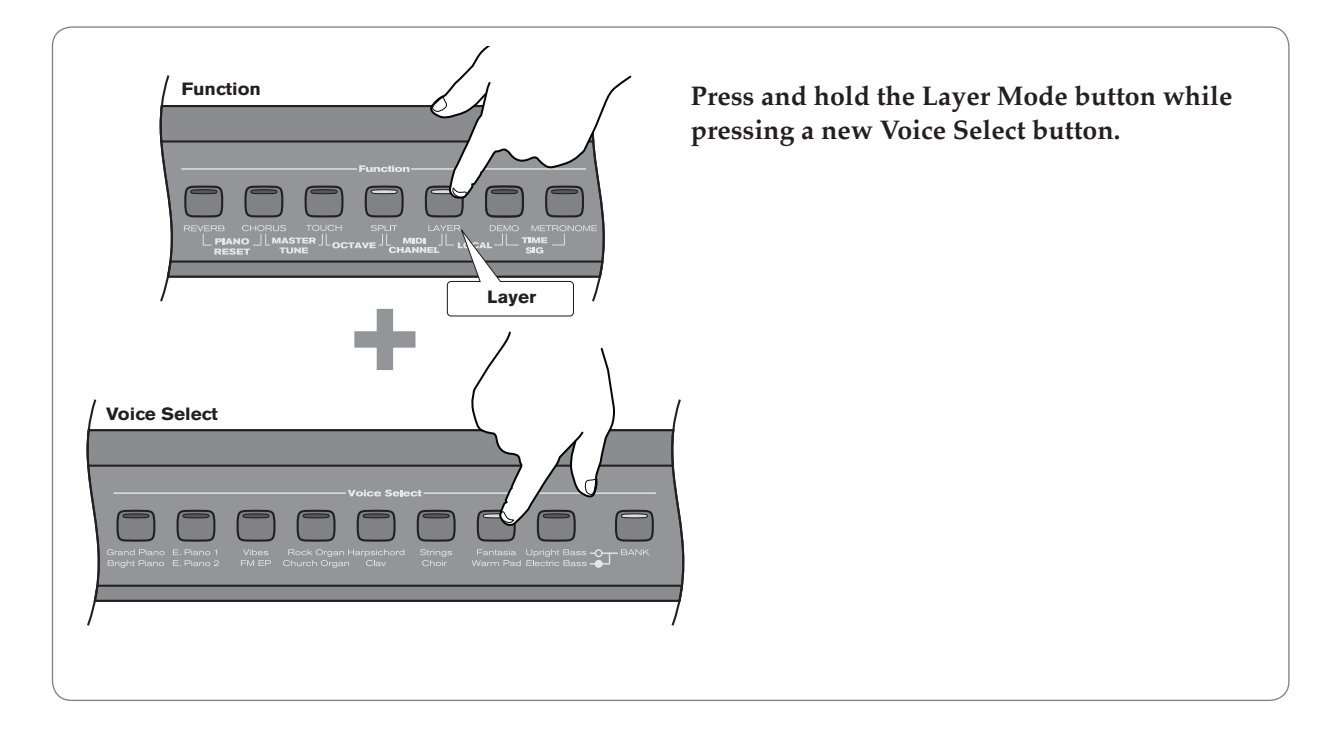

**‣** To adjust the volume of the Layer Voice:

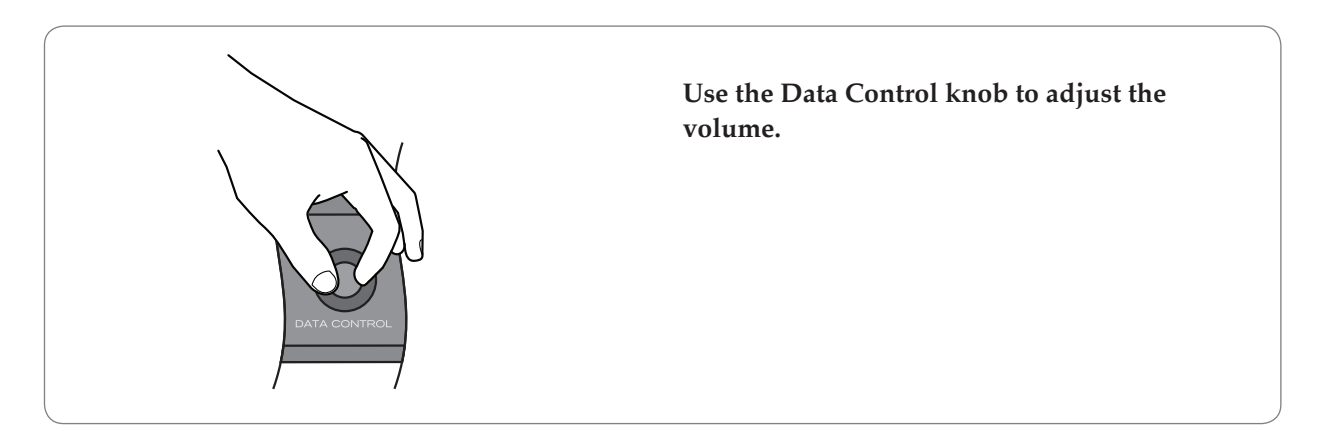

**‣** To adjust the volume of the Main Voice:

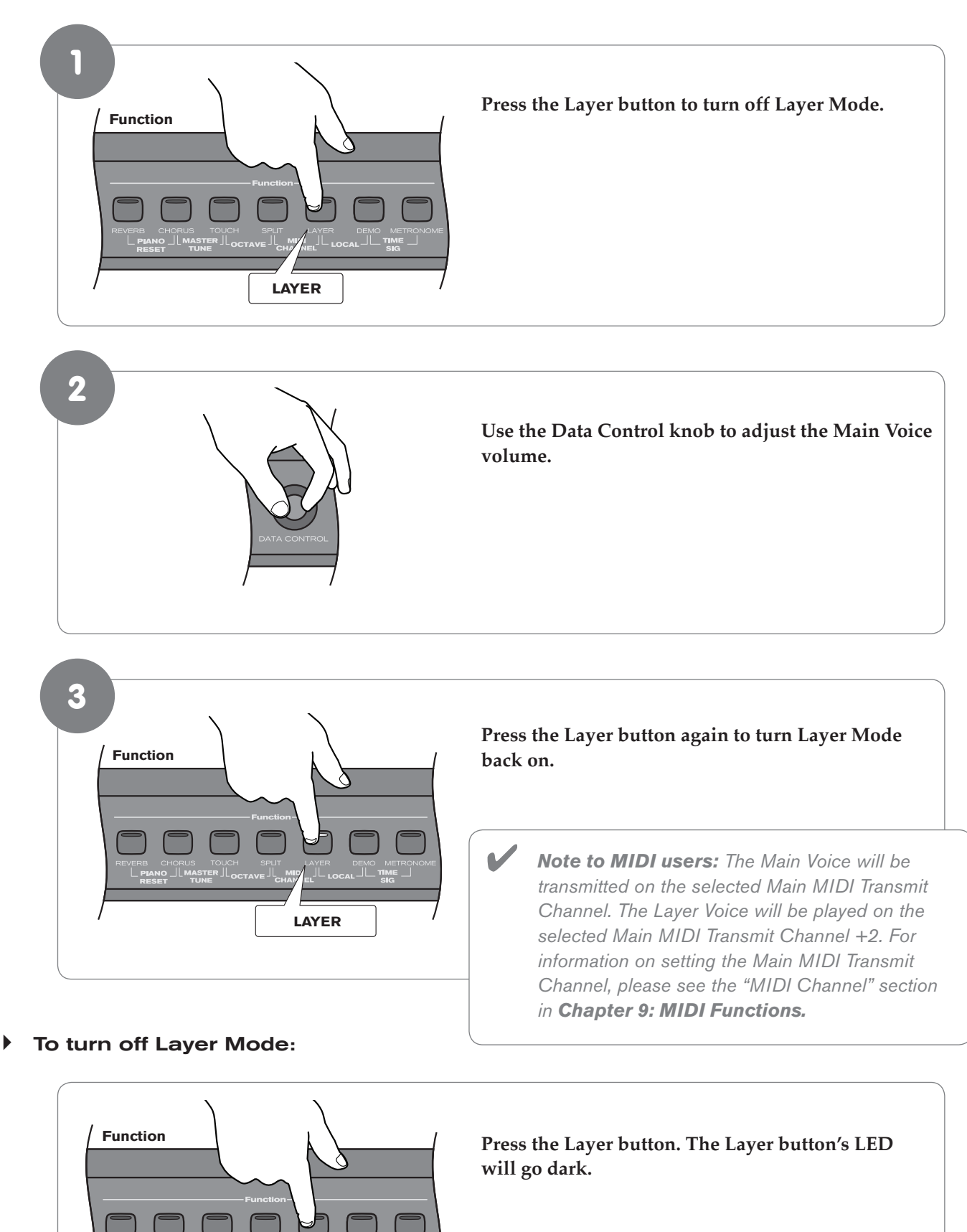

**LAYER**

#### <span id="page-33-0"></span>Using Split and Layer Modes Together

When Split and Layer Modes are both enabled, Layer Mode will take priority, so the Data Control knob will be automatically assigned to control the volume level for the Layer Voice. If Layer Mode and Split Mode are both active, the Layer Voice will be added only to the Main Voice, not to the Split Voice. In other words, playing to the right of the Split Point will sound the Main and Layer Voices. Playing to the left of the Split Point will sound only the Split Voice.

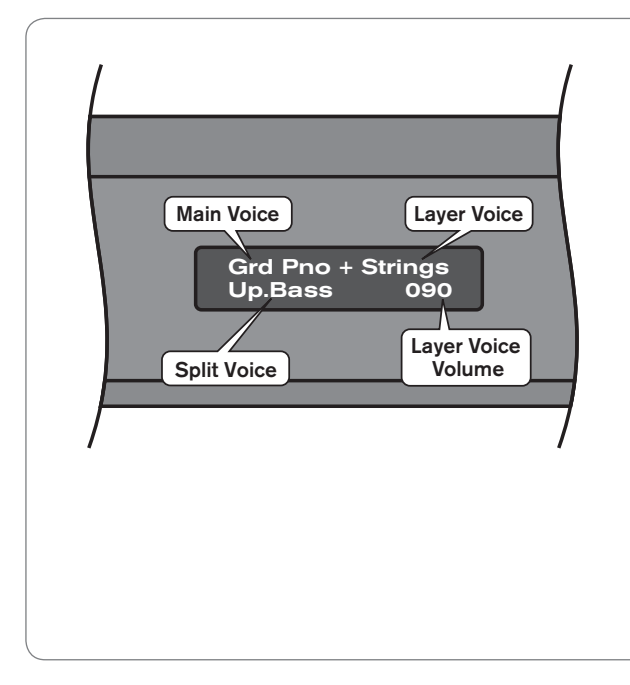

The LCD will show a combination of all the voice information, and the Data Control knob value (which is the Layer Voice volume by default).

<Main Voice>+<Layer Voice>

<Split Voice> <Layer Voice Volume>

 For example, the image on the left shows a setup with Grand Piano as the Main Voice, Strings as the Layer Voice and Upright Bass as the Split Voice.

 Note that the following instructions regarding using Layer Mode and Split Mode together are actually the same as if you were using either of the two modes separately, with the exception of the method for changing the Split Voice volume (which is different when using the two modes together).

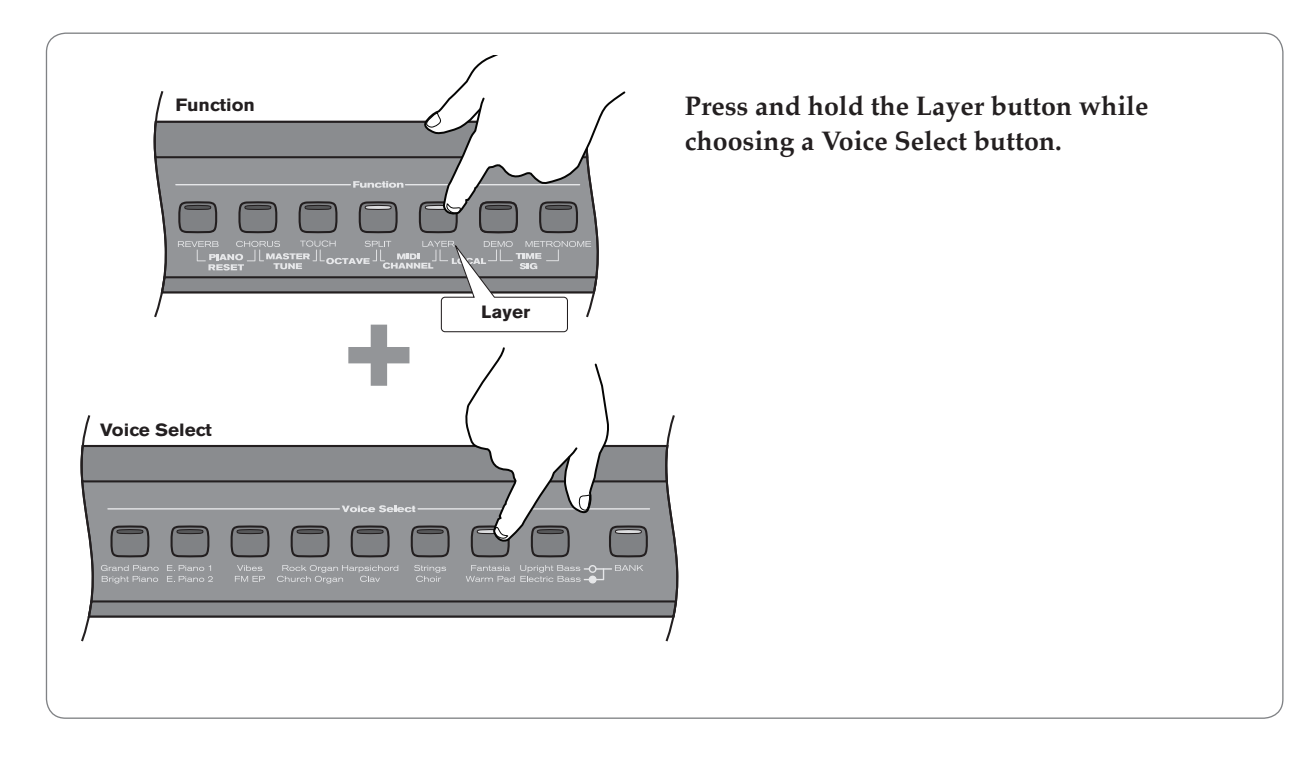

#### **‣** To change the Layer Voice:

#### **‣** To change the Split Voice:

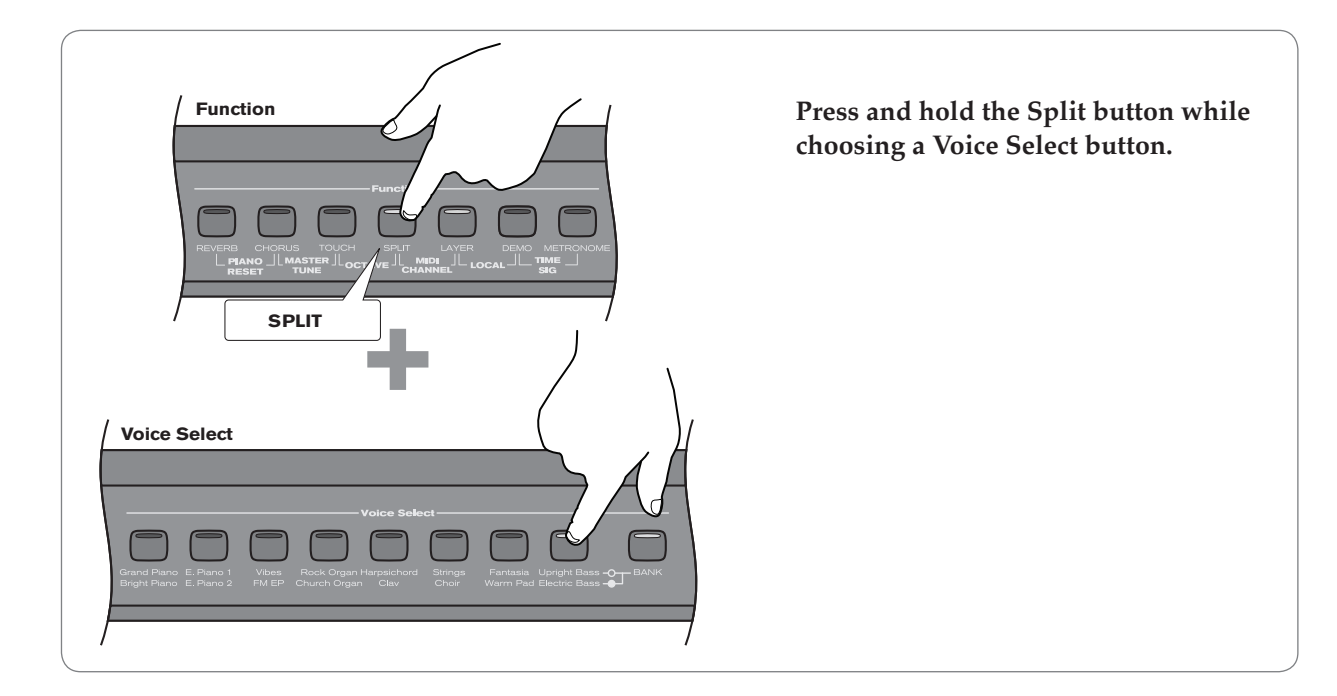

**‣** To Change the Main Voice:

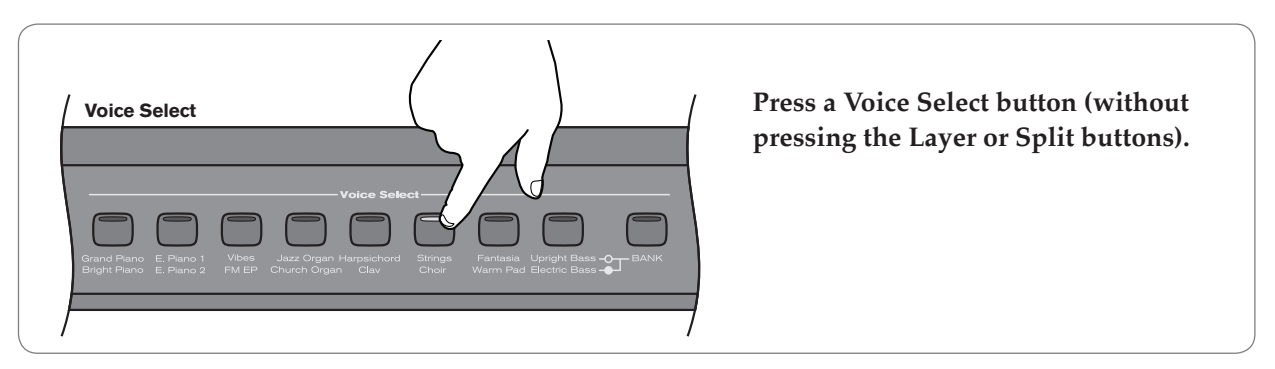

**‣** To change the Layer Voice Volume:

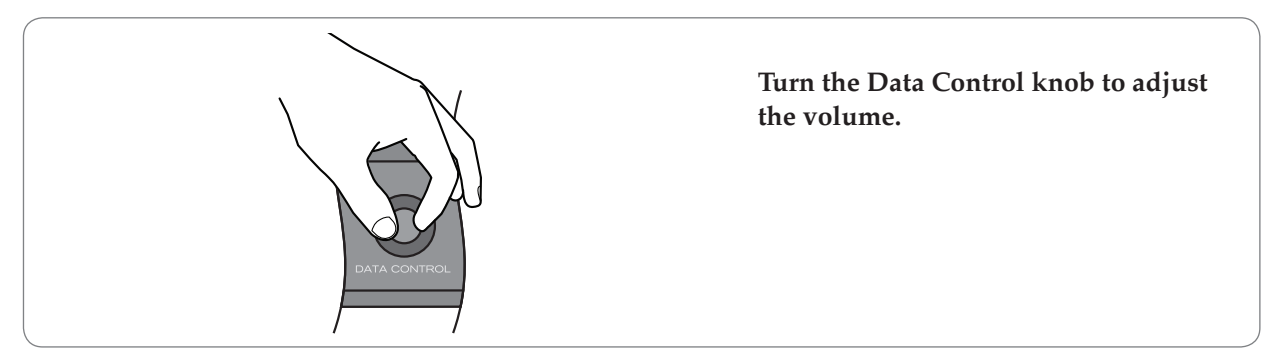

**‣** To change the Split Voice Volume:

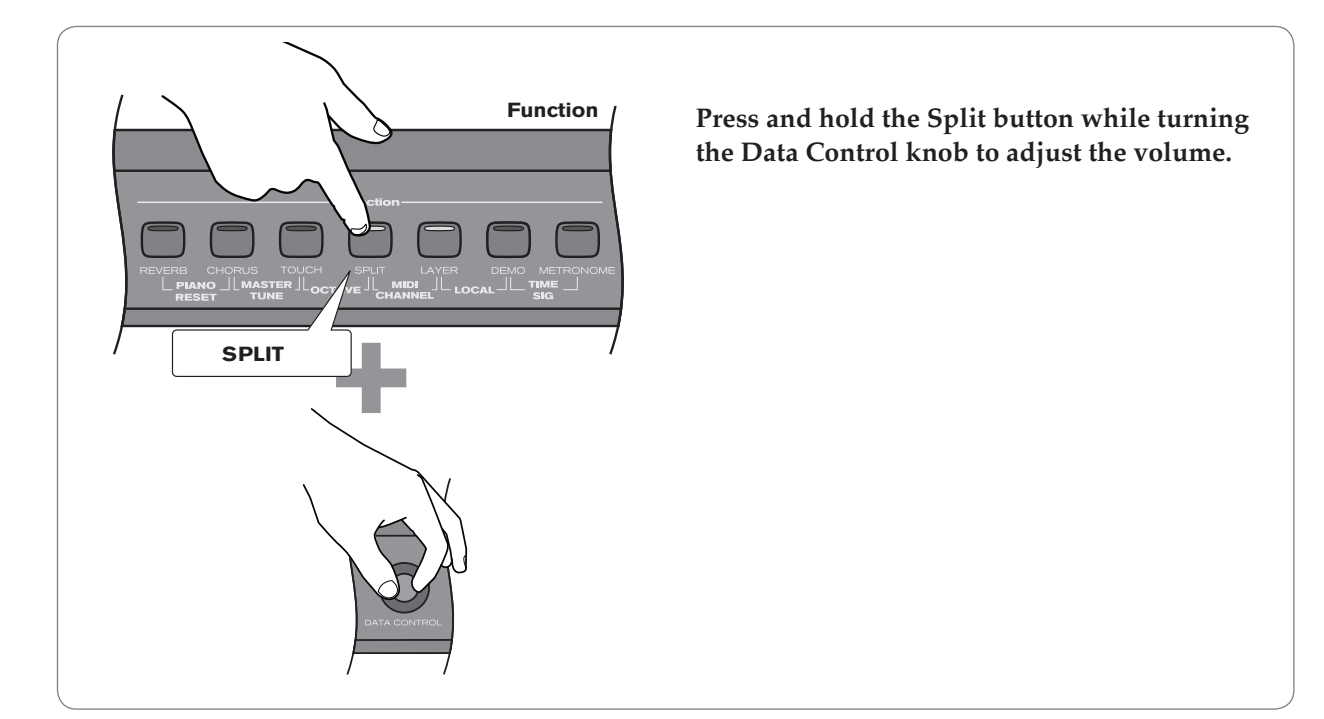

**‣** To change the Main Voice Volume:

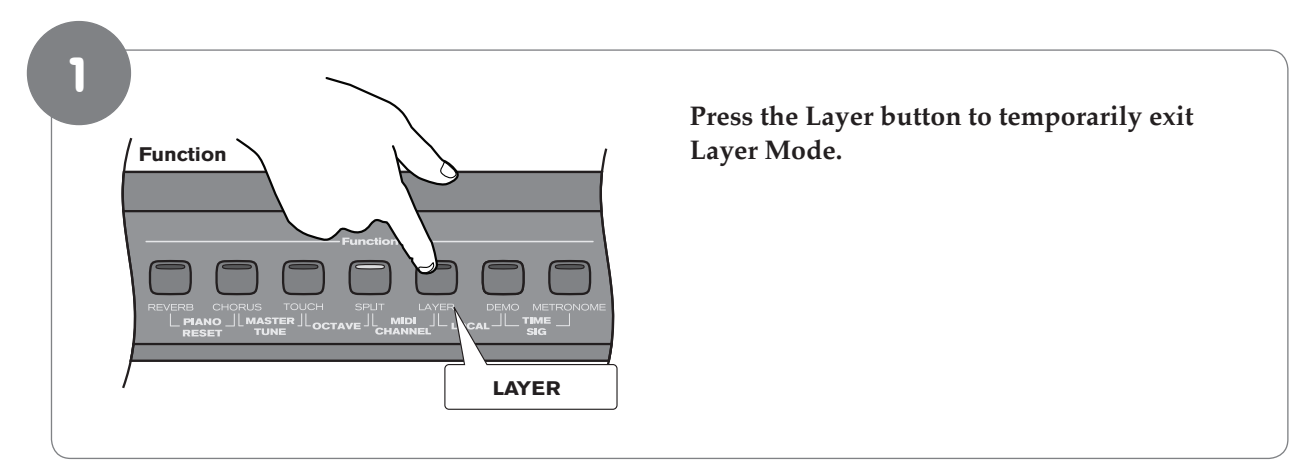

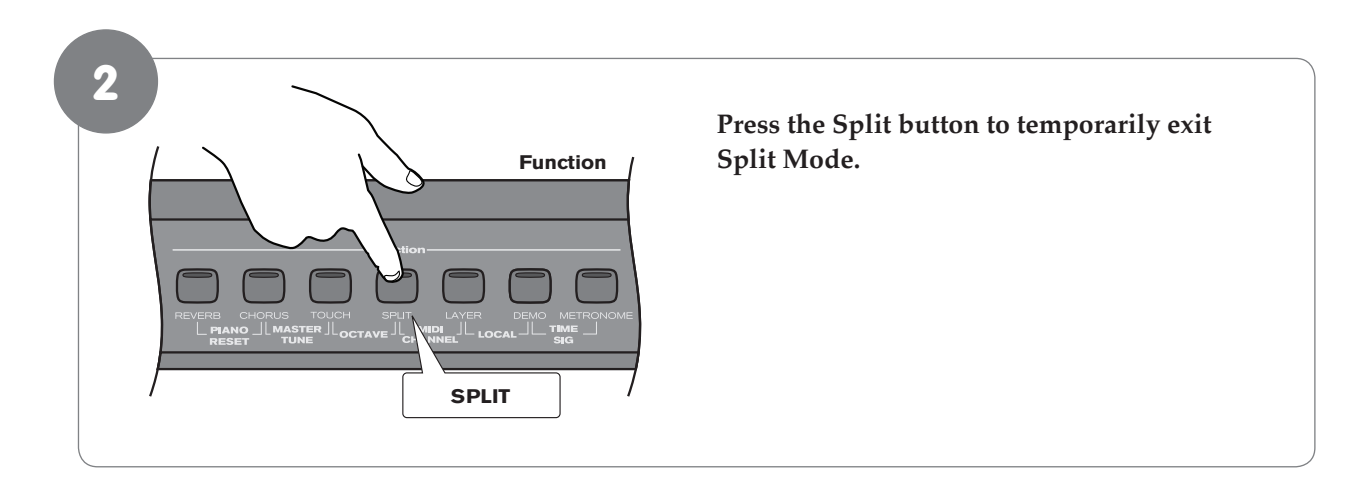

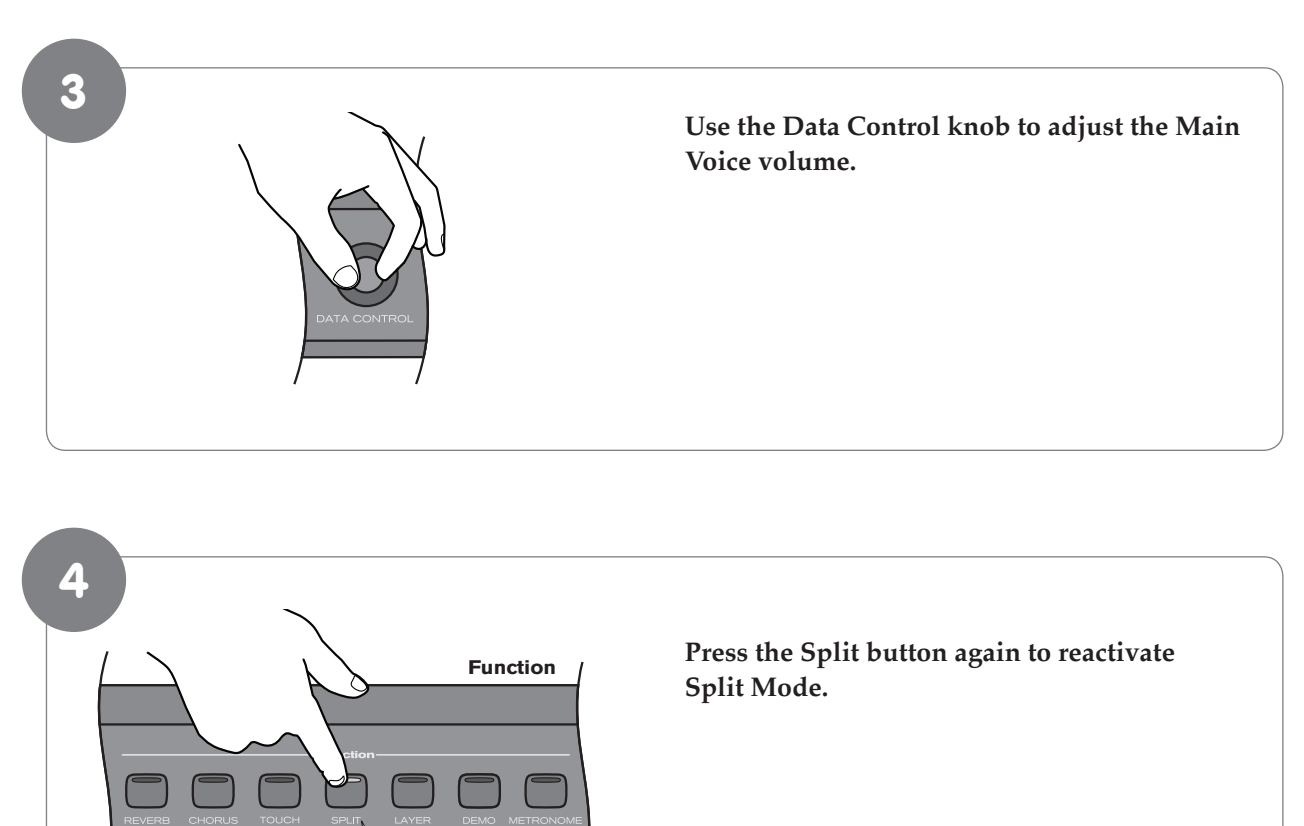

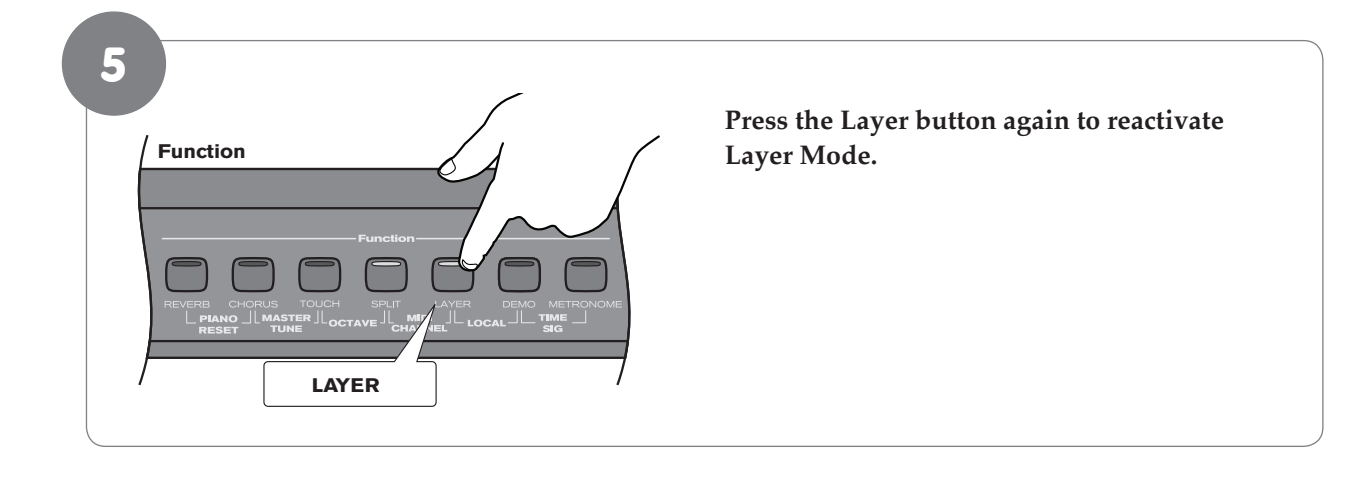

**SPLIT**

#### <span id="page-37-0"></span>Transpose Buttons

The Transpose Up and Down buttons are used to increase or decrease the keyboard's transpose value, up to 12 semi-tones (one octave) up or down.

#### **‣** To use the Transpose Function:

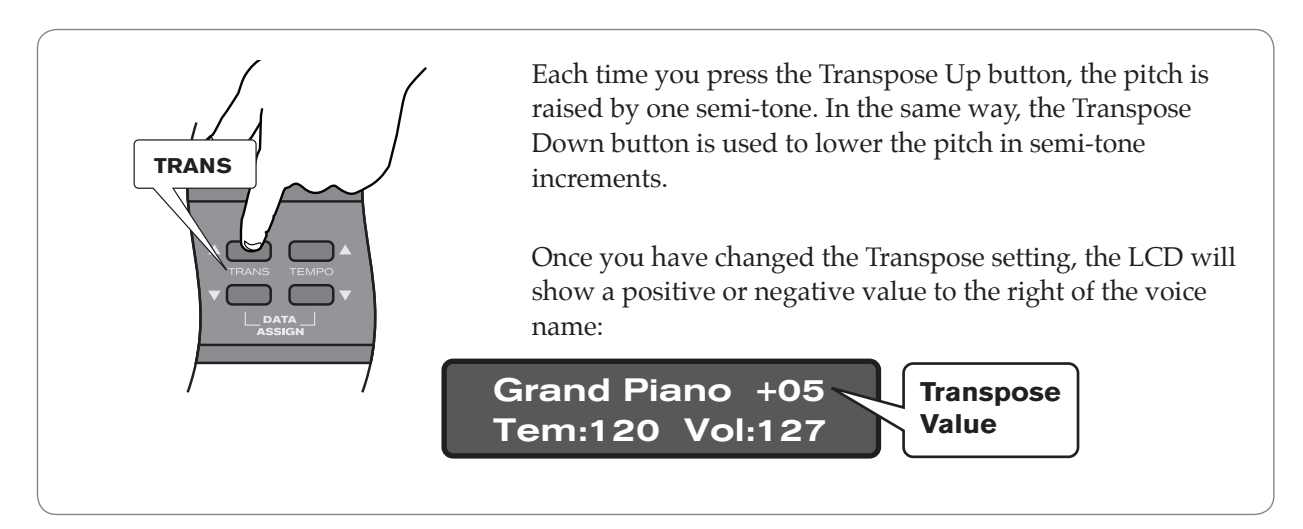

**‣** To reset the Transpose setting back to its default value of zero:

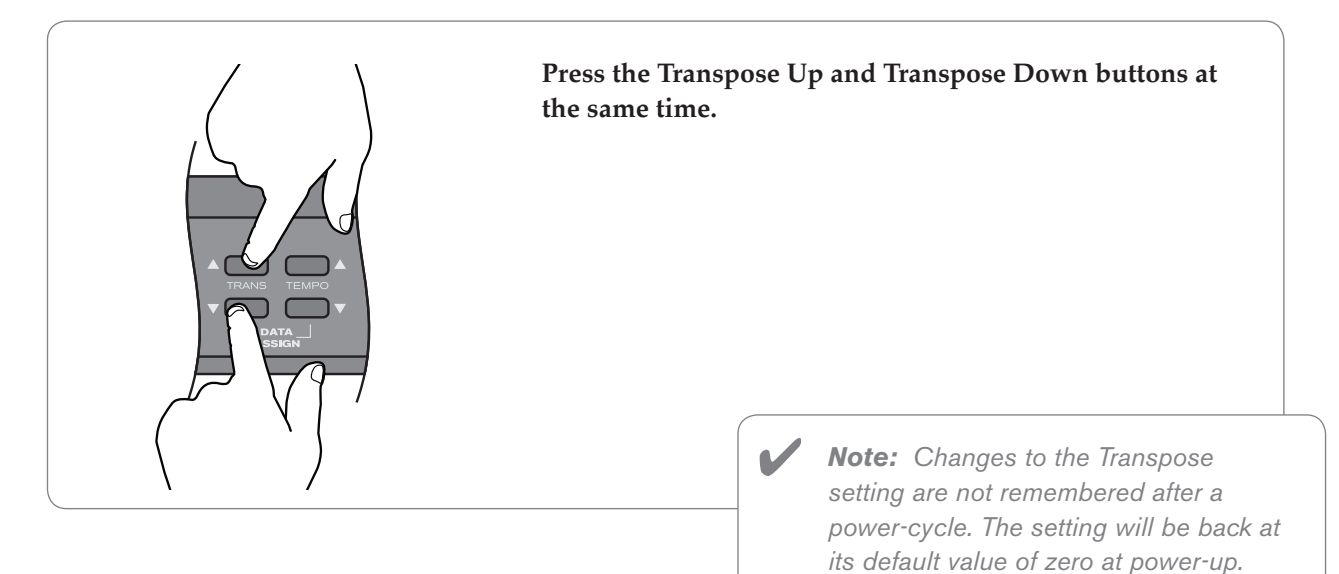

#### <span id="page-38-0"></span>Octave Function

Enabling the Octave function allows you to raise or lower the keyboard's pitch in octave increments.

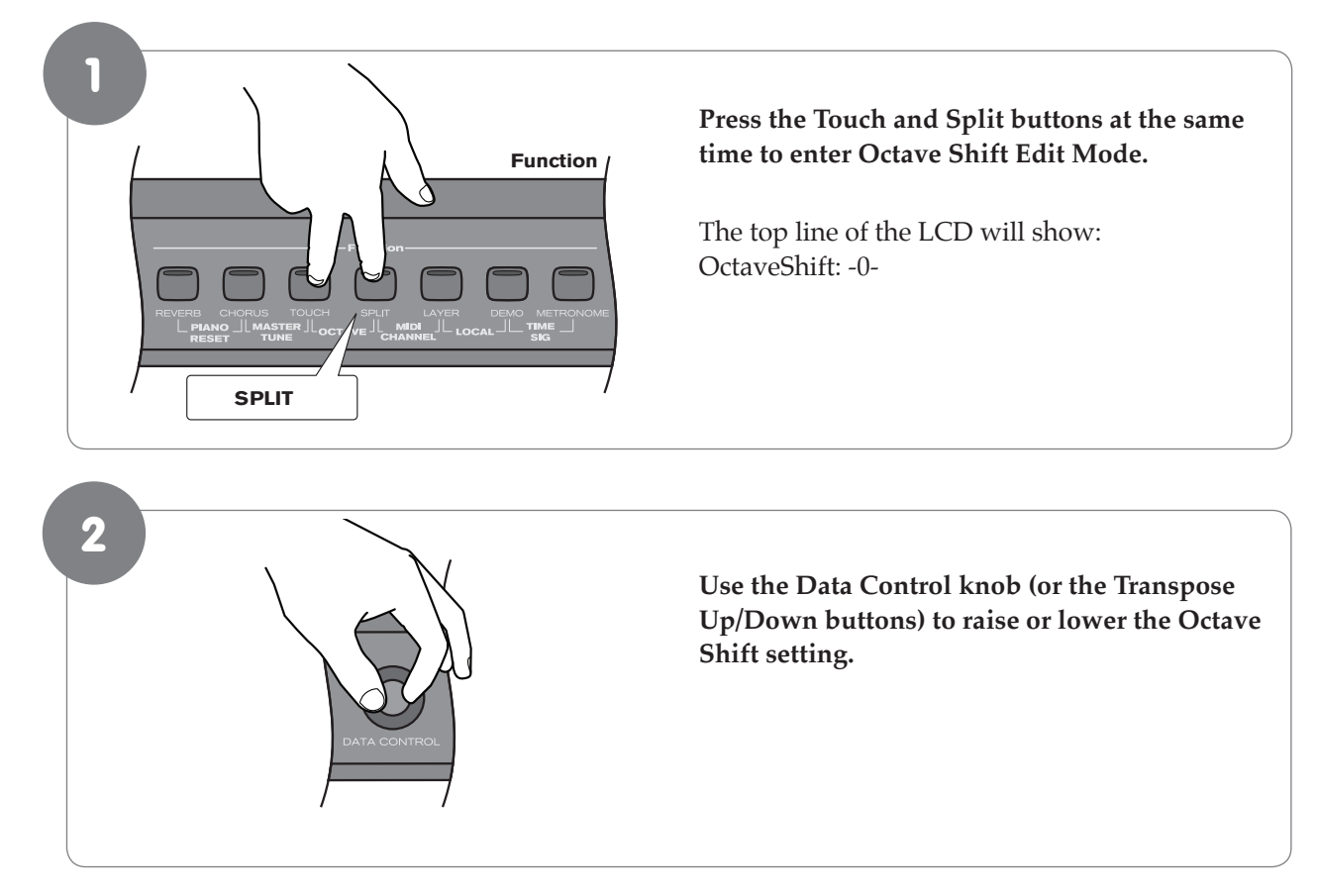

#### **‣** To use the Octave function:

**‣** To reset the Octave Shift function back to its default value of zero:

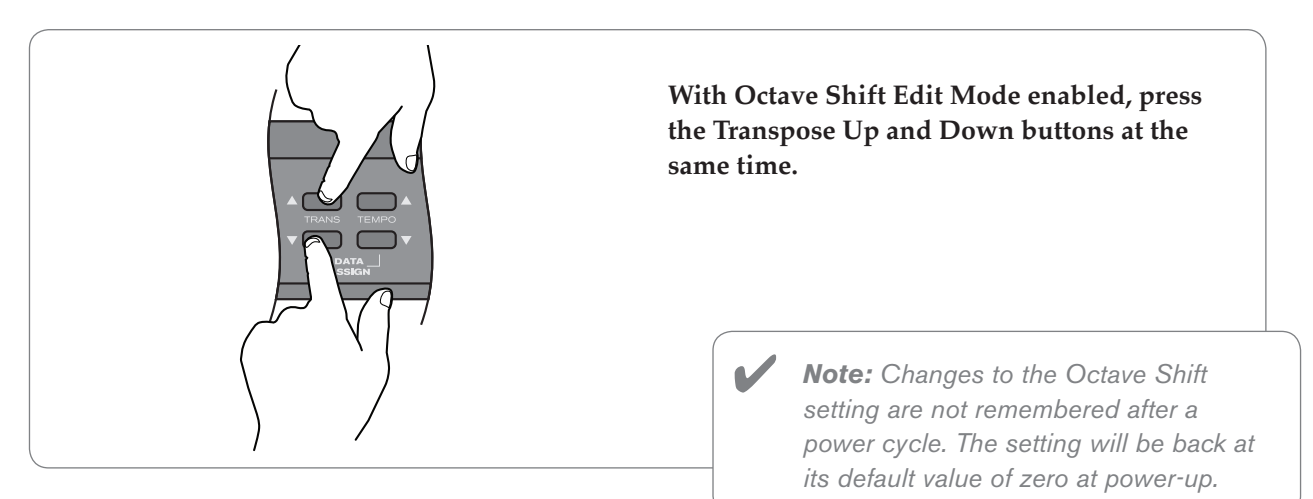

#### <span id="page-39-0"></span>40 DCP-300 User Guide

#### Master Tune

Although DCP-300 never actually slips out of tune, the Master Tuning function can be helpful when playing along with another instrument that may be tuned slightly higher or lower than standard pitch.

## **Function CHORUS TOUCH Press the Chorus and Touch buttons at the same time.** The top line of the LCD will show: MasterTune: -0- **Use the Data Control knob (or the Transpose Up/Down buttons) to raise or lower the Master Tune setting.**  1 2

#### **‣** To adjust the Master Tune setting:

**‣** To reset the Master Tune value to its default value of zero:

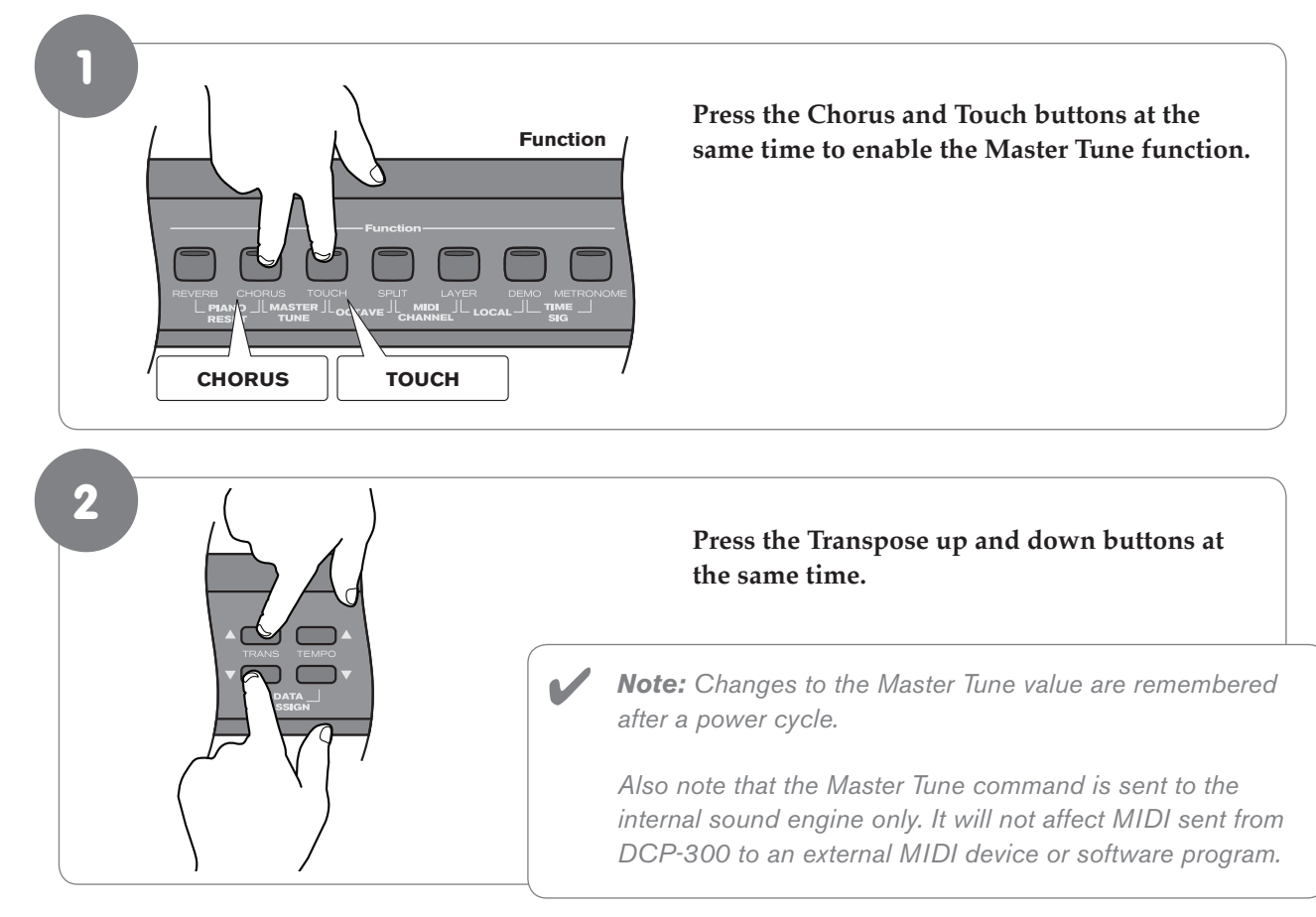

#### <span id="page-40-0"></span>Touch Select Mode

The Touch Sensitivity setting, sometimes referred to as the velocity curve, lets you decide how the pressure with which you hit a key determines the volume at which the note plays. DCP-300 provides you with three different sensitivity options:

- **Normal** is the default setting, and is designed to be useful for most players with an "average" touch (i.e.: people who play with an average amount of force).
- **Low** is a sensitivity setting that generates lower velocity values for the same force. This setting is useful for playing more quietly, even if you tend to strike the keys harder.
- **High** is a sensitivity setting that generates higher velocity values for the same force. This setting is useful for playing more loudly, even if you tend to strike the keys with less force.
- **Fixed** is essentially the "off" setting, effective when when the Touch button is not lit. The same velocity value is sent regardless of how hard or how softly you strike the keys. The default Fixed velocity value is 100 (on a scale of 0-127), and can be adjusted (see next page).

#### **‣** To select a Touch Sensitivity setting (Normal, Low, or High):

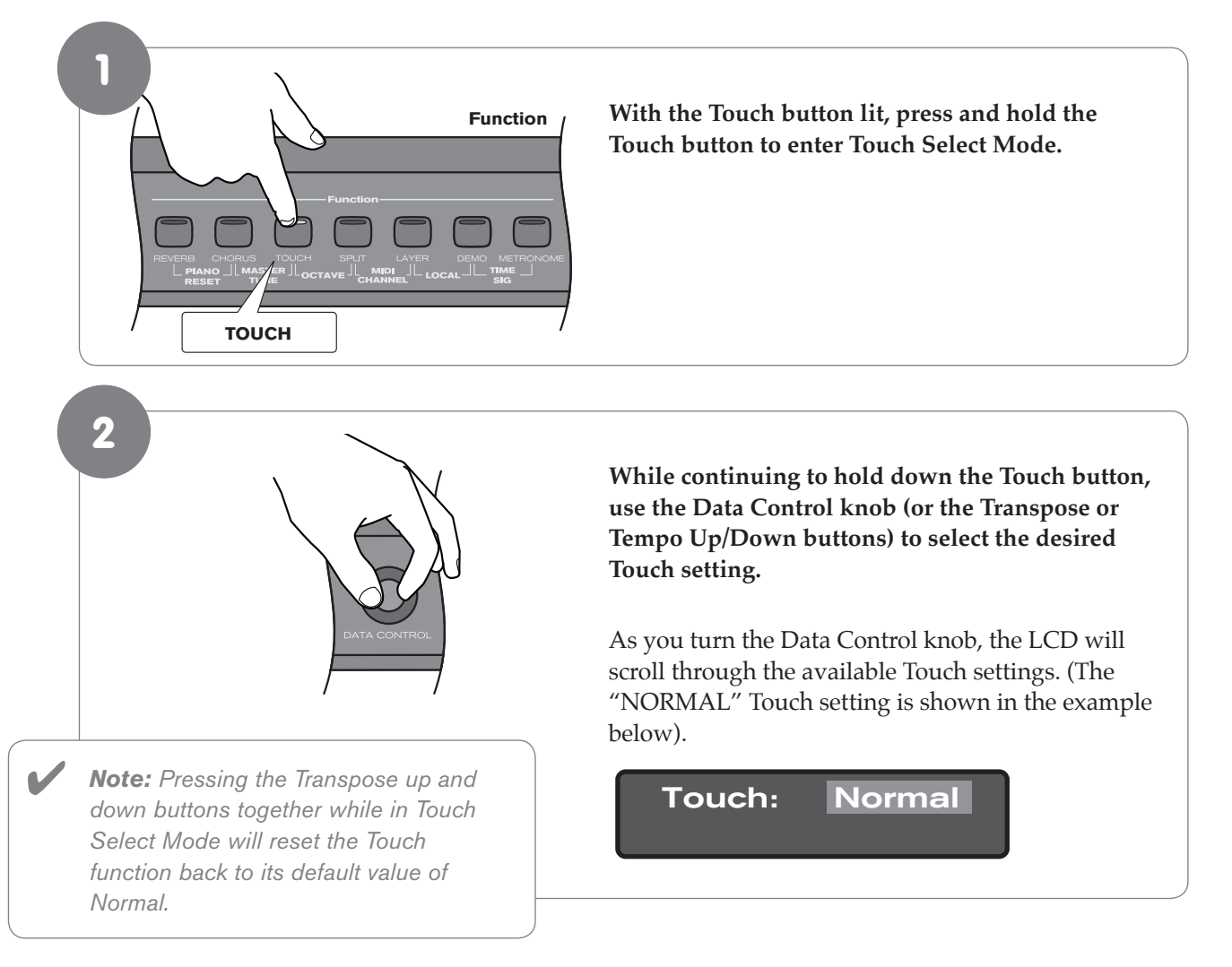

#### 42 DCP-300 User Guide

**‣** To set Touch Sensitivity to Fixed (off):

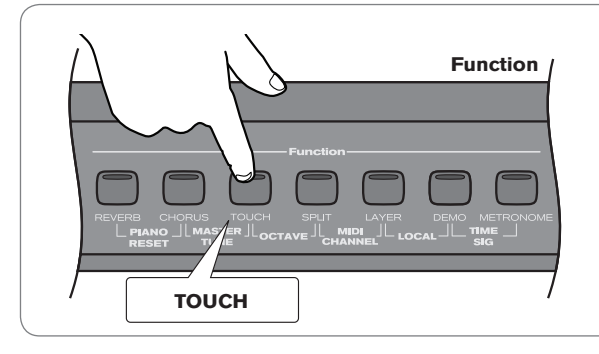

 **Press the Touch button. The blue LED will turn off.**

**‣** To change the Fixed velocity value:

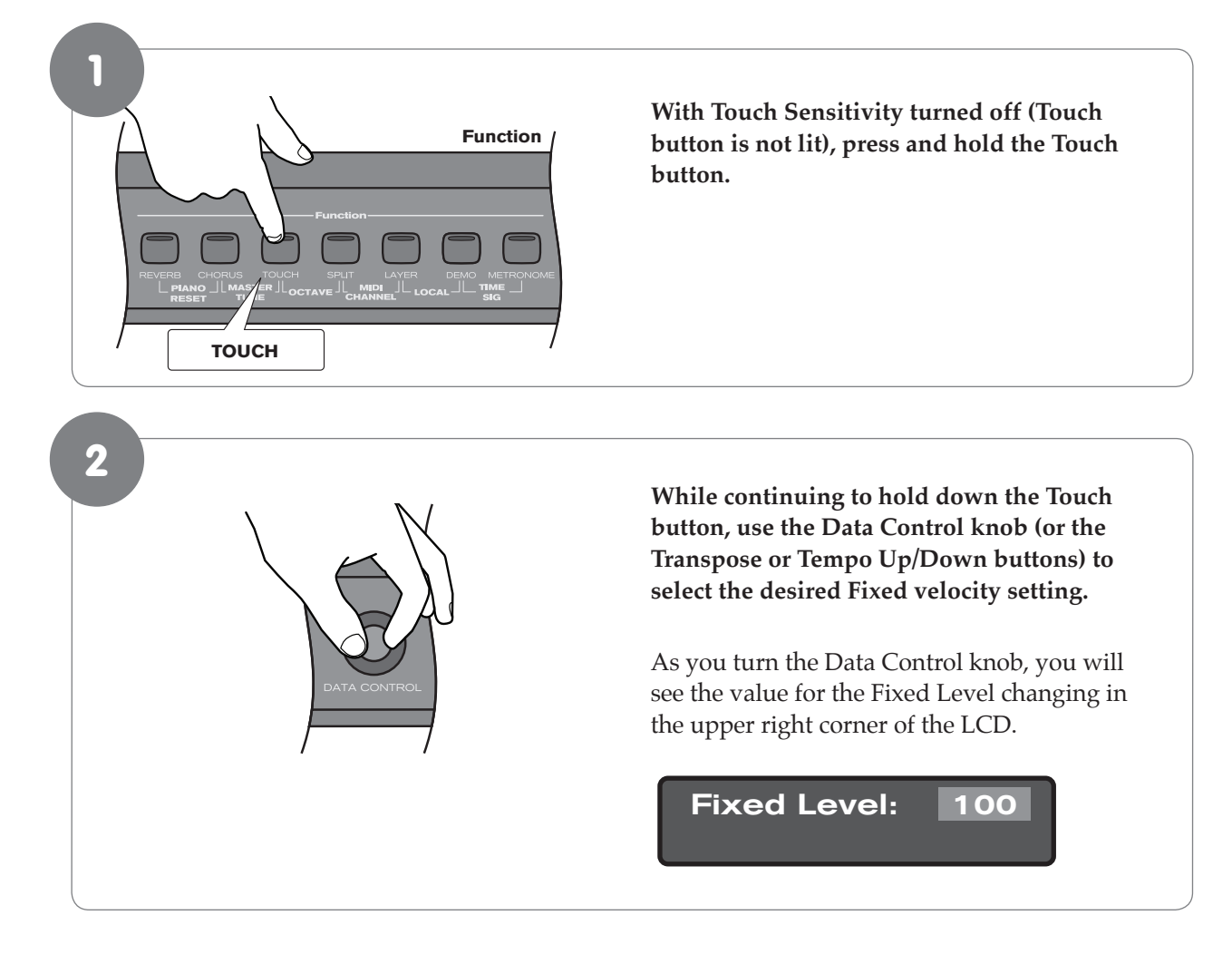

#### <span id="page-42-0"></span>**7 Resetting DCP-300: What to do if you need to Start Over**

If you come to a point while using some of the advanced features built into DCP-300 where you are feeling a little lost and just want to start over, there are two ways to do this.

#### Method 1: Piano Reset

In most cases, this is all you will need to do. Any songs you have recorded in the Song Recorder will be preserved.

#### **‣** To do a Piano Reset:

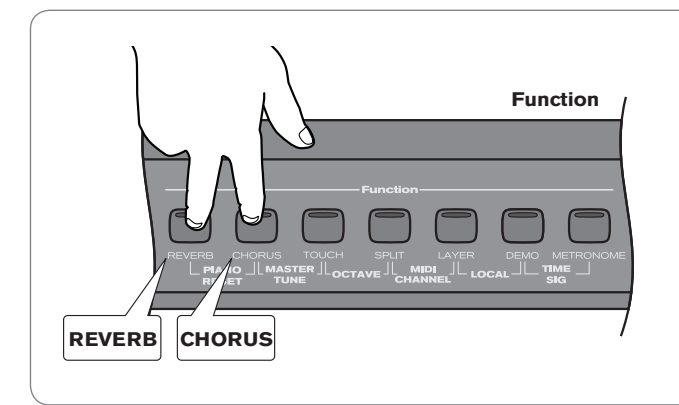

#### **Press the Reverb and Chorus buttons at the same time.**

 For a list which settings are saved after a Piano Reset (or after powering DCP-300 off), as well as for a list of all MIDI messages send during a Piano Reset, please see Appendix A: Defaults.

#### Method 2: Factory Reset

Performing a Factory Reset will clear all battery backed memory and restore all functions to their factory defaults, just like they were when you used DCP-300 for the first time. Please note that anything you have recorded into the Song Recorder will be erased by this procedure!

**To do a Factory Reset:** 

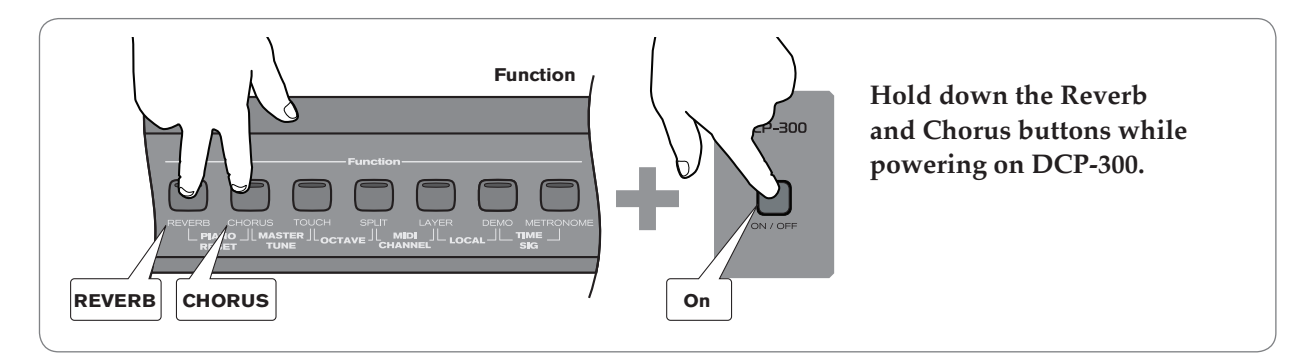

 The LCD window will light all pixels, and all LEDs on the device will light while these buttons are held down. Once this has happened, you can release the Reverb and Chorus buttons.

Once the reset has finished, DCP-300 will return to Performance Mode, allowing you to play the piano normally again. All button LEDs will return to their default states. The display window will show the version number of the *firmware* (the piano's internal operating system) for 2 seconds and then return to showing the Voice Name.

 DCP-300 will then function normally, as if powered on for the first time.

#### <span id="page-43-0"></span>**8 Using your Digital Console Piano with a Computer**

The following section explains how to connect DCP-300 to your home computer, and how to install the included Sibelius First software.

If you are not planning to use DCP-300 with your computer at this time, please skip this section for now and move on to the "MIDI Functions" section (or just start playing your new piano).

#### Computer System Requirements

Most recently-manufactured home computers should meet the following requirements for use with DCP-300 and the included Sibelius First software:

**Windows:** XP SP2/Vista 512 MB RAM, 600 MB hard disk space CD-ROM drive Available USB port

**Mac:** OS X 10.4 or later, 512 MB RAM 600MB hard disk space CD-ROM drive Available USB port

✔

 *Note: It is not necessary to install the Sibelius First software in order to use DCP-300 with your computer. Other music software may also be used. Note that other music software may have higher system requirements than those listed above for Sibelius First.*

#### <span id="page-44-0"></span>Connecting DCP-300 to your Computer

Your DCP-300 is class-compliant. This means you may connect your DCP-300 to your Windows XP, Windows Vista or Mac OS X computer using the provided USB cable and switch the piano on. No additional installation or drivers are required.

#### **‣** Connecting the USB cable:

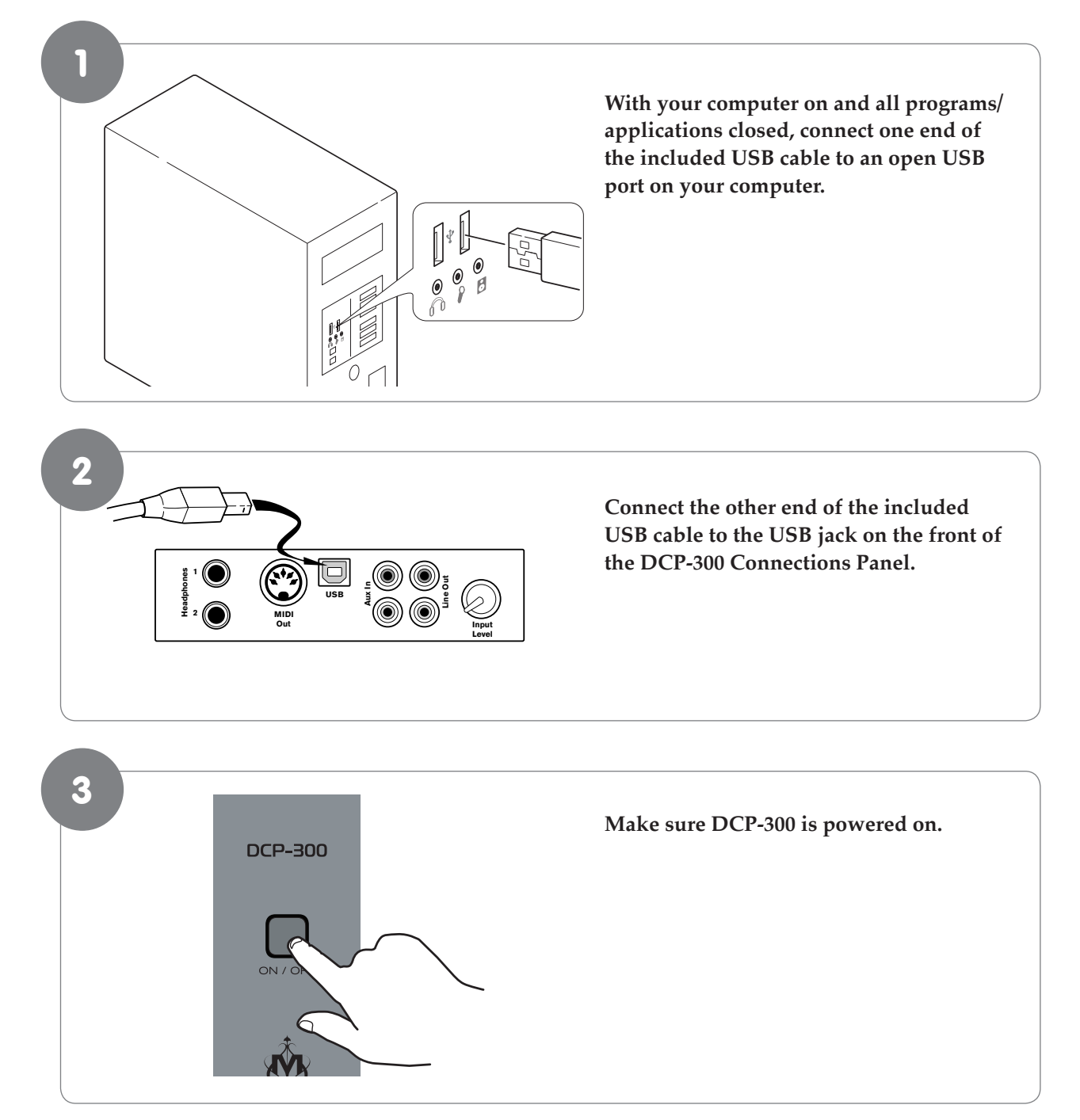

 That's it! Now MIDI (Musical Instrument Digital Interface) data can be sent between DCP-300 and your computer.

#### <span id="page-45-0"></span>Connecting the DCP-300 Auxiliary Input

The Auxiliary Input of DCP-300 allows you to connect the audio output of a computer, MP3 player, or other audio device to DCP-300, and hear that audio device play through the stereo speakers built into DCP-300. This feature can be very useful when you want to play along with pre-recorded music, or when you are working with music software.

#### **‣** To connect your computer's audio output to the DCP-300 Auxiliary Input:

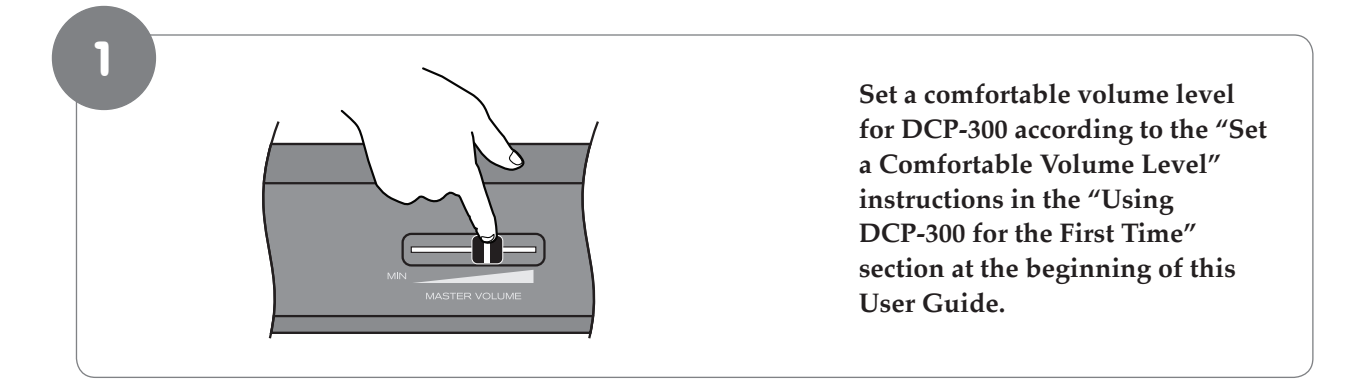

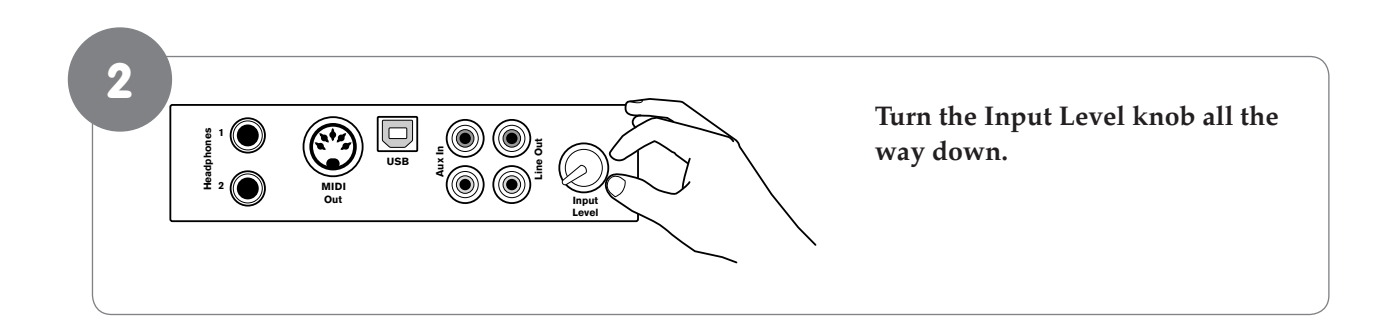

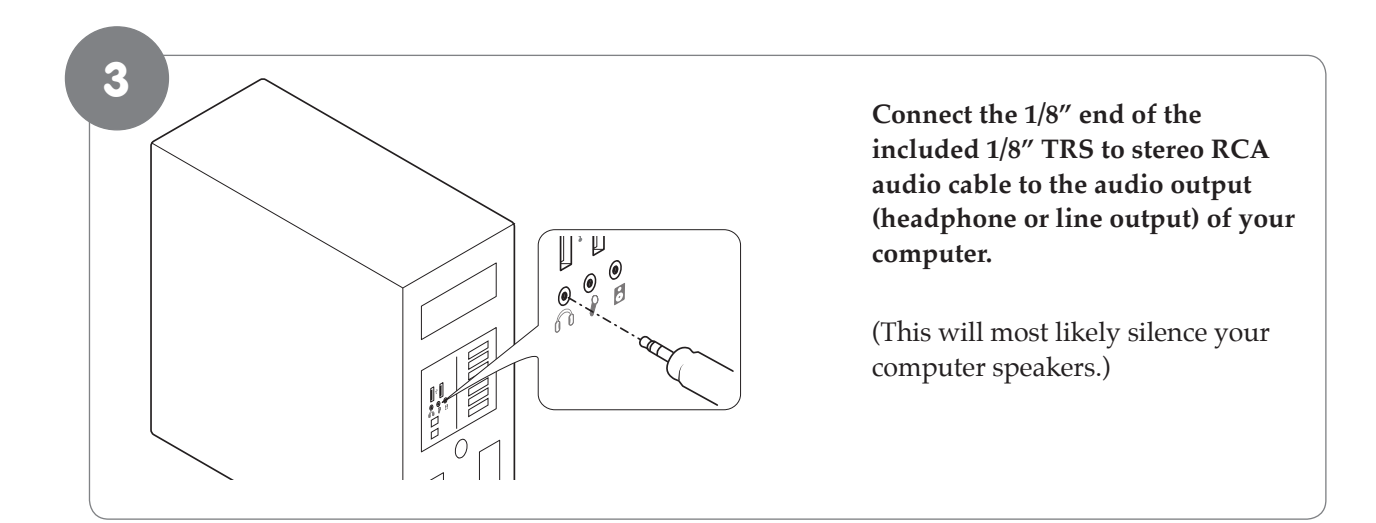

5

✔

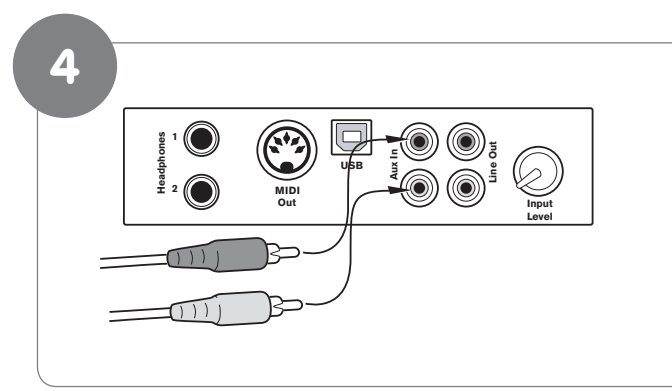

#### **Connect the RCA plugs of the included 1/8" TRS to stereo RCA audio cable into the Aux In jacks on the DCP-300 Connections Panel.**

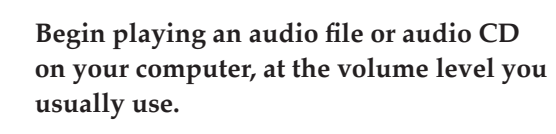

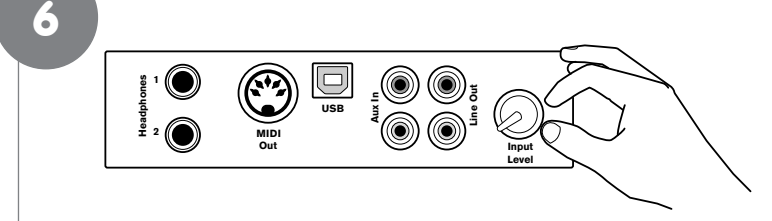

 $\mathcal{E}_{\mathcal{O}}$  $\frac{1}{2}$ 0

> **Slowly turn up the Input Level knob, until you hear the audio file playing through the DCP-300 speakers at a comfortable listening level.**

> You may wish to play the piano along with the music, as this can help you set a more balanced mix between the piano's built-in sounds and the external audio source.

 *Note: Of course, if you prefer to listen to your computer through its own speakers instead of the DCP-300*  speakers, that's fine. You can still use *DCP-300 with your computer either way.*

#### <span id="page-47-0"></span>Installing Sibelius First Software

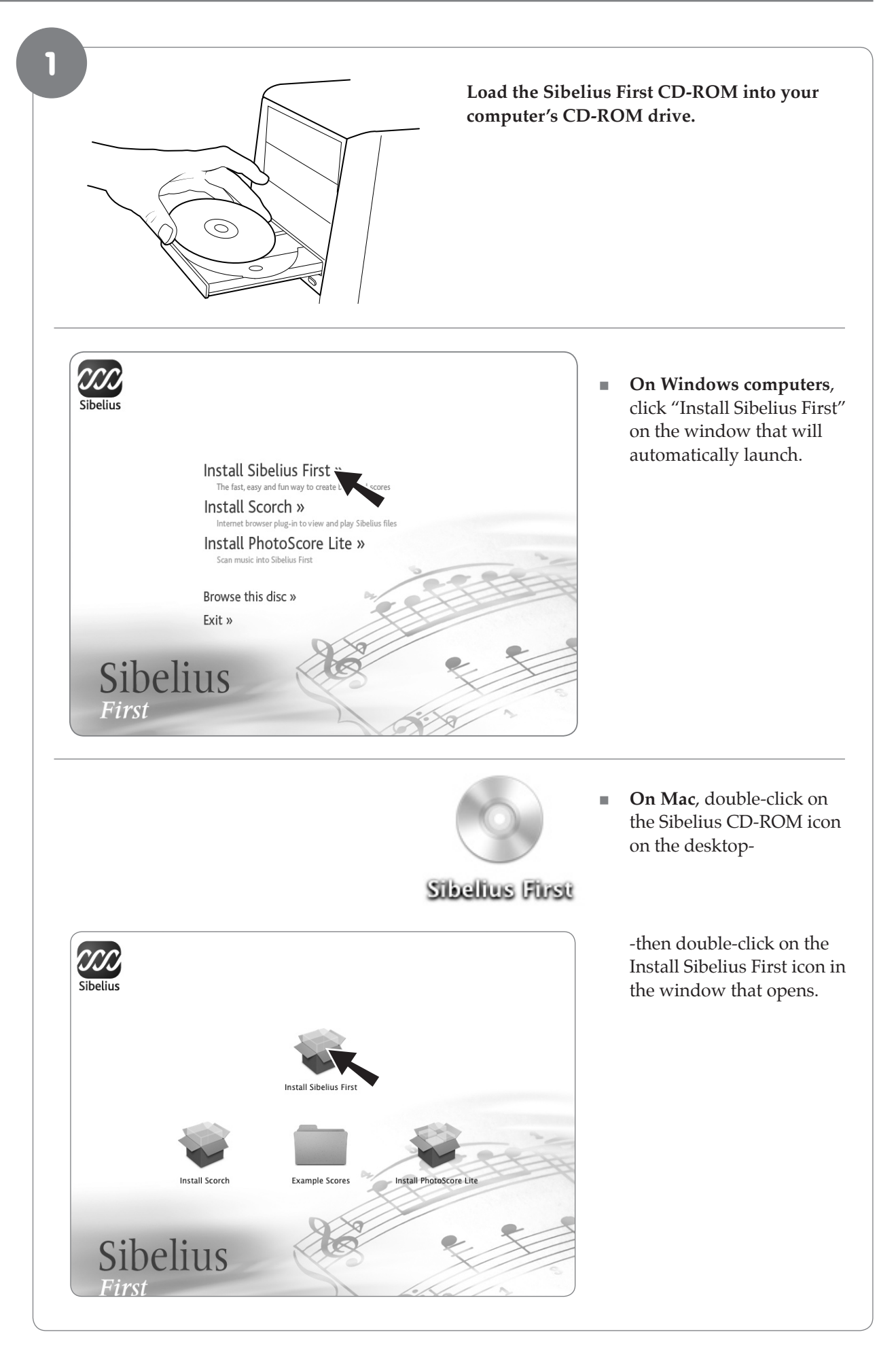

Download from Www.Somanuals.com. All Manuals Search And Download.

in the Sibelius First product box.

<span id="page-48-0"></span>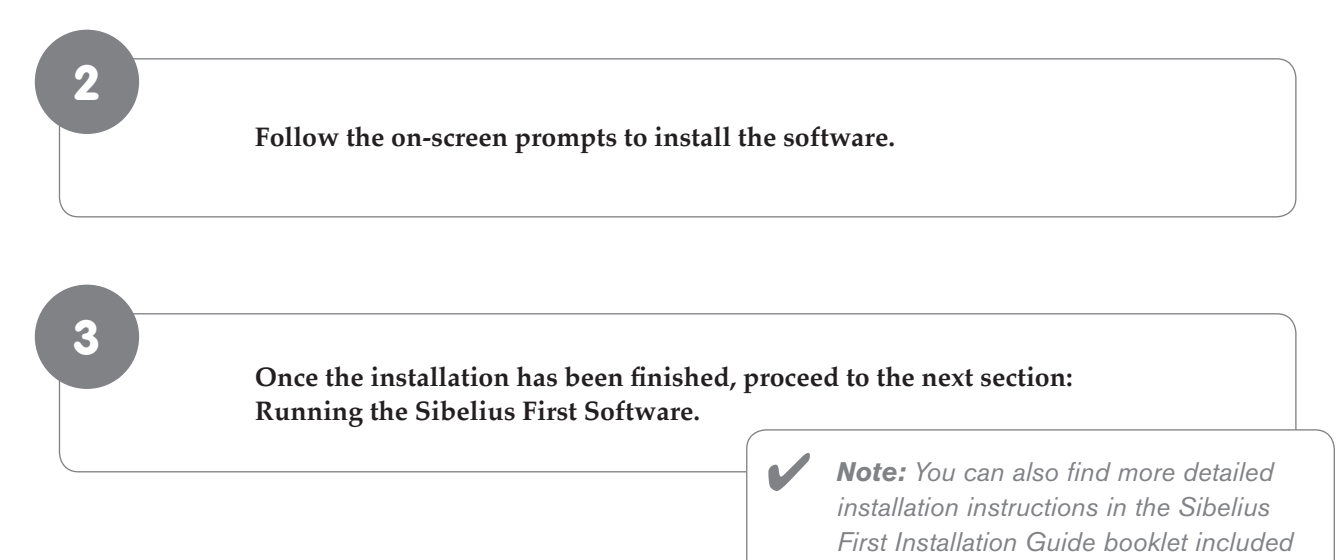

#### Running Sibelius First Software

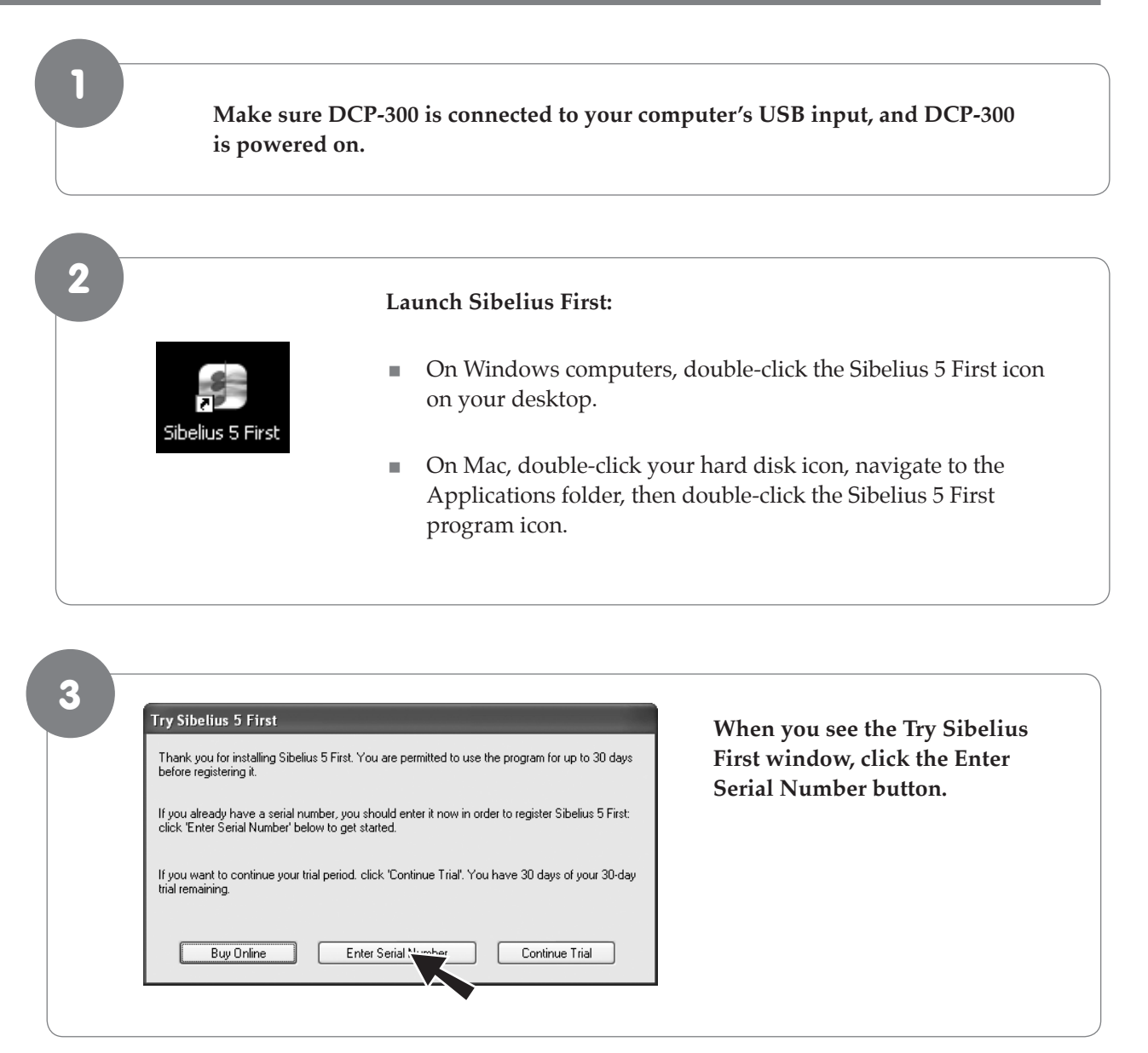

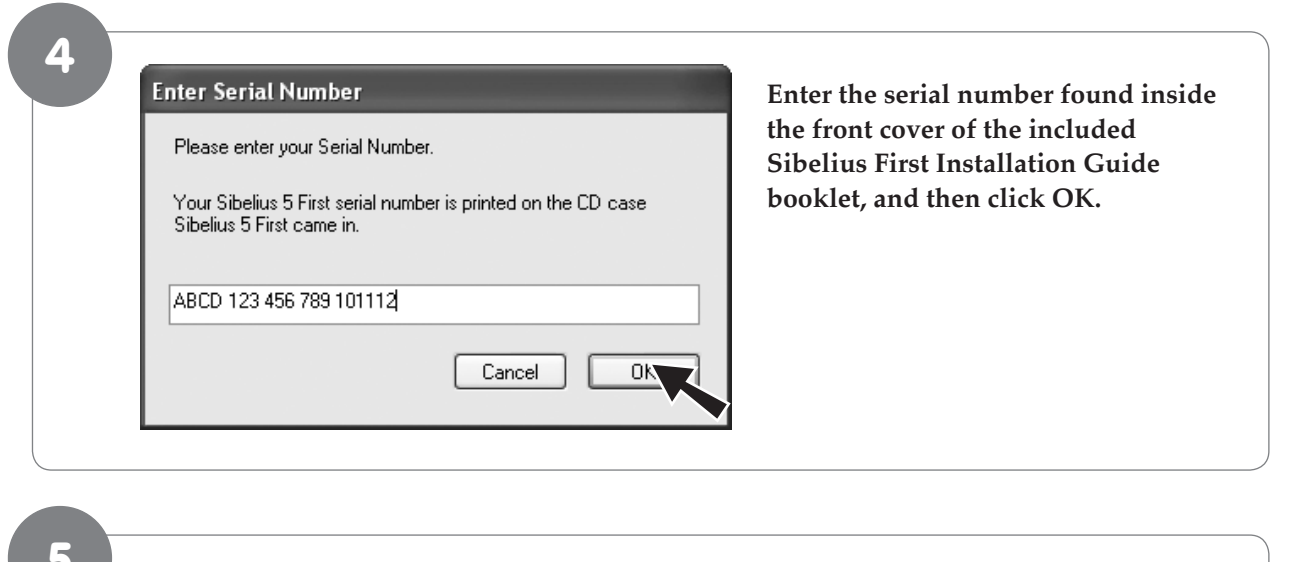

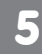

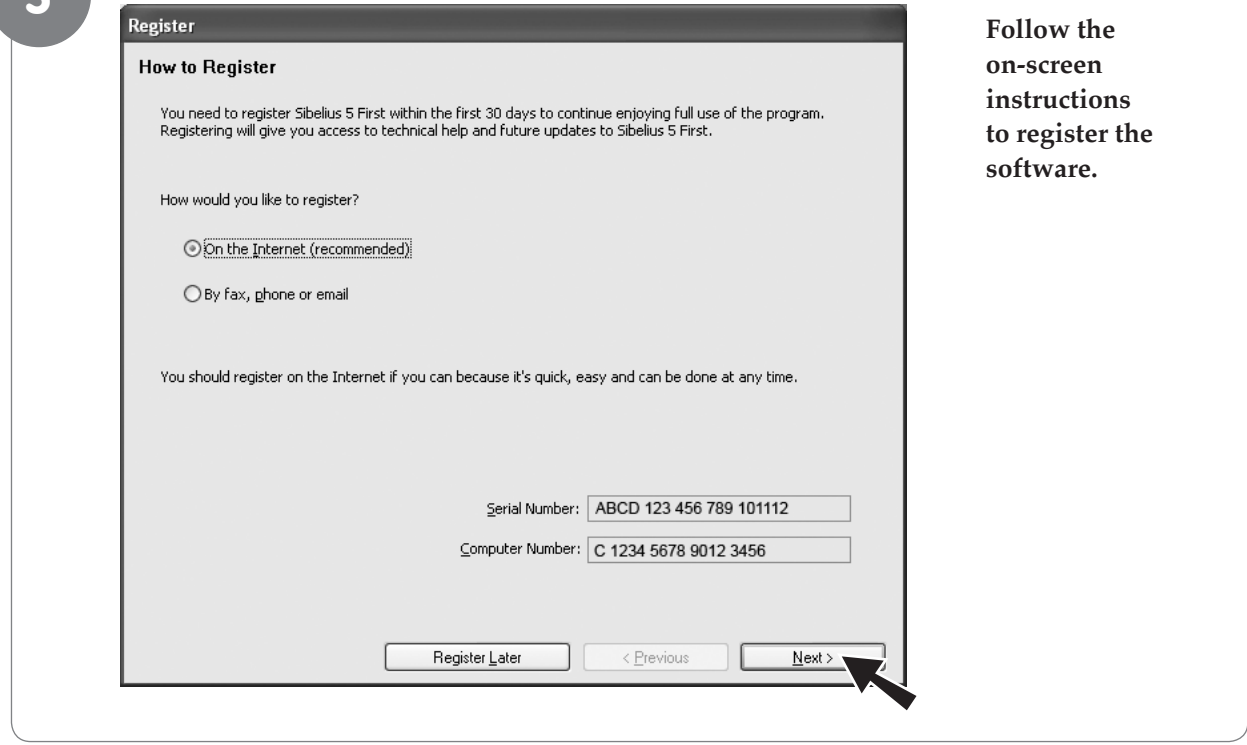

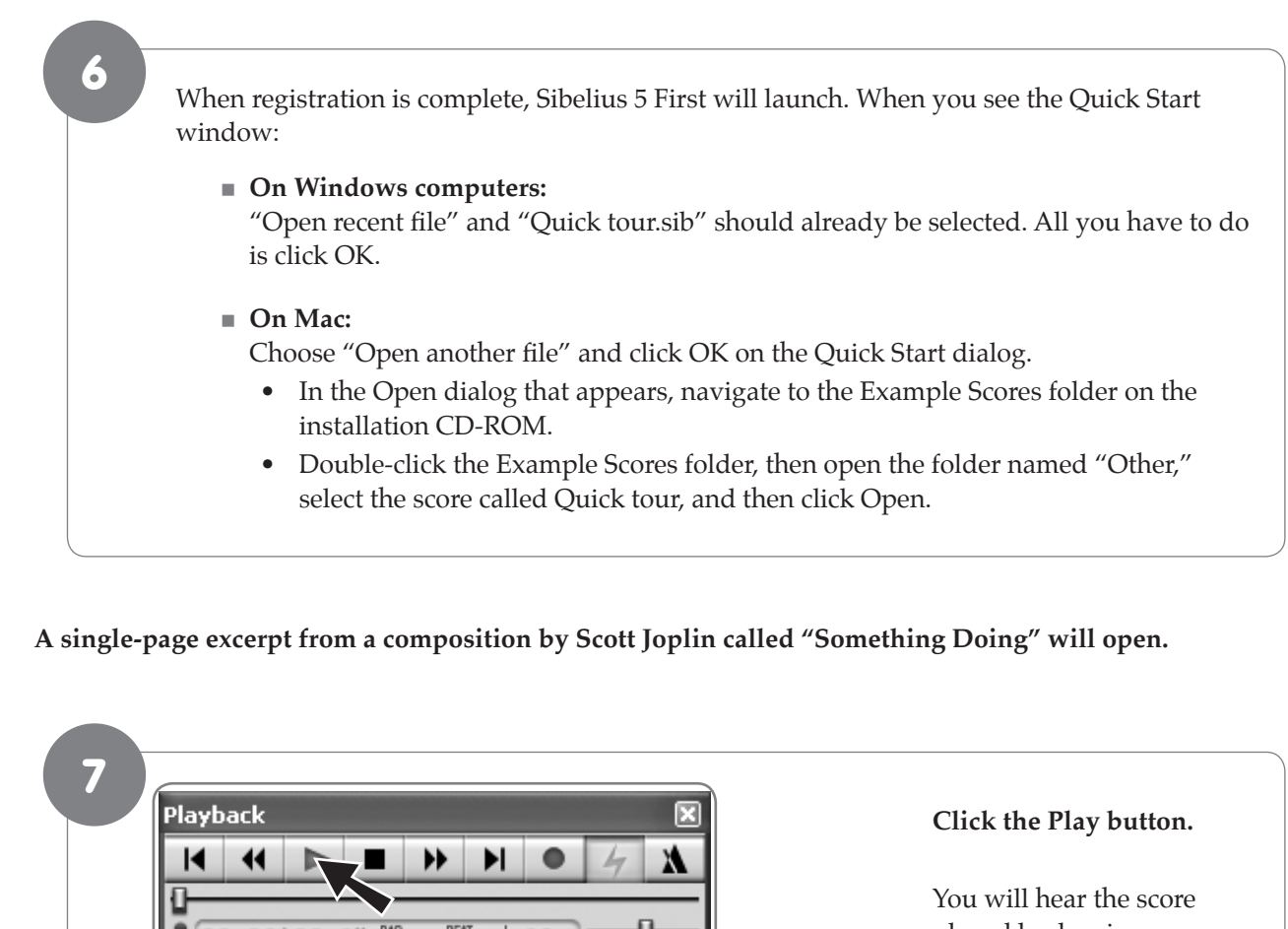

#### **A single-page excerpt from a composition by Scott Joplin called "Something Doing" will open.**

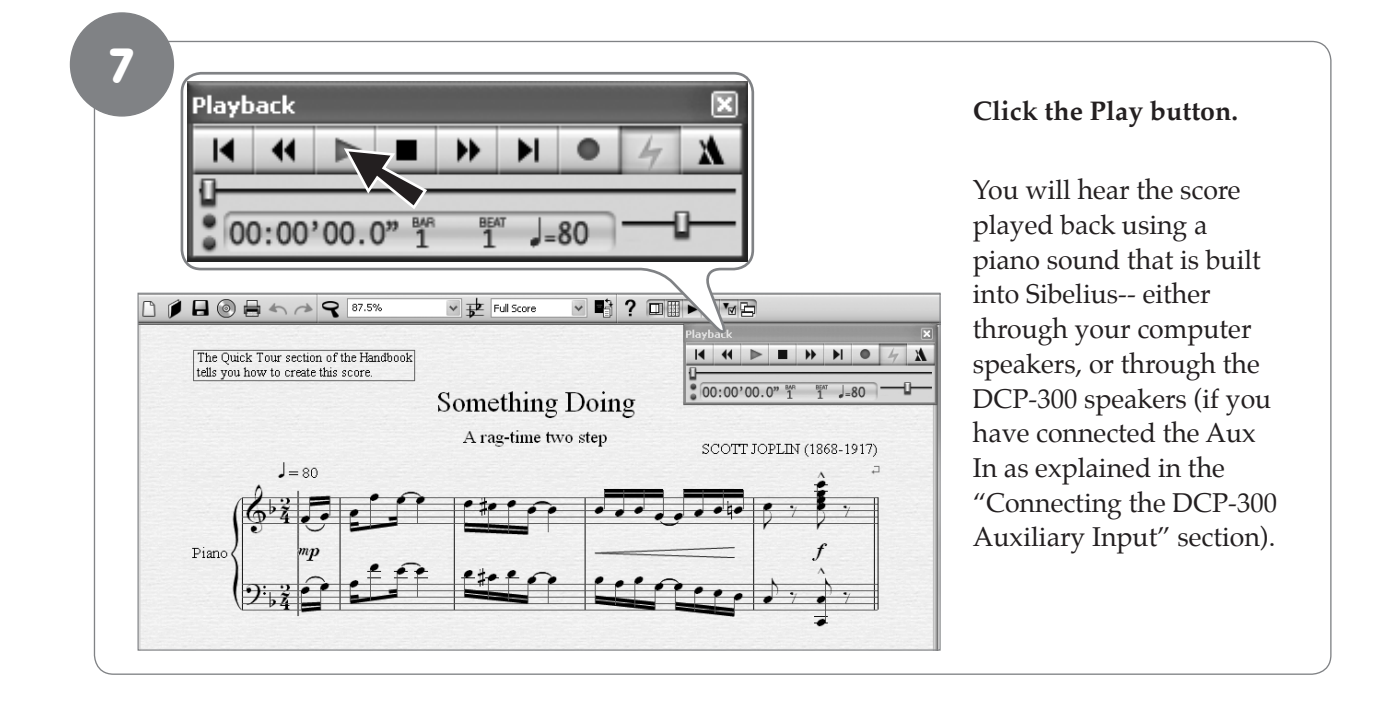

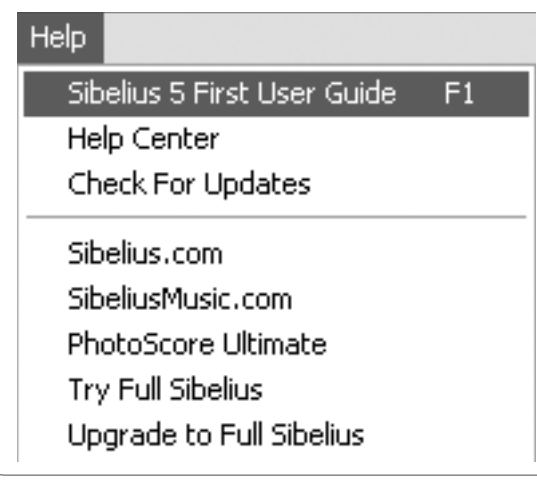

 To continue learning about Sibelius First, please refer to the Sibelius First User Guide. It contains everything you need to know about using the software. The Sibelius First User Guide can be accessed from the Help menu in Sibelius First.

#### <span id="page-51-0"></span>**9 MIDI Functions**

If you are an advanced MIDI user, this section will help you to access the MIDI controller capabilities of DCP-300. If you already know that you need this specialized functionality, then this section is for you. However, this information is not necessary in order to enjoy playing the piano.

MIDI, or Musical Instrument Digital Interface, is the way most electronic keyboards communicate with computers and with each other. Through a series of MIDI messages a computer or keyboard can tell an instrument what note to play, how loud to play it, when to stop playing it, and a host of other information.

DCP-300 can send MIDI information to a computer or another MIDI-capable instrument, via its MIDI or USB output. This enables DCP-300 to act as a controller keyboard for another instrument, MIDI sequencer or MIDIenabled Digital Audio Workstation program. You can even use DCP-300 to directly input notes onto a musical score using the included Sibelius First notation software.

#### Local On/Off

Turning the Local On/Off function to Off will disconnect the keyboard from the internal sound engine of DCP-300. This means you can use DCP-300 as a MIDI controller to control other MIDI devices (or virtual instrument software running on your computer) without playing the internal sounds of DCP-300. You may also find other occasions (such as when you are using MIDI sequencing software on your computer) where it is useful to turn Local off.

For example: If you decided that instead of using the sounds built into the included Sibelius First music notation software, you would rather use the sounds built into DCP-300, you would choose DCP-300 as the Playback Device in Sibelius (note that DCP-300 will show up as "USB Audio Device" on Windows XP computers). You would then want to switch Local On/Off to "off" on the DCP-300 to avoid note "doubling" (where notes you play on DCP-300 actually play twice at almost the same time, diminishing the available polyphony).

#### **‣** To turn Local On/Off to Off:

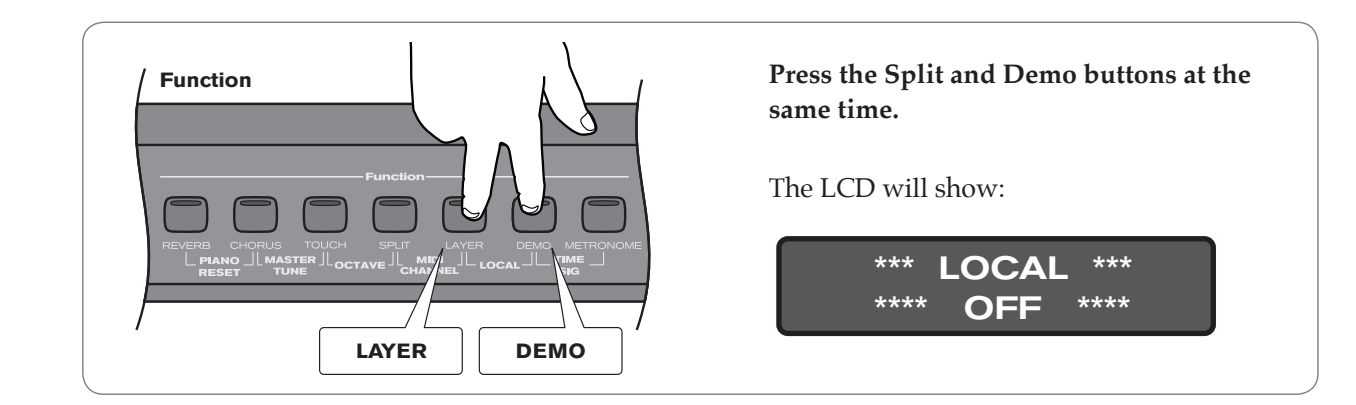

**‣** To turn Local On/Off back to On:

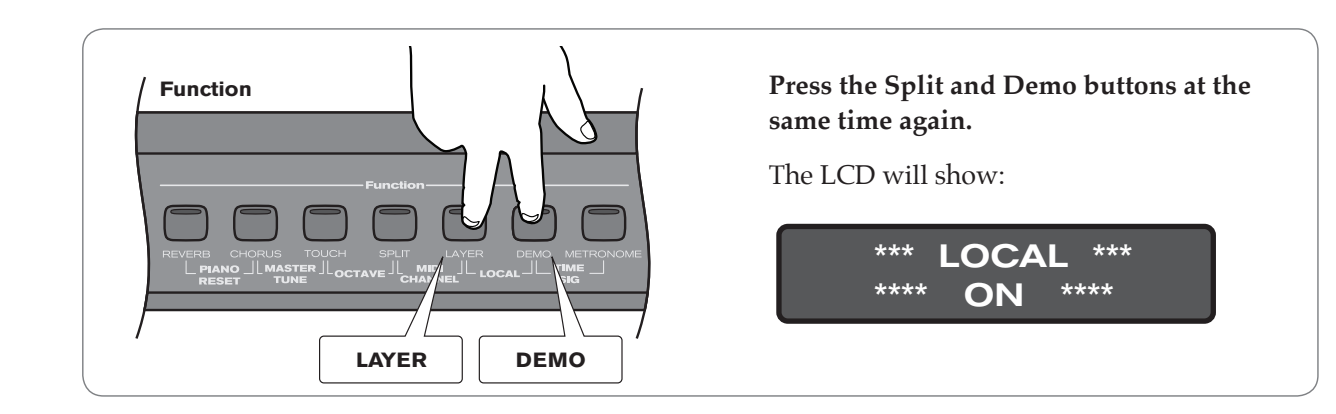

#### <span id="page-52-0"></span>MIDI Channel

This function allows you to use the Data Control knob (or Transpose Up/Down buttons) to increase or decrease the Main MIDI Transmit Channel. The Main MIDI Transmit Channel is the MIDI channel used for the Main Voice.

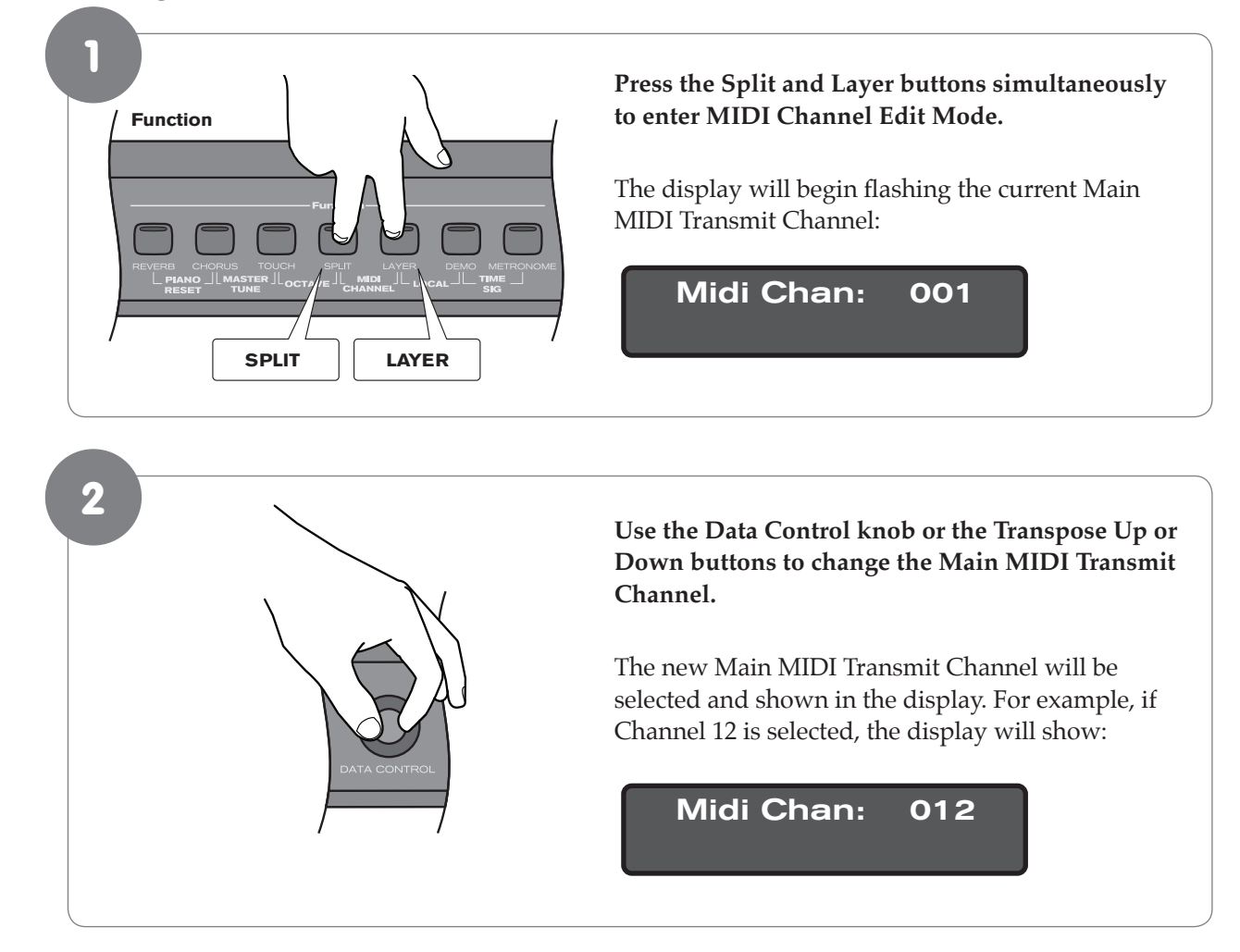

#### **‣** To change the Main MIDI Transmit Channel:

 If the keyboard is being played at the time of the MIDI Channel change, all new notes played will be sent on the new MIDI Channel. All held notes will play their note off messages on the MIDI Channel on which they were played.

 While in MIDI Channel Edit Mode, pressing the Transpose up and down buttons together will reset the Main MIDI Transmit Channel function back to its default value of Channel 1.

#### <span id="page-53-0"></span>Data Control Assign

Though it controls Voice Volume by default, the Data Control knob can be assigned to send control messages for a variety of functions, including Octave, Master Tuning, MIDI Program Change, Tempo, and any of the standard MIDI CC (Control Change) messages. A table containing all the possible Data Control knob assignments can be found in Appendix C – Data Control Assignments and MIDI CC List.

Note that the Data Control Assignment is remembered after a power cycle.

#### **‣** To change the assignment of the Data Control knob:

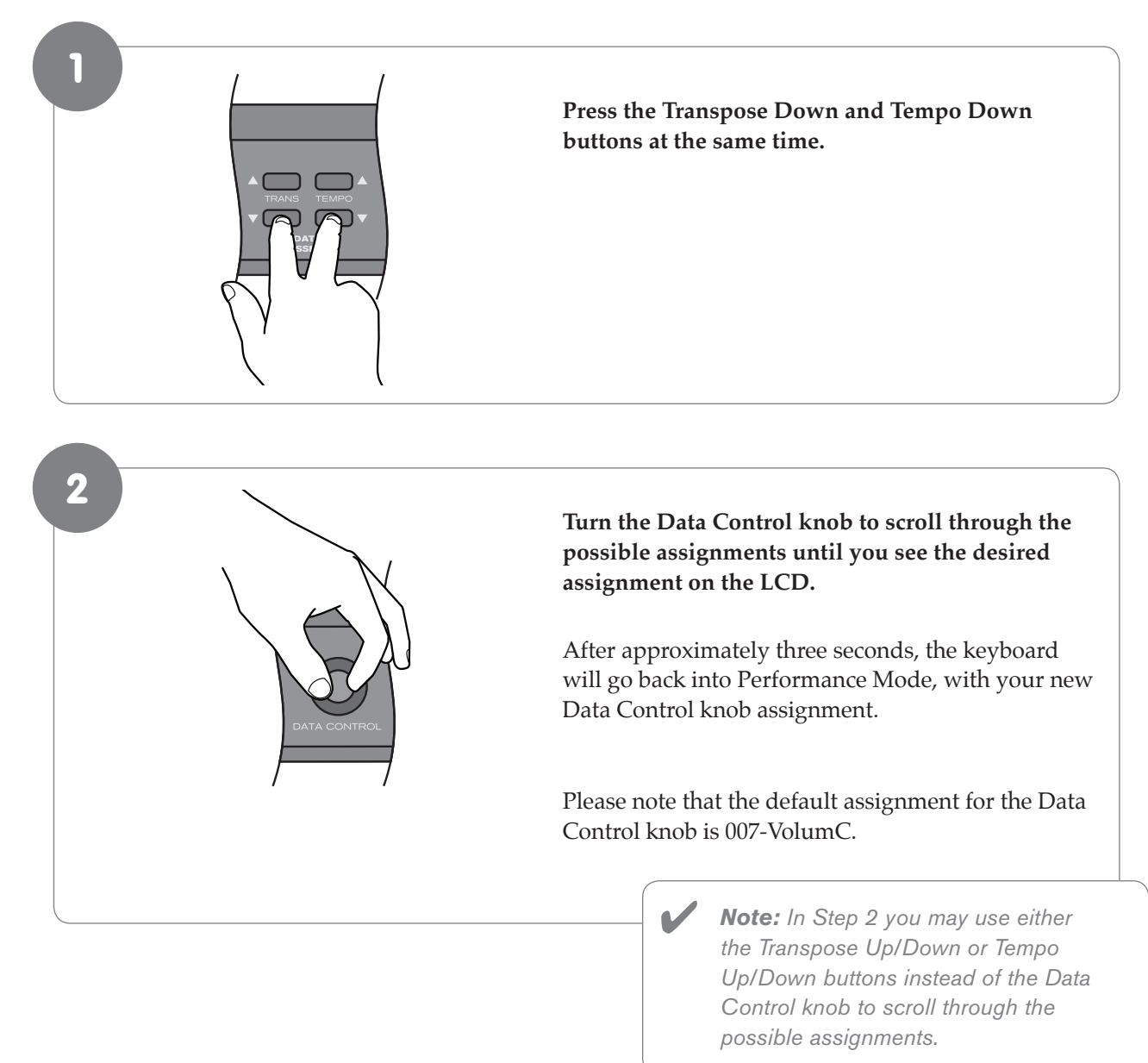

#### < **Adjusting Split and Layer Voice Volume when Data Control knob has a custom assignment:**

 Regardless of the Data Control knob assignment, you can always adjust the Split Voice volume or Layer Voice volume by holding down the Split or Layer button while turning the Data Control knob.

#### <span id="page-54-0"></span>**10 Care and Maintenance**

As with all furniture, avoid placing items directly on the piano (such as drink glasses, potted plants, etc.) that may cause moisture damage to the piano's finish.

Cleaning should be done with a soft, dry cloth (or if necessary, a slightly damp cloth). Chemical cleaning products should not be used, as they may harm the piano's finish.

#### **11 Troubleshooting**

Your DCP-300 digital piano has been tested under a wide variety of conditions to ensure trouble-free performance. In the event that you do experience any difficulty, this section provides tips to help resolve some basic issues you may encounter.

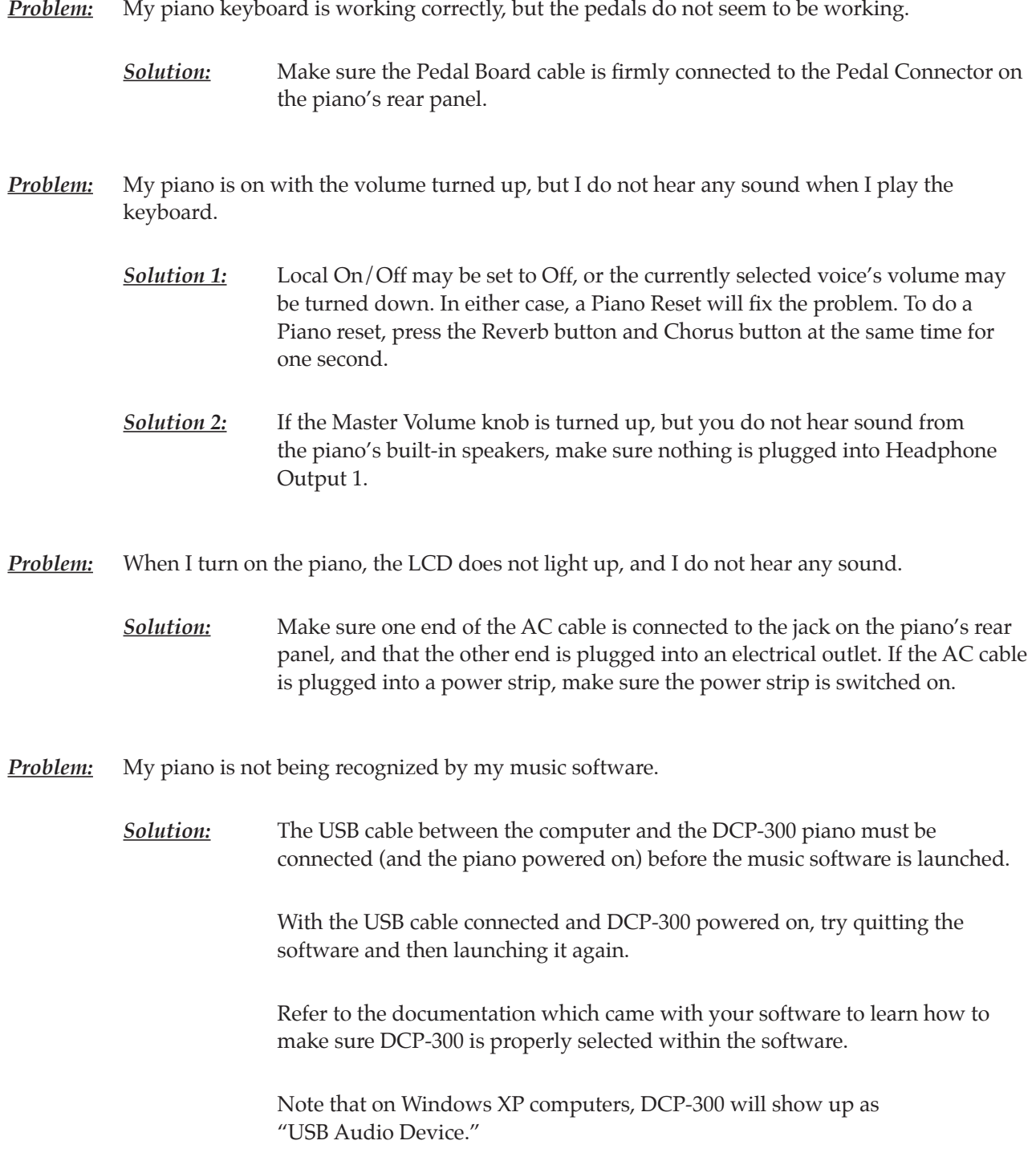

#### <span id="page-55-0"></span>**12 Appendices**

Appendix A – Defaults

#### Default Settings

 The table below shows the DCP-300 factory default settings and whether or not user changes to these settings are retained after a power-cycle (turning the device off and on):

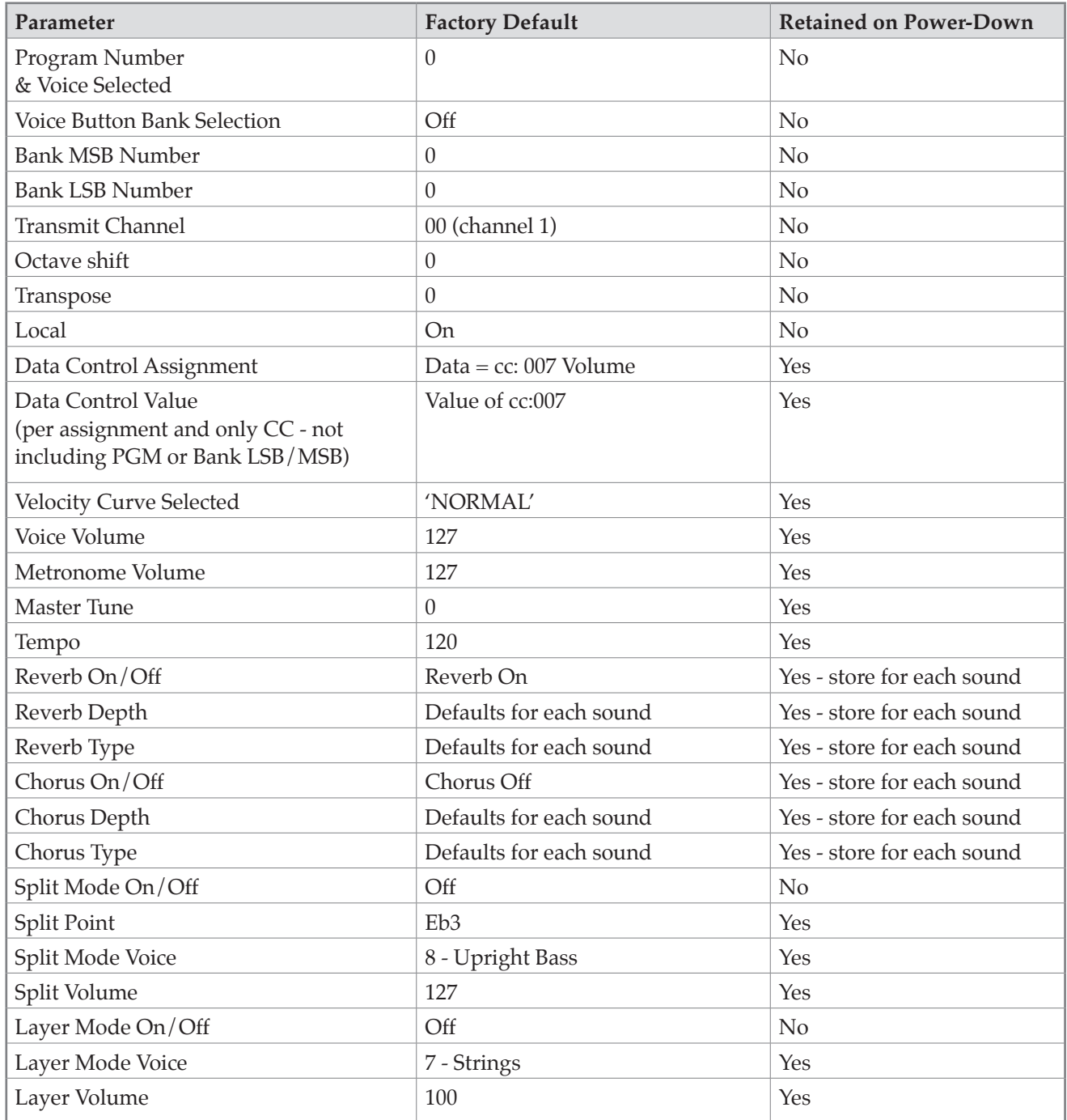

At power-on, the following MIDI data will be sent to the sound engine, the USB MIDI and the MIDI Out:

- 1. Bank Change MSB=0, LSB=0, PGM=0 Set sound engine to piano voice
- 2. Reverb default value
- 3. Chorus default value

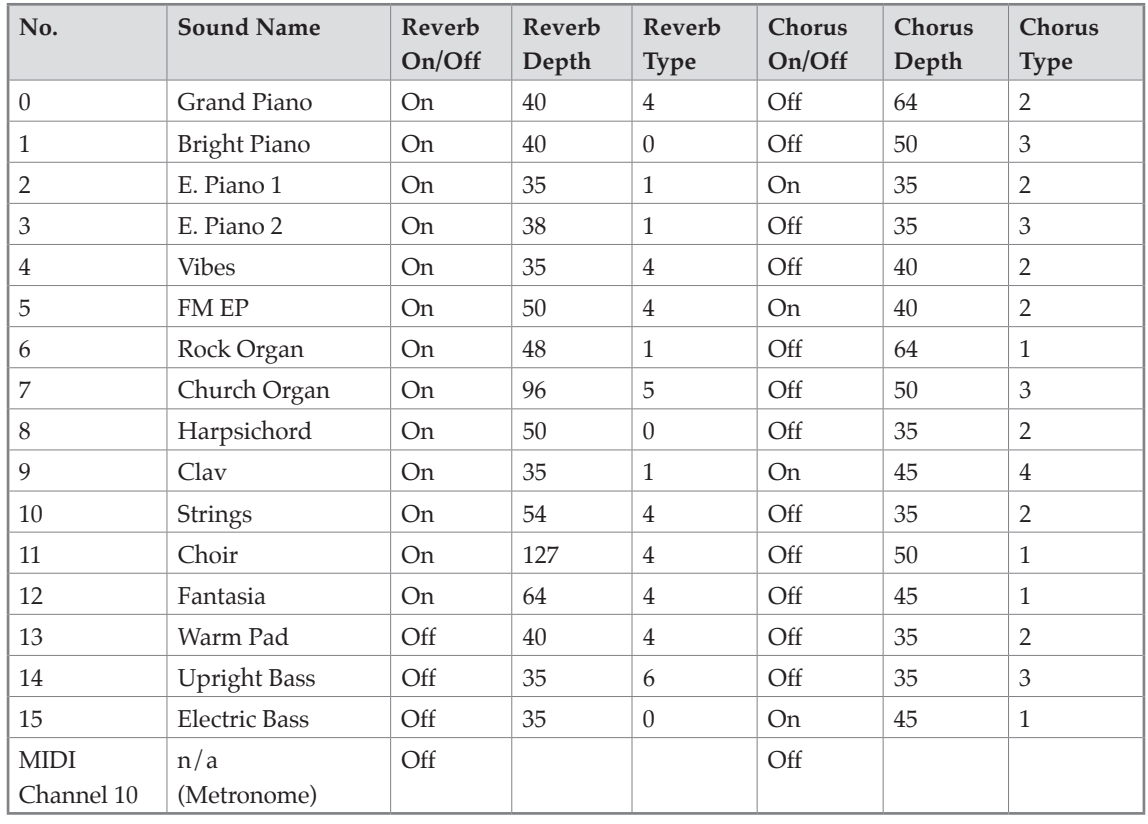

#### <span id="page-56-0"></span>Reverb and Chorus Defaults

#### Piano Reset

 As soon as the Piano Reset function is activated (by pressing the Reverb and Chorus buttons simultaneously), the device will perform the following functions:

- 1. Turn Local On
- 2. Send 'All Notes Off' Command on MIDI Channel 1 external and to the internal sound engine
- 3. Send 'Reset All Controllers' Command on MIDI channel 1 external and to the internal sound engine
- 4. Assign Data Control to MIDI Controller 7 (Volume)
- 5. Set Volume levels for Main Voice, Split Voice and Layer Voice to defaults
- 6. Set Pan to 64 for Main Voice, Split Voice and Layer Voice
- 7. Turn off Layer Mode and Split Mode
- 8. Set Global Transmit Channel to 1
- 9. Set Transpose and Octave Shift both back to zero
- 10. Send a Bank Change MSB = 0 and Bank Change LSB = 0 on channel 1
- 11. Send a Program Change = 0 on channel 1
- 12. Send the Reverb Depth back to the default value for the Piano Voice
- 13. Send the Chorus Depth back to the default value for the Piano Voice
- 14. Send the current status of the Sustain Pedal on channel 1

 The device will remain in Performance Mode during the Piano Reset function. The LCD display will show 'Piano Reset' for 1 second and then return to the default display.

#### <span id="page-57-0"></span>Appendix B - MIDI Implementation

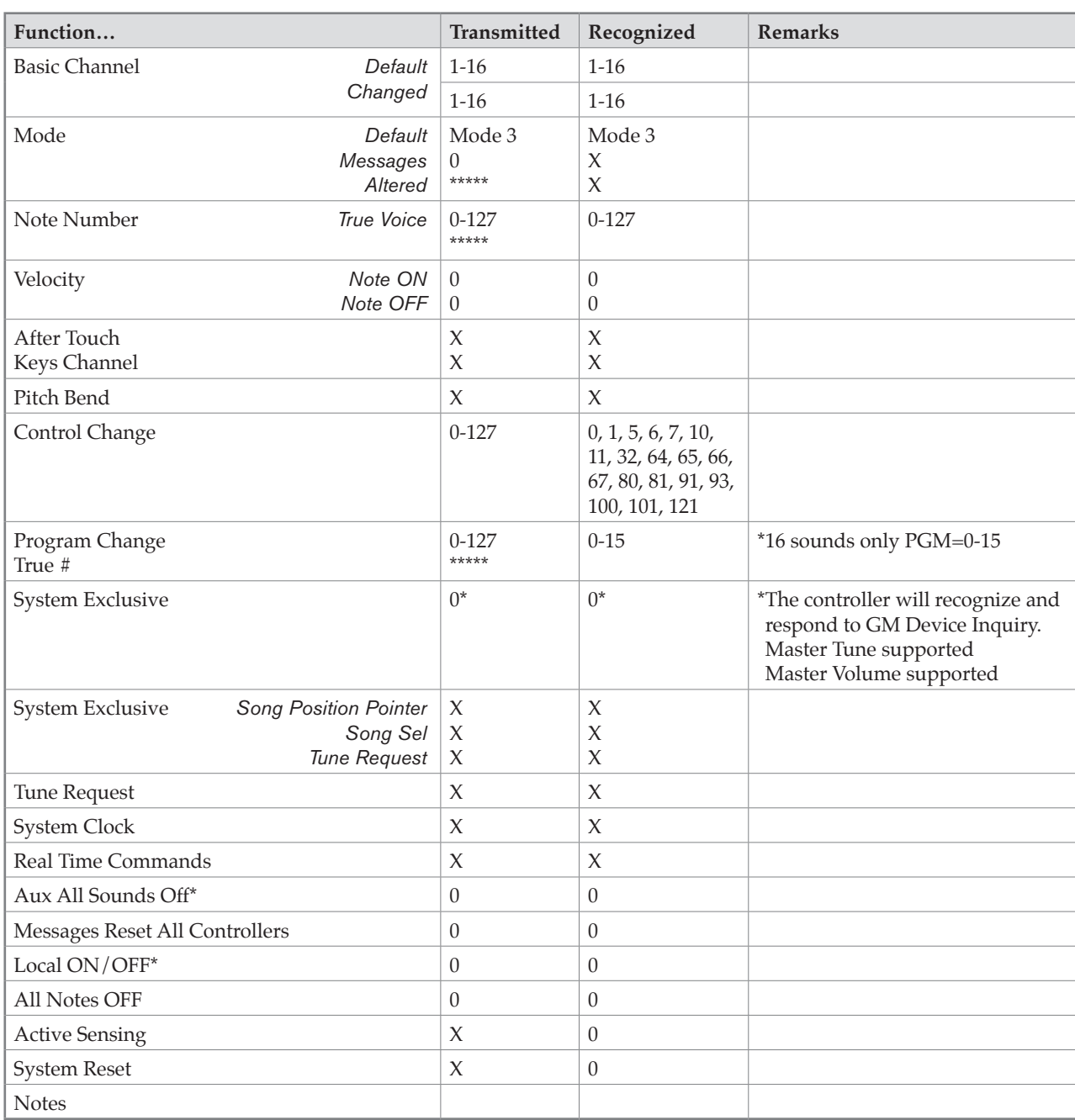

*Mode 1: OMNI ON, POLY Mode 2: OMNI ON, MONO 0: Yes Mode 3: OMNI OFF, POLY Mode 4: OMNI OFF, MONO X: No*

#### <span id="page-58-0"></span>Appendix C - Data Control Assignments and MIDI CC List

Below is a list of MIDI controllers that can be assigned to the Data Control knob:

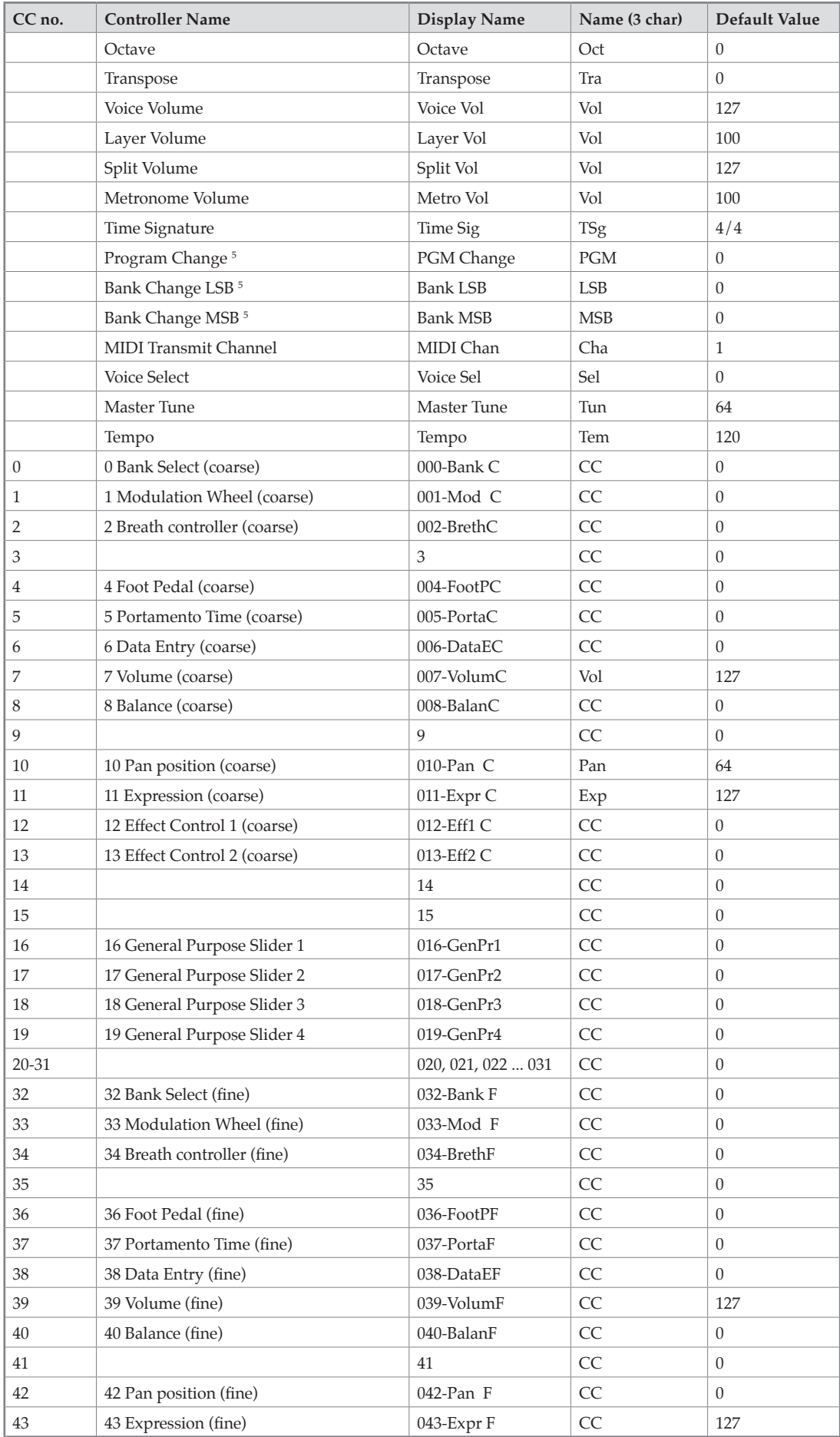

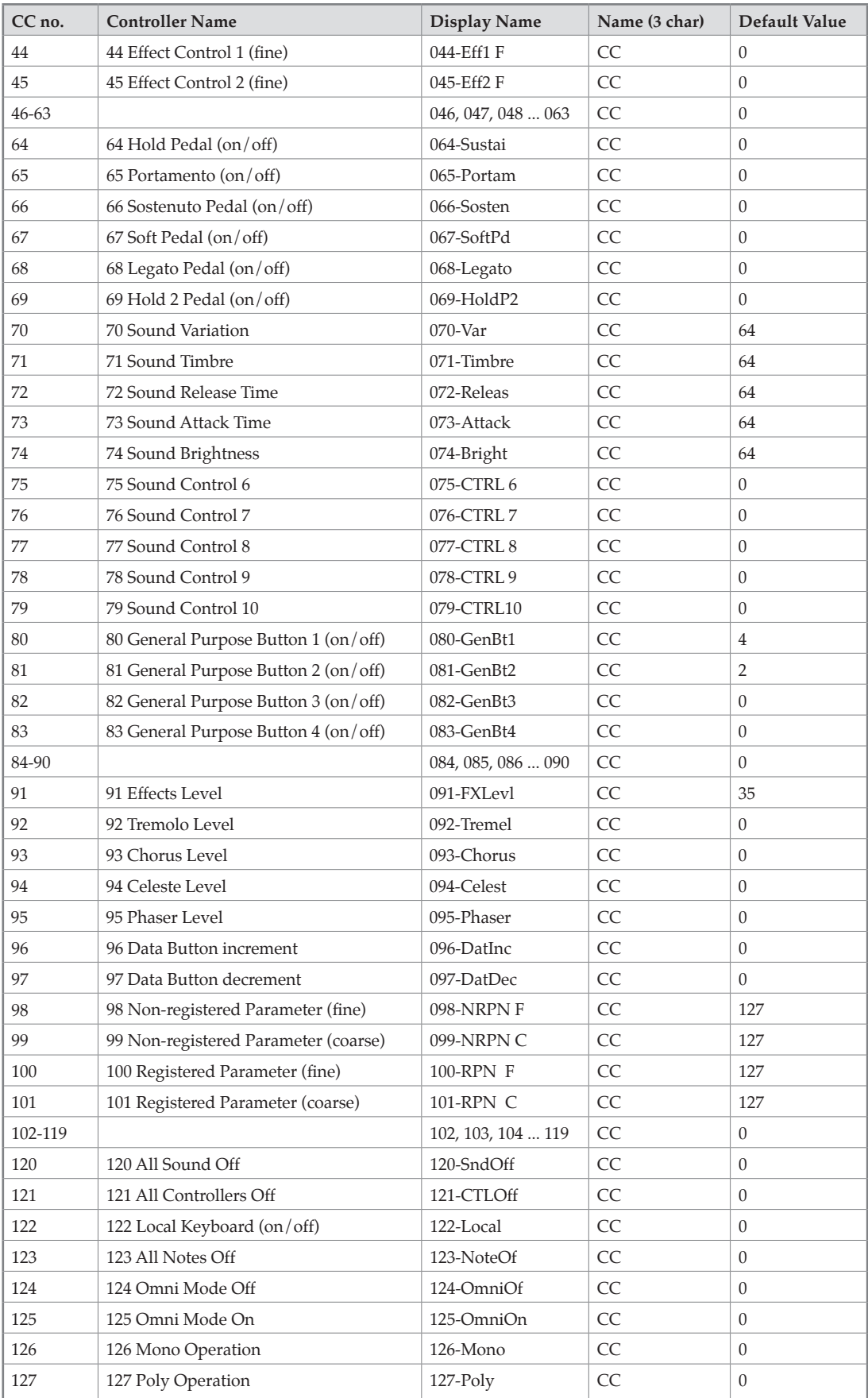

 Program Change, Bank LSB and Bank MSB when assigned to the Data Control are sent out over USB-*MIDI and MIDI Out but do not affect the internal sound engine. (Note, these messages do affect the internal*  sounds when they are received over USB-MIDI.)

#### <span id="page-60-0"></span>**13 Warranty**

#### **Warranty Terms**

 M-Audio warrants products to be free from defects in materials and workmanship, under normal use and provided that the product is owned by the original, registered user. Visit www.m-audio.com/warranty for terms and limitations applying to your specific product.

#### **Warranty Registration**

 Immediately registering your new M-Audio product entitles you to full warranty coverage and helps M-Audio develop and manufacture the finest quality products available. Register online at www.m-audio.com/register to receive FREE product updates and for the chance to win M-Audio giveaways.

#### *Documentation Feedback*

*At M-Audio, we're always looking for ways to improve our documentation. If you have comments, corrections, or suggestions regarding our documentation, email us at publications@m-audio.com*

© 2009 Avid Technology, Inc. All rights reserved. Product features, specifications, system requirements and *availability are subject to change without notice. Avid, M-Audio and DCP-300 are either trademarks or registered trademarks of Avid Technology, Inc. All other trademarks contained herein are the property of their respective owners.*

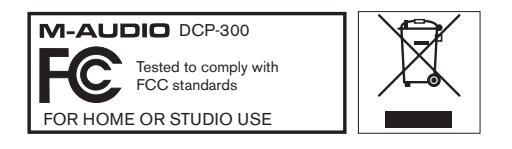

**WARNING**: This product contains chemicals, including lead, known to the State of California to cause cancer, and birth defects or other reproductive harm. *Wash hands after handling.*

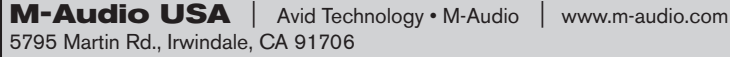

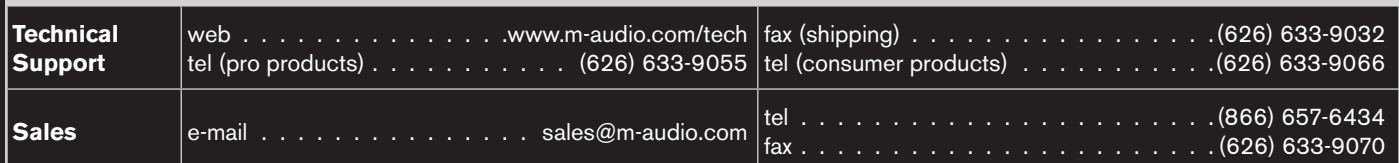

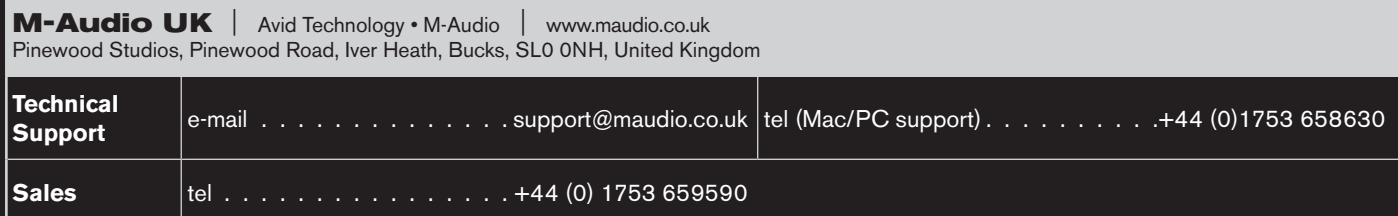

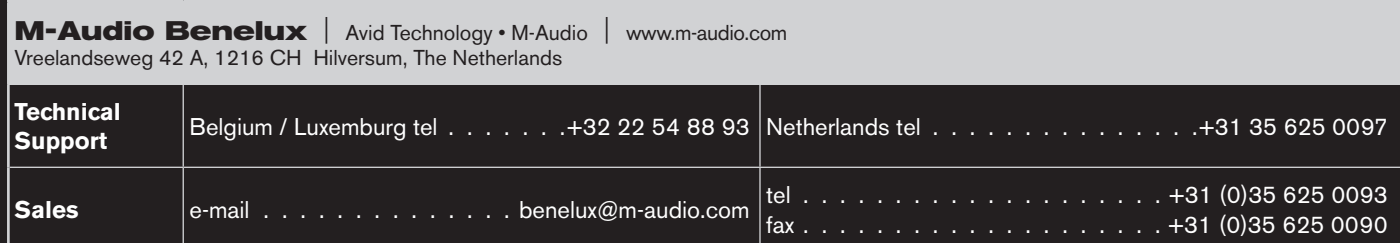

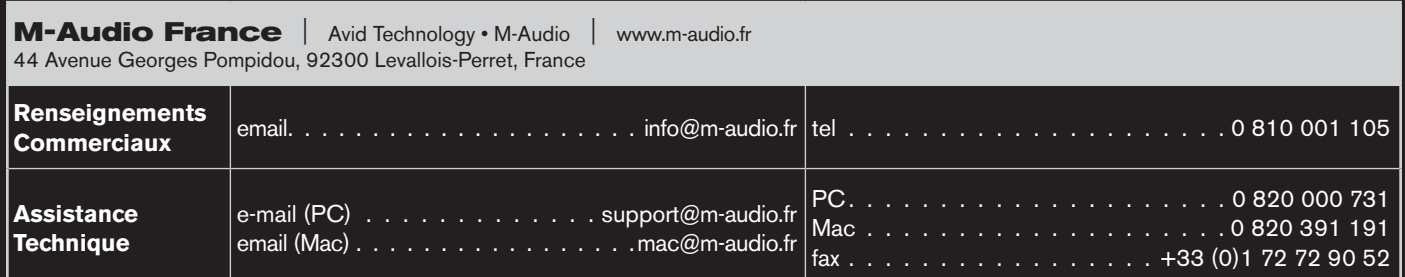

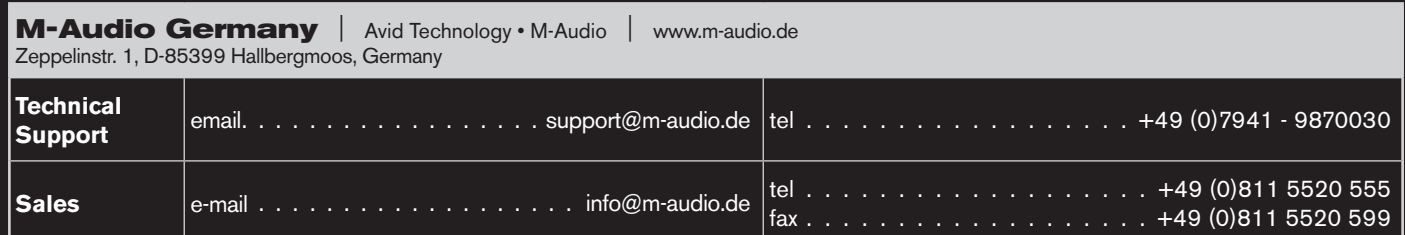

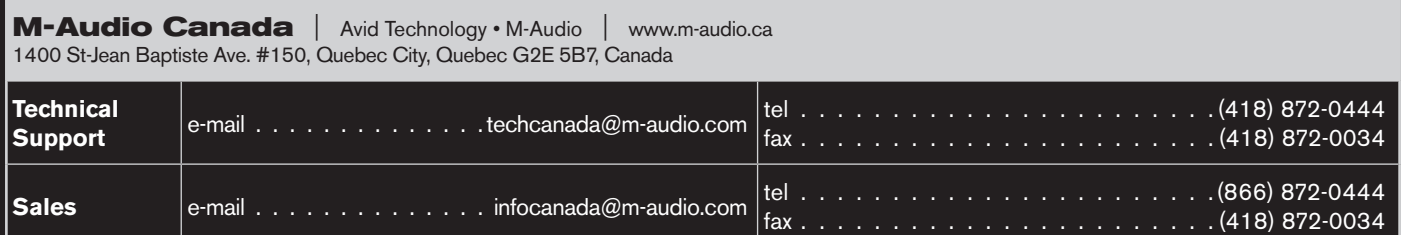

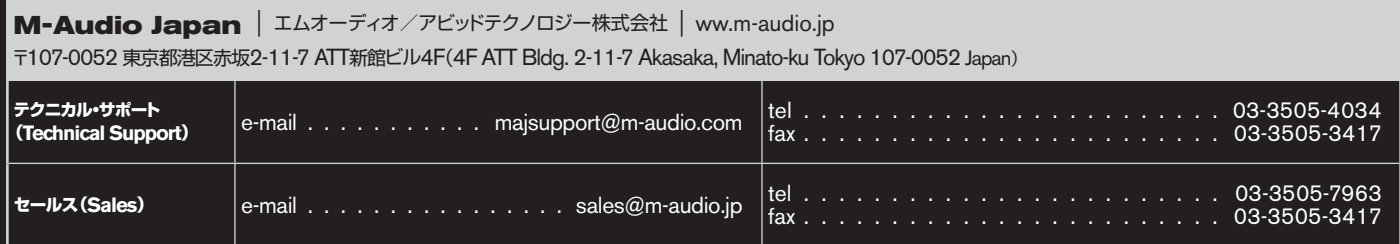

# **M-AUDIO**

Free Manuals Download Website [http://myh66.com](http://myh66.com/) [http://usermanuals.us](http://usermanuals.us/) [http://www.somanuals.com](http://www.somanuals.com/) [http://www.4manuals.cc](http://www.4manuals.cc/) [http://www.manual-lib.com](http://www.manual-lib.com/) [http://www.404manual.com](http://www.404manual.com/) [http://www.luxmanual.com](http://www.luxmanual.com/) [http://aubethermostatmanual.com](http://aubethermostatmanual.com/) Golf course search by state [http://golfingnear.com](http://www.golfingnear.com/)

Email search by domain

[http://emailbydomain.com](http://emailbydomain.com/) Auto manuals search

[http://auto.somanuals.com](http://auto.somanuals.com/) TV manuals search

[http://tv.somanuals.com](http://tv.somanuals.com/)